## **SONY**

# *Digital Still Camera*

### Mode d'emploi

Lisez entièrement ce mode d'emploi avant d'utiliser l'appareil et conservez-le pour pouvoir le consulter en cas de besoin.

### Bedienungsanleitung

Bitte lesen Sie diese Anleitung vor Inbetriebnahme der Kamera sorgfältig durch, und bewahren Sie sie zum späteren Nachschlagen auf.

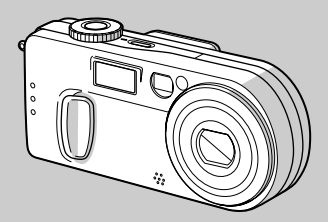

**DSC-P2**

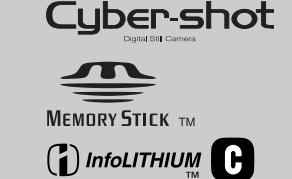

© 2002 Sony Corporation

### **Français**

### **AVERTISSEMENT**

**Pour ne pas risquer un incendie ou une décharge électrique, n'exposez pas cet appareil à la pluie ou à l'humidité.**

**Pour ne pas vous exposer à une décharge électrique, n'ouvrez pas le boîtier de l'appareil. Ne confiez la réparation de cet appareil qu'à un technicien qualifié.**

### **Pour les clients au Canada**

Cet appareil numérique de la classe B est conforme à la norme NMB-003 du Canada.

**POUR PREVENIR LES CHOCS ELECTRIQUES, RACCORDER LA LAME LARGE DE LA FICHE A LA FENTE LARGE DE LA PRISE. INSERER LES LAMES COMPLETEMENT. ATTENTION :**

#### **RECYCLAGE DES ACCUMULATEURS AUX IONS DE LITHIUM**

Les accumulateurs aux ions de lithium sont recyclables. Vous pouvez contribuer à préserver l'environnement en rapportant les piles usées dans un

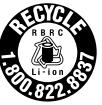

point de collection et recyclage le plus proche.

Pour plus d'informations sur le recyclage des accumulateurs, téléphonez le numéro gratuit 1-800-822-8837 (Etats-Unis et Canada uniquement), ou visitez http://www.rbrc.org/

**Avertissement :** Ne pas utiliser des accumulateurs aux ions de lithium qui sont endommagées ou qui fuient.

### **Attention pour les clients européens**

Ce produit a fait l'objet d'essais ayant permis de constater qu'il respectait les limites prescrites par la directive sur la CEM sur l'utilisation de câbles de raccordements de moins de 3 mètres.

Les champs électromagnétiques aux fréquences spécifiées peuvent influencer l'image et le son de cet appareil numérique.

#### **Avis**

Si de l'électricité statique ou de l'électromagnétisme interrompt le transfert de données, redémarrez l'application ou débranchez et rebranchez le câble USB.

**FR**

### *Avant d'utiliser l'appareil*

### **Essai d'enregistrement**

Avant d'enregistrer des événements ponctuels, vous souhaiterez peut-être effectuer un essai d'enregistrement pour vous assurer du bon fonctionnement de l'appareil photo.

### **Aucun dédommagement du contenu de l'enregistrement**

Le contenu de l'enregistrement ne peut être dédommagé si la lecture ou l'enregistrement est impossible en raison d'un dysfonctionnement de l'appareil photo ou du

support d'enregistrement, etc.

#### **Remarque sur la compatibilité des données d'image**

- Cet appareil photo est conforme à la norme universelle DRCFS (Design rule for Camera File system) établie par la JEITA (Japan Electronics and Information Technology Industries Association).
- La lecture d'images enregistrées avec votre appareil photo sur un autre Èquipement et la lecture d'images enregistrées ou modifiées avec un autre équipement sur votre appareil photo ne sont pas garanties.

### **Précaution relative au copyright**

Certains programmes de télévision, films, vidéos, etc. peuvent être protégés par un copyright. Tout enregistrement non autorisé de ces oeuvres est susceptible d'enfreindre la législation relative au droit d'auteur.

### **Ne secouez pas et ne heurtez pas l'appareil photo**

Outre un dysfonctionnement et l'impossibilité d'enregistrer des images, ces gestes peuvent rendre inutilisables le Memory Stick ou engendrer une défaillance, une perte ou un endommagement des données d'image.

### **Ecran LCD, viseur LCD (uniquement les modèles équipés d'un viseur LCD) et objectif**

- La fabrication de l'écran LCD et du viseur LCD étant basée sur une technologie de très haute précision, plus de 99,99 % des pixels sont opérationnels pour un usage efficace. Toutefois, de petits points noirs et/ou brillants (blancs, rouges, bleus ou verts) sont susceptibles d'apparaître en permanence sur l'écran LCD ou le viseur LCD. Ces points sont normaux dans le processus de fabrication et n'affectent nullement l'enregistrement.
- **•** Faites preuve de prudence lors de l'installation de l'appareil photo à proximité d'une fenêtre ou à l'extérieur. L'exposition de l'écran LCD, du viseur ou de l'objectif à la lumière directe du soleil pendant de longues périodes peut engendrer des dysfonctionnements.

### **N'exposez pas l'appareil photo à l'humidité**

Lors de la prise de vue à l'extérieur, sous la pluie ou dans des conditions similaires, veillez à ne pas mouiller l'appareil photo. En présence de condensation d'humidité. reportez-vous en page 94 et respectez les instructions relatives à son élimination avant d'utiliser cet appareil photo electrique.

### **Objectif à zoom électrique**

Cet appareil photo est équipé d'un objectif à zoom électrique. Veillez à ne pas heurter ni forcer l'objectif.

### **Images utilisées dans ce manuel**

Les photographies utilisées comme exemples dans ce manuel sont des images reproduites et non des images réelles prises à l'aide de cet appareil.

#### **Ne dirigez pas l'appareil photo vers le soleil ou une autre source lumineuse brillante**

Ce geste peut endommager de manière irrÈversible votre vue.

### **Recommandation de sauvegarde**

Pour éviter tout risque de perte de données. copiez toujours (sauvegarde) les données sur un disque.

#### **Marques commerciales**

- "Memory Stick",  $\sum_{\text{Neumann Sitz av}}$  "MagicGate Memory Stick" et  $\frac{2}{\sqrt{50}}$ , sont des marques de Sony Corporation.
- "MagicGate" et MAGICGATE sont des marques de Sony Corporation.
- "InfoLITHIUM" est une marque de Sony Corporation.
- **•** Microsoftet Windowssont des marques déposées de U.S. Microsoft Corporation aux Etats-Unis et dans d'autres pays.
- **•** Macintosh, Mac OS et QuickTime sont des marques ou des marques déposées de Apple Computer, Inc.
- En outre, les noms de système et de produit utilisés dans ce manuel sont généralement des marques commerciales ou déposées de leurs fabricants ou développeurs respectifs. Toutefois, les symboles  $\overline{N}$  ou  $\overline{\mathbb{R}}$  ne sont pas toujours utilisés.

### *Table des matières*

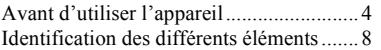

### **Prise en main**

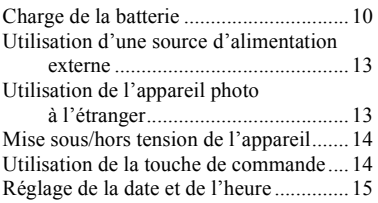

### **Prise de vues fixes**

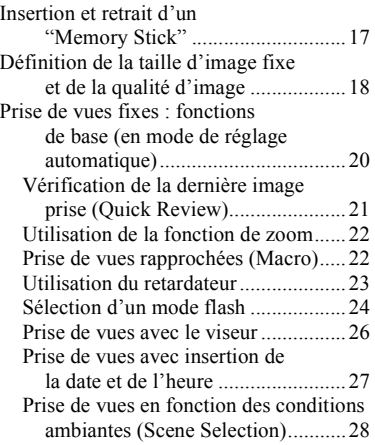

### **Visualisation d'images fixes**

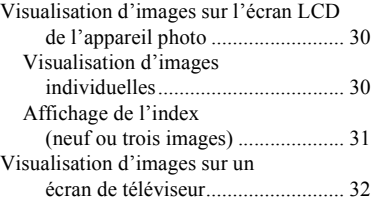

### **Suppression d'images fixes**

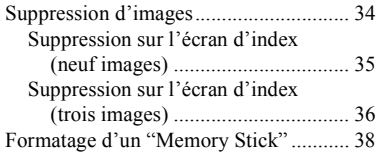

### **Copie d'images fixes sur l'ordinateur**

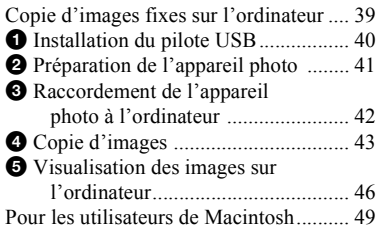

### **Avant d'effectuer des opérations avancées**

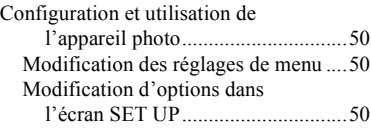

### **Prise de vues fixes : fonctions avancées**

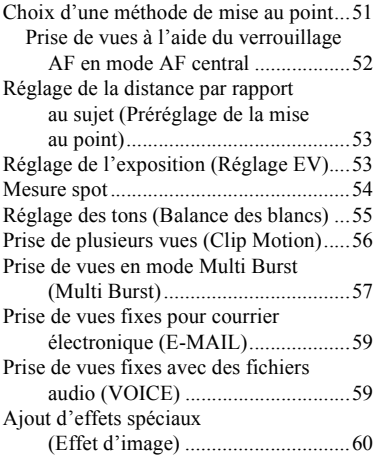

### **Visualisation avancée d'images fixes**

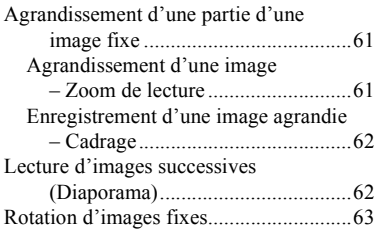

### **Modification d'images fixes**

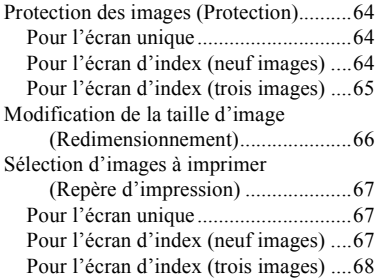

### **Images animées**

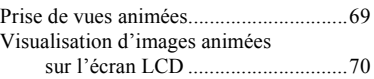

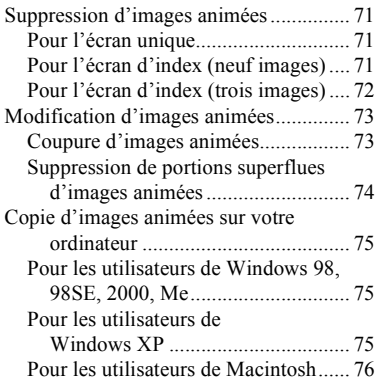

### **Dépannage**

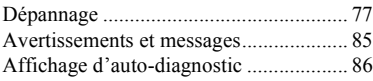

### **Informations complémentaires**

Nombre d'images enregistrables/

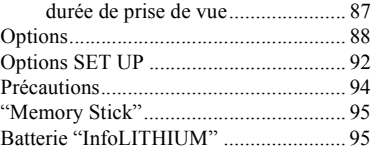

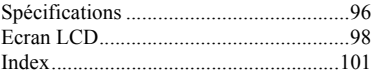

### *Identification des différents éléments*

**Fixation de la bandoulière**

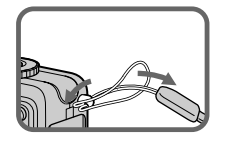

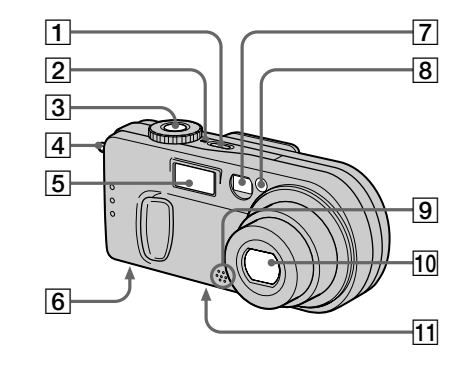

- **1** Bouton POWER (14)
- $\boxed{2}$  **Témoin POWER** (14)
- C **Déclencheur d'obturateur** (20)
- $\boxed{4}$  Crochet pour dragonne
- $\overline{5}$  **Flash** (24)
- **6** Haut-parleur (surface inférieure)
- G **Fenêtre du viseur**
- H **Témoin du retardateur** (24)**/ illuminateur AF** (25, 92)
- **9** Microphone
- 10 Objectif
- **11** Logement du trépied (surface **inférieure)**
- Utilisez un trépied avec une longueur de vis inférieure à 5,5 mm (7/32 po). Vous ne pourrez fixer solidement l'appareil photo sur un trépied muni de vis plus longues et risquerez de l'endommager.
- **•** Ne touchez pas le microphone pendant l'enregistrement.

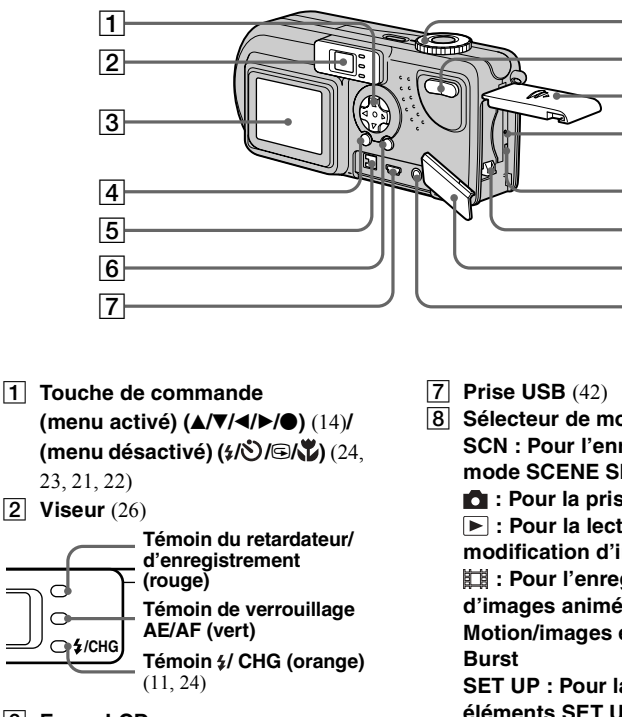

**de vues)** (22)**/index (pour la visualisation)** (31)

- **B** Ecran LCD
- **EQUEDIE: BOUTON DEPL/LCD ON/OFF (26)**
- **E Prise DC IN** (10, 13)
- **6** Bouton MENU (18)
- **10 Couvercle du logement de la batterie/"Memory Stick"**
- **T1** Bouton RESET (77)
- L **Témoin d'accès** (17)
- M **Levier d'éjection de la batterie**

(11)

- $\overline{14}$  Couvercle de prise
- **15 Prise A/V OUT (MONO)** (32)

- **B** Sélecteur de mode (15) **SCN : Pour l'enregistrement en** 
	- **mode SCENE SELECTION**
	- **: Pour la prise de vues fixes**

8  $\overline{9}$  $|10|$ 11

 $\overline{12}$  $\overline{13}$  $\overline{14}$ 15

- **: Pour la lecture ou la**
- **modification d'images**
- **: Pour l'enregistrement**
- **d'images animées/images Clip**
- **Motion/images en mode Multi**
- **SET UP : Pour la définition des éléments SET UP**
- $\boxed{9}$  Bouton de zoom (pour la prise

## *Charge de la batterie*

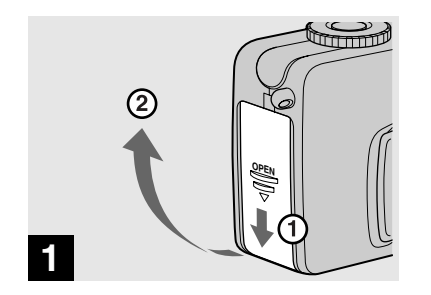

**→ Ouvrez le couvercle du logement de la batterie/ "Memory Stick".**

Faites coulisser le couvercle dans le sens de la flèche.

- **Pendant la charge de la batterie, veillez à ce que l'appareil photo soit hors tension (page 14).**
- **•** Líappareil photo ne fonctionne quíavec la batterie "InfoLITHIUM" NP-FC10 (type C) (fournie). Vous ne pouvez pas utiliser un autre type de batterie (page 95).

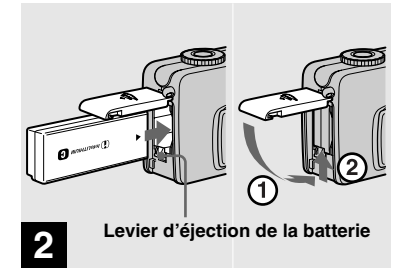

### **→ Insérez la batterie et fermez le couvercle.**

Insérez la batterie avec le repère ▲ face vers le logement de la batterie, comme illustré ci-dessus. InsÈrez correctement la batterie, puis fermez le couvercle.

• Tout en abaissant le levier d'éjection de la batterie à l'aide du bord avant de la batterie. vous pouvez aisÈment insÈrer celle-ci.

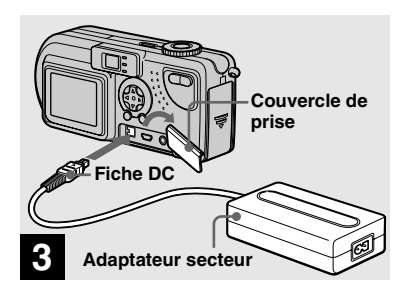

**→ Ouvrez le couvercle de prise et branchez l'adaptateur secteur AC-LS1A (fourni) dans la prise DC IN de l'appareil photo.**

Ouvrez le couvercle dans le sens de la flèche, comme illustré ci-dessus. Branchez la fiche, le repère  $\triangle$  face vers le haut.

- **•** Ne court-circuitez pas la fiche DC de l'adaptateur secteur avec un objet métallique, en raison d'un risque de dysfonctionnement.
- Nettoyez la fiche DC de l'adaptateur secteur à l'aide d'un morceau d'ouate sec. N'utilisez pas la fiche sale, faute de quoi la batterie ne sera peut-être pas correctement chargée.

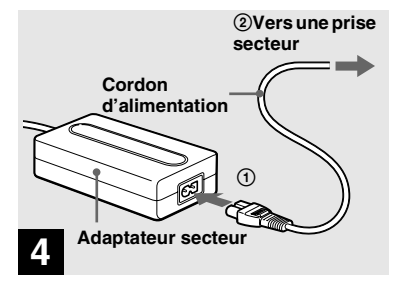

**→ Connectez le cordon d'alimentation à l'adaptateur secteur, puis à une prise secteur.**

La charge commence et le témoin  $\frac{1}{2}$ /CHG s'allume.

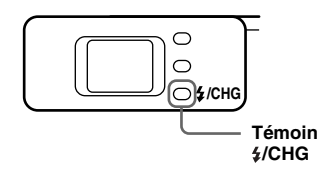

Une fois le témoin  $\frac{1}{2}$ /CHG éteint, la charge est terminée (charge complète).

• Une fois la charge terminée, débranchez l'adaptateur secteur de l'appareil photo et de la prise secteur.

#### **Pour retirer la batterie**

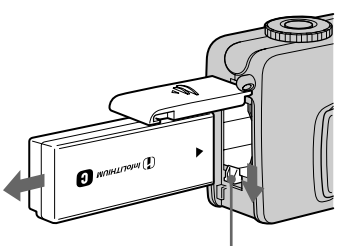

**Levier d'éjection de la batterie**

Ouvrez le couvercle du logement de la batterie/"Memory Stick" et abaissez le levier d'éjection de la batterie dans le sens de la flèche, comme illustré ci-dessous.

• Ne laissez pas tomber la batterie lorsque vous la retirez.

### **Indicateur de capacité de la batterie**

L'indicateur de capacité de la batterie affiche la durée de prise de vue ou de visualisation restante.

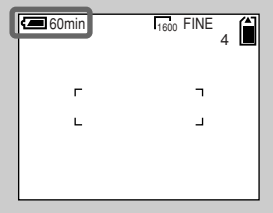

- Environ 1 minute est nécessaire pour calculer la durée restante.
- Il se peut que la durée restante correcte ne soit pas indiquée en fonction des conditions d'utilisation ou des circonstances.

### **Temps de charge**

Ceci représente le temps nécessaire pour charger une batterie complètement déchargée à l'aide de l'adaptateur secteur AC-LS1A fourni à une tempÈrature ambiante de 25 °C  $(77 \text{ °F})$ .

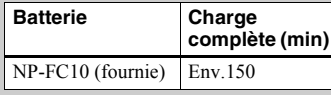

### **Durée de vie de la batterie et nombre d'images enregistrables/lisibles**

Les tableaux indiquent des directives approximatives concernant l'autonomie de l'appareil photo en mode normal avec une tempÈrature ambiante de 25 °C (77 °F), lorsque la batterie fournie est complètement chargée. Les directives concernant le nombre d'images enregistrables ou lisibles tiennent compte du changement éventuel du "Memory" Stick<sup>"</sup> fourni. Les résultats concrets peuvent présenter de légères variations, selon les conditions d'utilisation.

#### **Prise de vues fixes Dans des conditions moyennes\*1)**

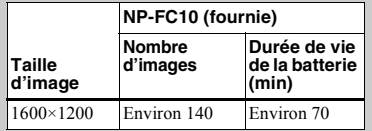

**\*1)** Prise de vue dans les conditions suivantes :

- **–** LíÈcran LCD est activÈ (ON).
- **–** La qualitÈ díimage est rÈglÈe sur [FINE].
- **–** Prise díune image toutes les 30 secondes.
- **–** Pression alternative sur les boutons de zoom W et T pour chaque prise de vue.
- **–** Utilisation du flash une fois toutes les deux prises de vue.
- **–** Mise hors/sous tension une fois toutes les 10 prises de vue.

#### **Prise de vue\*2) continue**

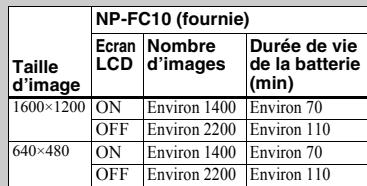

**\*2)** Prise de vue dans les conditions suivantes :

- **–** La qualitÈ díimage est rÈglÈe sur [STANDARD].
- Le mode flash est réglé sur "*x*" (aucun flash).
- **–** Prise de vue continue toutes les 3 secondes.

### **Visualisation\*3) d'images fixes**

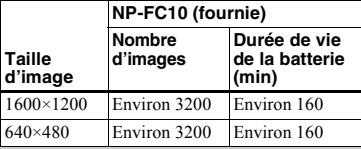

**\*3)**Ecran LCD activÈ, visualiser les images dans l'ordre et une par une, toutes les trois secondes environ

### **Prise de vues\*4) animées**

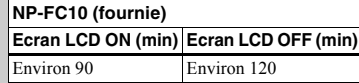

\*4)<sup>Prise</sup> de vue continue pour une taille d'image de 160×112

- **•** La durÈe de vie de la batterie et le nombre d'images enregistrables diminuent dans les conditions suivantes :
	- **–** A basse tempÈrature.
	- **–** En cas díutilisation du flash.
	- **–** Mises sous/hors tension frÈquentes.
	- **–** Utilisation frÈquente de la fonction de zoom.
	- **–** Lorsque [POWER SAVE] est rÈglÈ sur [OFF].
	- **–** Lorsque [LCD BACKLIGHT] est rÈglÈ sur [BRIGHT].
	- **–** Utilisation rÈpÈtÈe de la batterie ou décharge automatique après la charge (page 96).

### **Fonction POWER SAVE**

Lorsque la fonction POWER SAVE est activÈe, vous pouvez prendre des photos pendant plus longtemps.

Placez le sÈlecteur de mode sur SET UP et réglez [POWER SAVE] dans [SETUP 2] sur [ON]. Le réglage par défaut est [ON]  $(\text{page }93)$ .

#### **Lorsque la fonction POWER SAVE est activée**

- L'écran LCD est plus sombre que lorsque [POWER SAVE] est rÈglÈ sur [OFF]. Vous ne pouvez pas modifier les réglages de [LCD] BACKLIGHT] pour l'instant (page 93).
- A la mise sous tension de l'appareil, le mode flash est normalement réglé sur  $\mathscr{F}$ " (aucun flash).
- Pour prendre des vues à l'aide du flash. appuyez sur  $\triangle$  ( $\frac{1}{2}$ ) sur la touche de commande et sélectionnez " $\hat{i}$ " (flash forcé) ou Auto (page 24).
- **•** Lors de la prise de vues fixes, la mise au point ne s'effectue que lorsque le déclencheur d'obturateur est enfoncé à mi-course.

### *Utilisation d'une source d'alimentation externe*

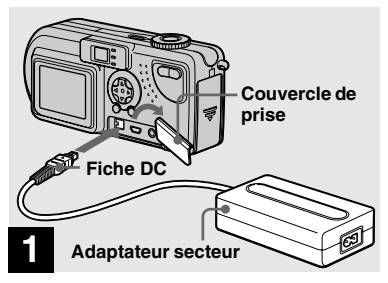

**→ Ouvrez le couvercle de prise et branchez l'adaptateur secteur AC-LS1A (fourni) dans la prise DC IN de l'appareil photo.**

Branchez la fiche, le repère  $\triangle$  face vers le haut.

• Branchez l'adaptateur secteur à une prise secteur proche et aisément accessible. Si un problème survient pendant l'utilisation de l'adaptateur, coupez immédiatement l'alimentation en débranchant l'appareil.

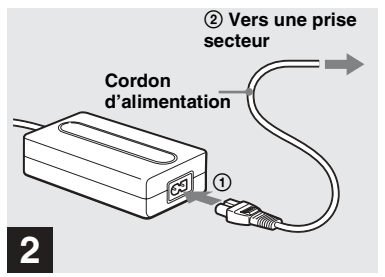

- , **Connectez le cordon d'alimentation à l'adaptateur secteur, puis à une prise secteur.**
- Lorsque vous avez fini d'utiliser l'adaptateur secteur, débranchez-le de la prise DC IN de l'appareil photo.
- L'appareil reste connecté à la source d'alimentation secteur tant qu'il est raccordé à la prise murale, même si l'appareil proprement dit a été mis hors tension.

### *Utilisation de l'appareil photo à l'étranger*

### **Sources d'alimentation**

Vous pouvez utiliser cet appareil photo dans n'importe quel pays ou région avec l'adaptateur secteur fourni dans la plage 100 ‡ 240 V CA, 50/60 Hz. Utilisez au besoin un adaptateur de fiche secteur disponible dans le commerce **[a]**, en fonction du modèle de prise secteur **[b]**.

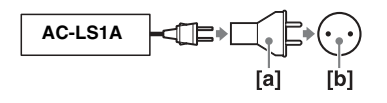

• N'utilisez pas un transformateur électrique, qui risque d'engendrer un dysfonctionnement.

### *Mise sous/hors tension de l'appareil*

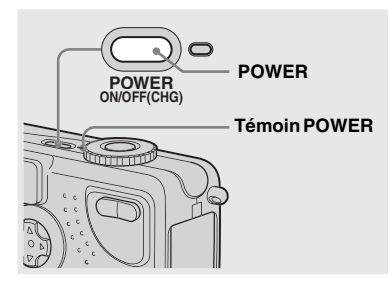

### , **Appuyez sur POWER.**

Le témoin POWER devient vert, l'appareil est sous tension. A la première mise sous tension de l'appareil, l'écran CLOCK SET s'affiche (voir page suivante).

#### **Mise hors tension**

Rappuyez sur POWER, le témoin POWER s'éteint et l'appareil photo se met hors tension.

• Si vous mettez l'appareil sous tension lorsque le sélecteur de mode est réglé sur SCN, ou sur **D**, l'objectif sort. Veillez à ne pas toucher l'objectif.

### **Fonction de mise hors tension automatique**

Pendant une période d'inactivité\* lors de la prise de vue ou de la lecture d'images ou de la configuration de l'appareil photo sur la batterie, l'appareil est automatiquement mis hors tension pour économiser la batterie.

Cette fonction est toutefois désactivée dans les circonstances suivantes, même en cas d'utilisation de la batterie.

- Lecture d'images animées
- Affichage d'un diaporama
- Branchement d'un câble dans la prise USB ou A/V OUT (MONO)
- **\*** Lorsque [POWER SAVE] est rÈglÈ sur [ON] : environ 90 secondes Lorsque [POWER SAVE] est réglé sur [OFF] : environ trois minutes

### *Utilisation de la touche de commande*

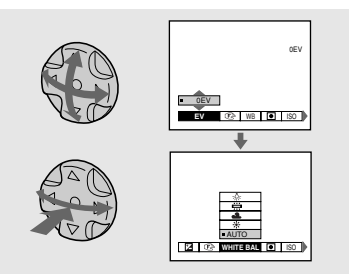

Pour modifier les réglages en cours de l'appareil photo, affichez le menu ou l'écran SET UP (page 50) et utilisez la touche de commande pour effectuer les modifications.

Pour chaque option, appuyez sur  $\triangle$ / $\neg$ / $\triangle$ / $\triangleright$ pour sélectionner la valeur désirée, puis sur  $\bullet$  au centre ou sur  $\blacktriangleleft$  pour confirmer.

### *Réglage de la date et de l'heure*

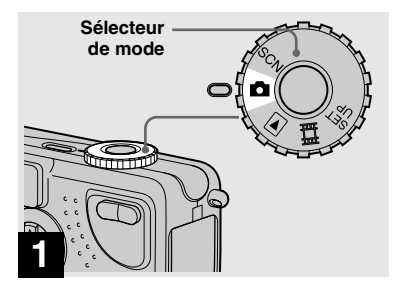

- , **Placez le sélecteur de mode**   $sur$  $\mathbf{\hat{\Omega}}$ .
- Vous pouvez également effectuer cette opération lorsque le sélecteur de mode est réglé sur SCN,  $\blacktriangleright$  ou sur  $\Box$ .
- Pour modifier l'heure et la date précédemment réglées, placez le sélecteur de mode sur SET UP, sÈlectionnez [CLOCK SET] dans [SETUP 1] (page 92), puis passez à l'étape  $\overline{3}$ .

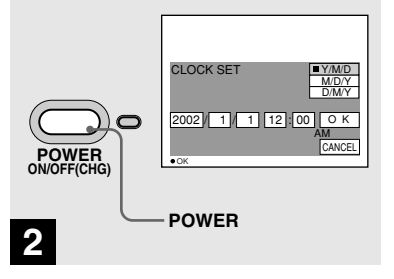

### , **Appuyez sur POWER.**

Le témoin POWER devient vert et l'écran CLOCK SET síaffiche.

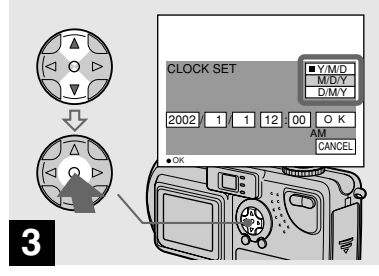

, **Choisissez l'ordre désiré pour la date, le mois et l'année à l'aide de** v**/**V **sur la touche de commande, puis appuyez sur**   $\bullet$  au centre.

Vous pouvez choisir [Y/M/D] (année/mois/ jour),  $[M/D/Y]$  ou  $[D/M/Y]$ .

**•** Si la pile bouton rechargeable, qui permet l'enregistrement des données temporelles, se décharge (page 94), l'écran "CLOCK SET" réapparaît automatiquement. Dans ce cas, réglez de nouveau l'heure et la date, en procédant à partir de l'étape <sup>3</sup> ci-dessus.

### *Réglage de la date et de l'heure (suite)*

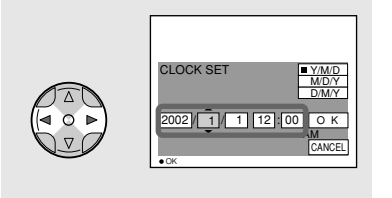

### **4**

**→ Sélectionnez l'année, le mois, le jour, l'heure ou la minute à régler à l'aide de** b**/**B**.**

L'option sélectionnée est entourée de  $\blacktriangle$  et de V.

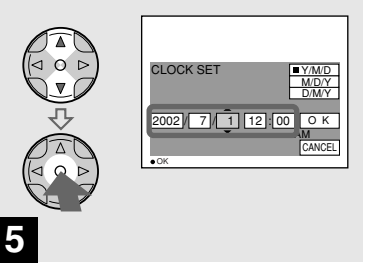

 $→$  **Sélectionnez la valeur numérique désirée à l'aide de ▲/▼** sur la touche de **commande, puis appuyez sur**   $\bullet$  au centre.

Après avoir défini la valeur numérique en cours, réglez l'option suivante. Répétez la procédure ci-dessus jusqu'à la définition de toutes les options.

• Si vous sélectionnez [D/M/Y] à l'étape <sup>3</sup>, utilisez l'affichage 24 heures.

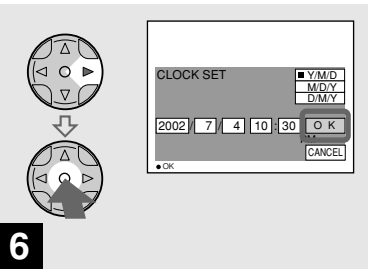

**→ Sélectionnez [OK] à l'aide de ▶ sur la touche de commande, puis appuyez sur ● au centre.** 

Une fois la date et l'heure définies. l'horloge fonctionne.

**•** Pour annuler le processus de rÈglage, sélectionnez [CANCEL] et appuyez sur ● au centre.

### *Insertion et retrait d'un "Memory Stick"*

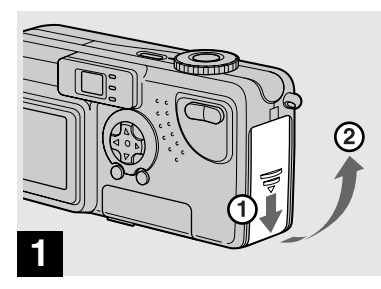

**→ Ouvrez le couvercle du logement de la batterie/ "Memory Stick".** 

Faites coulisser le couvercle dans le sens de la flèche.

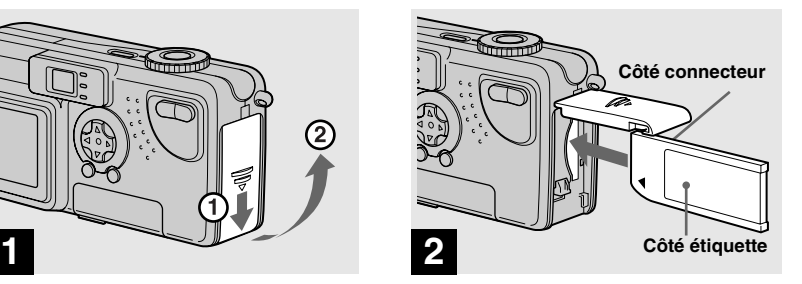

**→ Insérez le "Memory Stick".** 

Insérez le "Memory Stick" à fond jusqu'au clic, comme illustrÈ.

• Chaque fois que vous insérez un "Memory" Stick", enfoncez-le à fond jusqu'au clic. Si vous ne l'insérez pas correctement, l'enregistrement ou la lecture ne seront peutêtre pas effectués correctement.

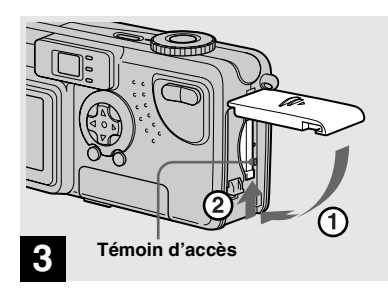

 $→$  **Fermez le couvercle du logement de la batterie/ "Memory Stick".**

### **Pour retirer le "Memory Stick"**

Ouvrez le couvercle du logement de la batterie/"Memory Stick", puis enfoncez le "Memory Stick" pour qu'il ressorte.

**• Lorsque le témoin d'accès est allumé, un enregistrement ou la lecture d'une image est en cours. Ne retirez jamais le "Memory Stick" et ne mettez pas l'appareil hors tension dans ce cas.**

## *Définition de la taille d'image fixe et de la qualité d'image*

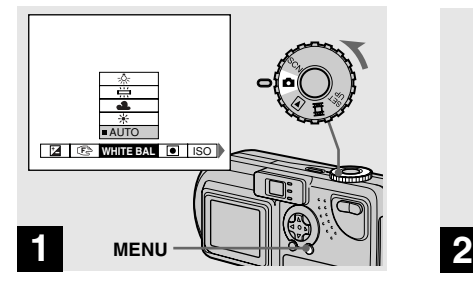

**→ Placez le sélecteur de mode** sur **o**, mettez l'appareil sous **tension, puis appuyez sur MENU.**

Le menu apparaît.

• Vous pouvez également effectuer cette opÈration lorsque le sÈlecteur de mode est placÈ sur SCN.

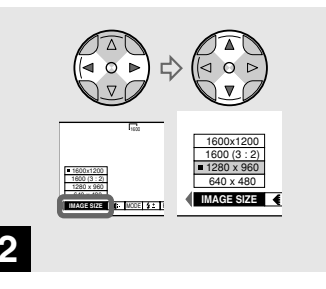

**→ Sélectionnez il (IMAGE SIZE) à l'aide de** b**/**B **sur la touche de commande.** 

**Sélectionnez la taille d'image**  désirée à l'aide de **▲/▼**.

La taille d'image est réglée.

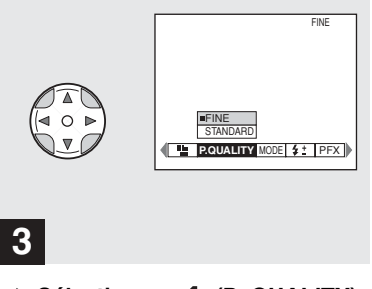

**→ Sélectionnez (i. (P. QUALITY) à l'aide de** b**/**B **sur la touche de commande.** 

**Sélectionnez la qualité d'image**  désirée à l'aide de **▲/▼**.

La qualité d'image est réglée. Une fois le réglage terminé, appuyez sur MENU. Le menu disparaît de l'écran.

- Pour la qualité d'image, vous pouvez choisir [FINE] ou [STANDARD].
- Les valeurs de taille et de qualité d'image choisies à cette étape sont conservées, même lors de la mise hors tension de l'appareil photo.

### **Taille et qualité d'image**

Vous pouvez choisir la taille (nombre de pixels) et la qualité d'image (taux de compression) en fonction du type d'images désirées. Plus les valeurs pour la taille et la qualité sont élevées, meilleure est l'image, qui occupe toutefois alors un grand espace. Le nombre d'images enregistrables dans le "Memory Stick" est donc réduit.

Choisissez une taille d'image et un niveau de qualité appropriés au type d'image désirée

Vous pourrez redimensionner les images ultérieurement (fonction "Resize", voir page 66).

Les tableaux suivants présentent les quatre tailles d'image disponibles.

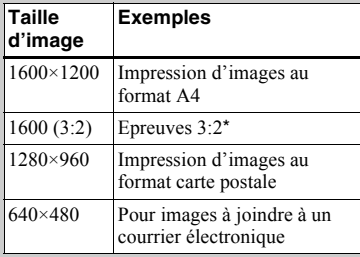

### **Nombre d'images\*\* enregistrables dans un "Memory Stick"**

Vous trouverez ci-dessous le nombre d'images enregistrables en mode FINE (STANDARD). (Unités : nombre d'images)

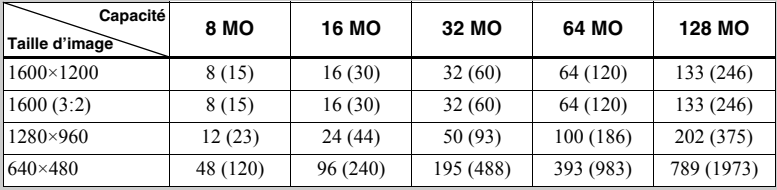

\*\* Lorsque [REC MODE] est réglé sur [NORMAL] Pour le nombre d'images enregistrables dans d'autres modes, reportez-vous en page 87.

- La taille d'image correspond à celle de l'écran utilisé lors de la visualisation d'images sur un ordinateur. Lorsque les images sont visualisées sur l'écran LCD de l'appareil photo, elles ont toutes la même taille.
- Le nombre d'images photo peut être différent de ces valeurs selon les conditions de prise de vue.
- La valeur de la taille d'image (p. ex., 1600×1200) correspond au nombre de pixels affichés

**\*** Cette option enregistre des images dans une proportion horizontale/verticale de 3:2 pour correspondre au format du papier d'impression utilisé.

### *Prise de vues fixes : fonctions de base (en mode de réglage automatique)*

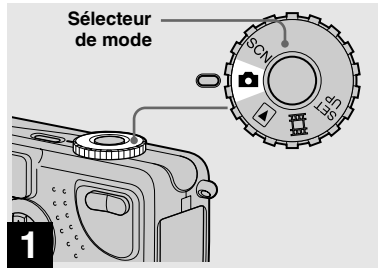

- , **Placez le sélecteur de mode sur et mettez l'appareil photo sous tension.**
- Le couvercle de l'objectif s'ouvre à la mise sous tension.
- Ne touchez pas l'objectif lorsqu'il est en mouvement, comme lorsque vous appuyez sur POWER pour mettre l'appareil sous tension ou lorsque la fonction de zoom est activée (page 22).
- Lorsque le sélecteur de mode est placé sur  $\bullet$ , l'exposition et la mise au point sont réglées automatiquement.

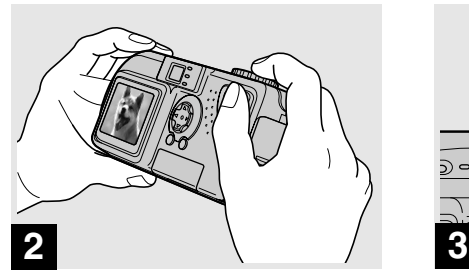

**→ Tenez l'appareil photo des deux mains et centrez un sujet dans le cadre pour la mise au point.**

Ne placez pas les doigts sur l'objectif ou le flash.

**•** Vous pouvez choisir le mode AF multipoint ou AF central comme mode AF (page 51).

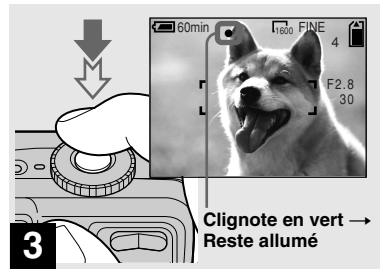

### , **Maintenez enfoncé le déclencheur d'obturateur à mi-course.**

L'appareil photo émet un bip sonore. Lorsque l'indicateur de verrouillage AE/AF cesse de clignoter et reste allumé, l'appareil photo est prêt pour la prise de vue.

- Retirer le doigt du déclencheur de l'obturateur annule la prise de vue.
- La distance focale minimum par rapport à un sujet est de 50 cm  $(19<sup>11</sup>/16$  pouces). Pour photographier des sujets plus proches, utilisez le mode Macro (page 22).
- Le cadre apparaissant sur l'écran LCD indique les limites de la zone de mise au point. (Pour plus d'informations sur l'indicateur de verrouillage AF, reportez-vous en page 51).

### *Vérification de la dernière image prise (Quick Review)*

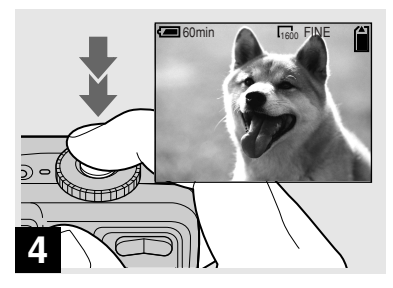

### **→ Appuyez à fond sur le déclencheur d'obturateur.**

L'obturateur émet un clic, la prise de vue est terminée et l'image fixe enregistrée dans le "Memory Stick". Lorsque le témoin d'enregistrement s'éteint, vous pouvez prendre l'image suivante.

**•** Si vous prenez des photos avec la batterie, l'appareil photo se met automatiquement hors tension après une période d'inactivité pour Èconomiser la batterie (page 14).

### **ENGO A REALLY A PROPOS DE LA MISE AU A PROPOS DE LA MISE AU point automatique**

Lorsque vous essayez de photographier un sujet dont la mise au point est difficile, l'indicateur de verrouillage AE/AF se met à clignoter lentement. L'utilisation de la fonction de mise au point automatique sera peut-être difficile dans les cas suivants. Dans ces circonstances, relâchez le déclencheur d'obturateur, puis essayez de recomposer l'image et effectuez de nouveau la mise au point.

- Le sujet est loin de l'appareil photo et sombre
- Le contraste du sujet par rapport à l'arrière-plan est faible
- Le sujet se trouve derrière une vitre
- Le sujet se déplace rapidement
- Le sujet possède un reflet, comme celui d'un miroir, ou le sujet est brillant et accompagné d'un objet lumineux
- **•** Le sujet clignote.

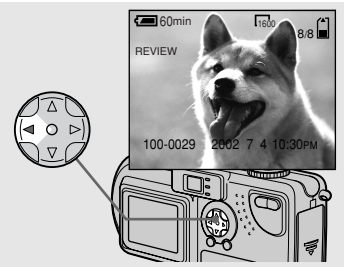

### $\rightarrow$  **Appuyez sur ◀ (⑤) sur la touche de commande.**

Pour revenir au mode de prise de vue, appuyez légèrement sur le déclencheur d'obturateur ou rappuyez sur  $\blacktriangleleft$  ( $\textcircled{S}$ ) sur la touche de commande.

### **Pour supprimer l'image affichée sur l'écran LCD**

- **1** Appuyez sur le bouton MENU pour afficher le menu.
- **2** Appuyez sur  $\triangleright$  sur la touche de commande pour sÈlectionner [DELETE], puis appuyez sur  $\bullet$  au centre.
- **3** Appuyez sur ▲ sur la touche de commande pour sÈlectionner [OK], puis  $\sin \Theta$  au centre. L'image est supprimée.

### *Utilisation de la fonction de zoom*

# where  $\mathbf{H}$  and  $\mathbf{H}$  are  $\mathbf{H}$  with  $\mathbf{H}$  and  $\mathbf{H}$  are  $\mathbf{H}$  and  $\mathbf{H}$  are  $\mathbf{H}$  and  $\mathbf{H}$  are  $\mathbf{H}$  and  $\mathbf{H}$  are  $\mathbf{H}$  and  $\mathbf{H}$  are  $\mathbf{H}$  and  $\mathbf{H}$  are  $\mathbf{H}$  and  $\mathbf{H$ 60min Figgs FINE 1600 600min Figgs FINE **W (grand angle) T (téléobjectif) Zoom numérique**

**→ Appuyez sur le bouton de zoom pour choisir la position de zoom désirée et prenez l'image.**

### **Distance minimum nécessaire pour la mise au point d'un sujet**

**Lorsque le zoom est réglé à fond sur le côté W :** environ 50 cm  $(19^{11})_{16}$ pouces) à partir de l'extrémité de l'objectif

#### **Lorsque le zoom est réglé à fond sur le côté T** : environ 50 cm  $(19<sup>11</sup>/_{16}$  pouces) à partir de l'extrémité de l'objectif

- **•** Líobjectif se dÈplace lors de líutilisation de la fonction de zoom. Veillez à ne pas toucher l'objectif.
- Il est impossible d'utiliser la fonction de zoom pendant la prise de vues animées (page 78).

Lorsque le zoom dépasse  $3^{\times}$ , l'agrandissement est effectué par traitement numérique de l'image. La fonction de zoom numérique permet d'agrandir l'image jusqu'à  $6\times$ . Lorsque la fonction de zoom numérique est utilisée, la qualité d'image est altérée. Lorsque cette fonction n'est pas nécessaire, réglez [DIGITAL ZOOM] sur [OFF] dans les rÈglages SET UP (page 92).

> **Le côté T de cette ligne indique l'importance du zoom numérique**

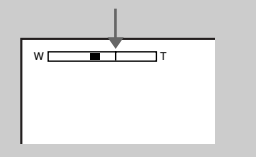

- Lors de l'utilisation du zoom numérique, il est impossible de confirmer l'image à l'aide du viseur.
- Lors de l'utilisation de la fonction de zoom numérique, le cadre de mise au point automatique n'est pas affiché.

### *Prise de vues rapprochées (Macro)*

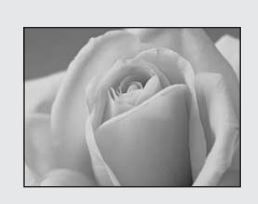

Pour la photographie rapprochée de petits sujets, comme des fleurs ou des insectes, utilisez la fonction Macro. Cette fonction peut être utilisée pour la photographie rapprochée de sujets jusqu'aux distances spécifiées ci-dessous.

### **Lorsque le zoom est réglé à fond sur le côté W :** environ 10 cm  $(3 \frac{15}{16}$  pouces) à partir de l'extrémité de l'objectif

**Lorsque le zoom est réglé à fond sur le côté T** : environ 50 cm  $(19<sup>11</sup>/_{16}$  pouces) à partir de l'extrémité de l'objectif

### *Utilisation du retardateur*

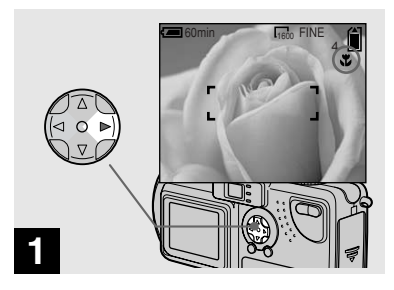

**→ Placez le sélecteur de mode sur ■ et appuyez sur ▶ (业) sur la touche de commande.**

 $\mathbf{W}^n$  (macro) apparaît sur l'écran LCD.

- Si le menu est affiché, appuyez d'abord sur MENU pour le masquer.
- Vous pouvez effectuer cette opération même si le sélecteur de mode est réglé sur SCN (autre que le mode Paysage) (page 28) ou  $\Box$ .

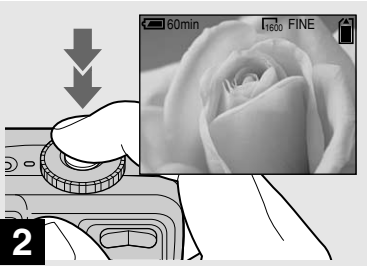

, **Centrez le sujet dans le cadre et prenez la photo.**

### **Pour revenir au mode de prise de vue normal**

Appuyez sur  $\blacktriangleright$  ( $\blacktriangleright$ ) sur la touche de commande. U disparaît de l'écran LCD.

• Utilisez l'écran LCD pour la prise de vue en mode Macro. Si vous utilisez le viseur, les limites de ce que vous voyez et de la prise de vue réelle peuvent être différentes.

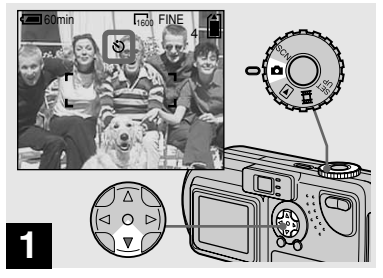

- Prise de vues fixes **23-FR** *Prise de vues fixes*
- **→ Placez le sélecteur de mode** sur **c** et appuyez sur **▼** ( $\Diamond$ ) sur **la touche de commande.**

 $\mathbf{\hat{S}}$ " (retardateur) apparaît sur l'écran LCD.

- Si le menu est affiché, appuyez d'abord sur MENU pour le masquer.
- Vous pouvez également effectuer cette opÈration lorsque le sÈlecteur de mode est placÈ  $\text{sur}$  SCN ou  $\mathbb{H}$

### *Utilisation du retardateur (suite)*

### *Sélection d'un mode flash*

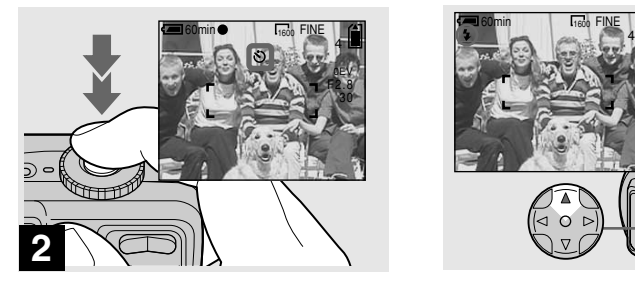

**→ Centrez le sujet dans le cadre et appuyez à fond sur le déclencheur d'obturateur.**

Le témoin du retardateur (page 8) clignote en orange et un bip retentit. L'image est prise dans les 10 secondes.

#### **Pour annuler le retardateur en cours de fonctionnement**

Rappuyez sur  $\nabla$  ( $\bigcirc$ ) sur la touche de commande.

• Si vous vous placez devant l'appareil photo et appuyez sur le déclencheur d'obturateur, la mise au point et l'exposition seront peut-être mal réglées.

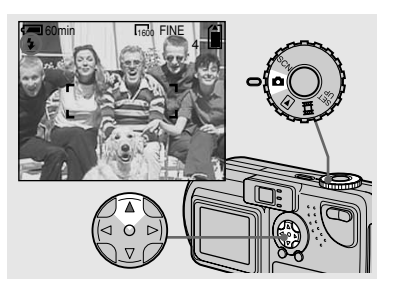

**→ Placez le sélecteur de mode** sur **o**, puis appuyez plusieurs **fois sur ▲ (** $\ast$ ) sur la touche de **commande pour sélectionner un mode flash.**

Le mode flash comporte les fonctions suivantes.

**Aucun indicateur (Auto) :** En fonction de la luminosité, l'appareil photo détermine si la quantité de lumière est suffisante et utilise le flash en consÈquence.

**(Flash forcé) :** Le flash est utilisÈ indépendamment de la quantité de lumière ambiante.

**(Aucun flash) :** Le flash níest pas utilisÈ.

- La distance recommandée lors de l'utilisation du flash est la suivante (lorsque [ISO] est réglé sur [AUTO]) :
	- **–** Lorsque le zoom est rÈglÈ ‡ fond sur le cÙtÈ W, 0,5 à 3,8 m (19 $\frac{11}{16}$  pouces à 12 pieds  $5^{19}/22$  pouces).
	- Lorsque le zoom est réglé à fond sur le côté T, 0,5 à 2,4 m (19  $\frac{11}{16}$  pouces à 7 pieds  $10<sup>1</sup>/<sub>2</sub>$  pouces).
- Si le menu est affiché, appuyez d'abord sur MENU pour le masquer.
- **•** Il est possible de modifier la luminosité du flash à l'aide de [FLASH LEVEL] dans les réglages de menu (page 90).
- En mode Auto ou **4** (flash forcé) et si vous regardez l'écran LCD dans un endroit sombre, vous remarquerez peut-être des "parasites" sur l'image, toutefois sans effet sur l'image prise.
- Pendant la charge du flash, le témoin  $\frac{4}{2}$ CHG clignote. Une fois la charge terminée, le témoin s'éteint

### **Pour atténuer le phénomène "d'yeux rouges" pendant la photographie de sujets animés**

Le flash se déclenche avant l'enregistrement pour réduire le phénomène d'yeux rouges. Réglez [RED EYE REDUCTION] sur [ON] dans les réglages SET UP (page 92). " $\bullet$ " apparaît sur l'écran LCD.

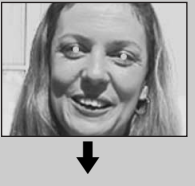

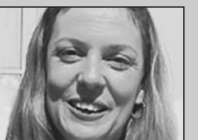

• L'importance de la réduction des yeux rouges possible varie en fonction du sujet. En outre, la distance par rapport au sujet et le fait qu'il ait vu ou non le prédéclenchement du flash peuvent également diminuer l'efficacité du processus de rÈduction des yeux rouges.

### **Prise de vues avec l'illuminateur AF**

Il s'agit d'un éclairage supplémentaire permettant de faciliter la mise au point lors de la prise de vue dans des endroits sombres.

RÈglez [AF ILLUMINATOR] (page 92) sur [AUTO] dans les réglages SET UP. Si vous tentez de prendre des photos dans des conditions lumineuses insuffisantes,

" $\varkappa_{\text{ON}}$ " apparaît sur l'écran LCD ; l'illuminateur AF clignote automatiquement entre le moment où vous appuyez à mi-course sur le déclencheur d'obturateur et le verrouillage de la mise au point.

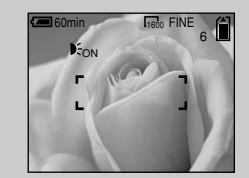

• Même si l'illuminateur AF clignote mais qu'une lumière suffisante n'atteint pas le sujet (distance maximum recommandée : 2,8 m (9 pieds  $2^{1/4}$  pouces) (grand angle), 1,6 m (5 pieds 3 pouces) (téléobjectif), ou si le sujet présente un contraste faible. l'appareil photo n'effectuera peut-être pas correctement la mise au point.

- Si la lumière de l'illuminateur AF rate légèrement le centre de l'image, l'appareil effectuera correctement la mise au point tant quíelle atteint le sujet.
- **•** Lors de la mise au point manuelle, l'illuminateur AF ne fonctionne pas.
- L'illuminateur AF ne fonctionne pas dans les modes Scene Selection suivants (page 28) :
	- **–** Prise de vues en mode CrÈpuscule
	- **–** Prise de vues en mode Paysage
- L'illuminateur AF est une lumière vive. Il ne présente aucun risque en termes de sécurité, mais ne le dirigez pas directement vers les yeux du sujet si les distances de prise de vue sont courtes.

### *Prise de vues avec le viseur*

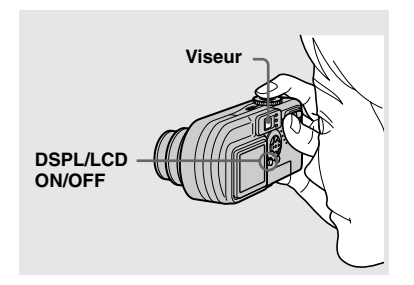

Le viseur est pratique pour économiser la batterie ou lorsqu'il est difficile de confirmer l'image à l'aide de l'écran LCD. A chaque pression sur DSPL/LCD ON/ OFF, l'affichage change dans l'ordre suivant.

**Tous les indicateurs sont désactivés (seules les informations de prise de vue sont affichées)**

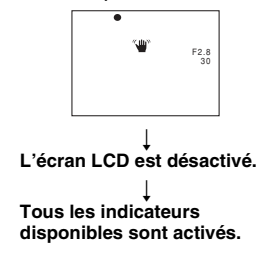

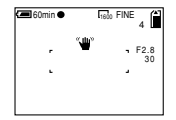

- Pour plus d'informations sur les options affichées, reportez-vous en page 98.
- Comme pour l'indicateur de verrouillage AE/AF sur l'écran LCD, vous pouvez commencer la prise de vue lorsque le témoin de verrouillage AE/AF de la section viseur cesse de clignoter et reste allumé (page 20).
- Lorsque l'écran LCD est désactivé, le zoom numérique ne fonctionne pas (page 22).
- Lorsque l'écran LCD est désactivé, si vous appuyez sur  $\frac{1}{2}$  (mode flash)/ $\binom{8}{2}$  (retardateur)/ $\binom{8}{2}$ (macro), l'image apparaît à l'écran pendant deux secondes environ pour vérifier ou modifier le réglage.

### *Prise de vues avec insertion de la date et de l'heure*

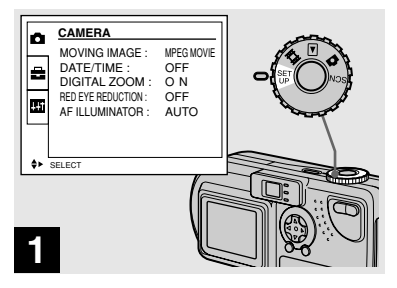

**→ Placez le sélecteur de mode sur SET UP.**

Le menu SET UP síaffiche.

- **•** Lors de la prise de vue avec insertion de la date et de l'heure, il sera impossible de supprimer ces indications ultérieurement.
- **•** Lors de la prise de vue avec insertion de la date et de l'heure, l'heure et la date en cours ne sont pas affichées sur l'écran LCD, mais "<sup>DATE</sup>" apparaît dans l'angle supérieur gauche de l'écran LCD. La date et l'heure en cours sont affichées lors de la lecture de l'image.
- Si vous choisissez [DATE] à l'étape **3**, la date est insérée dans l'ordre défini dans la section ìRÈglage de la date et de líheureî (page 15).

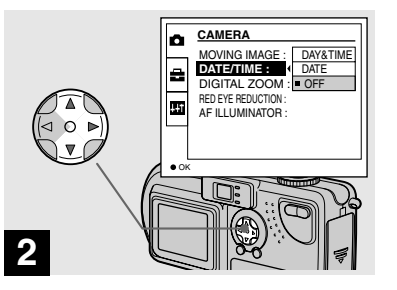

- **→ Sélectionnez O (CAMERA) à l'aide de** v**/**V **sur la touche de commande, puis appuyez sur**  B**.**
	- **Sélectionnez [DATE/TIME] à l'aide de** v**/**V**, puis appuyez**   $\mathbf{S}$ **ur**  $\blacktriangleright$ .

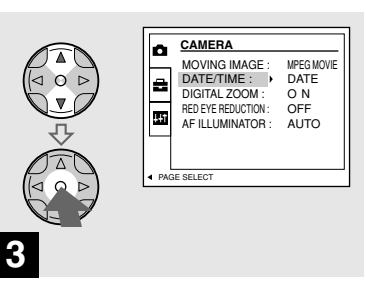

 $→$  **Sélectionnez le type de données à insérer à l'aide de** v**/**V **sur la touche de commande, puis appuyez sur**   $\bullet$  au centre.

**DAY&TIME** : Insère la date et l'heure de la prise de vue dans l'image

**DATE** : Insère l'année, le mois et le jour de la prise de vue dans l'image

**OFF** : N'insère pas les données date/heure dans l'image

Une fois le réglage terminé, placez le sélecteur de mode sur **d** et poursuivez la prise de vue.

- Vous pouvez également effectuer cette opÈration lorsque le sÈlecteur de mode est placÈ sur SCN.
- Les réglages effectués à ce stade sont enregistrés, même en cas de mise hors tension de l'appareil.

Prise de vues fixes

### *Prise de vues en fonction des conditions ambiantes (Scene Selection)*

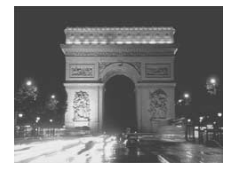

Mode Crépuscule **1999** Mode Crépuscule portrait **A** Mode Paysage

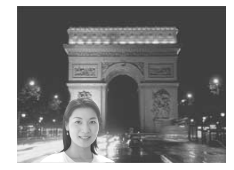

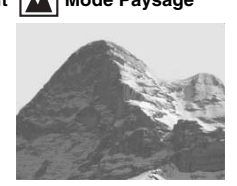

Pour prendre des photos la nuit, photographier des personnes la nuit ou des paysages, utilisez les modes ci-dessous pour améliorer la qualité de vos images.

### **Mode Crépuscule**

Dans des conditions sombres, vous pouvez photographier en mode Crépuscule et néanmoins obtenir un excellent résultat. Toutefois, en raison du ralentissement de la vitesse d'obturation dans ces conditions, il est conseillé d'utiliser un trépied.

• Il est impossible d'utiliser le flash.

### **Mode Crépuscule portrait**

Ce mode permet de photographier des personnes à l'avant-plan la nuit. En raison de la lenteur de la vitesse d'obturation, il est conseillé d'utiliser un trépied.

- **•** Permet de photographier des personnes à l'avant-plan avec des contours distincts sans perdre le caractère nocturne de la scène.
- Le flash se déclenche automatiquement.

### **Mode Paysage**

Centrant des images très éloignées, ce mode est pratique pour photographier des paysages à distance.

- Le mode Macro n'est pas disponible.
- Le mode flash auto n'est pas disponible.

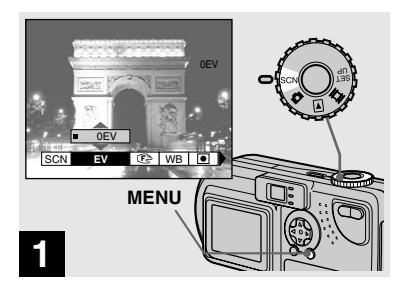

, **Placez le sélecteur de mode sur SCN, puis appuyez sur MENU.**

Le menu apparaît.

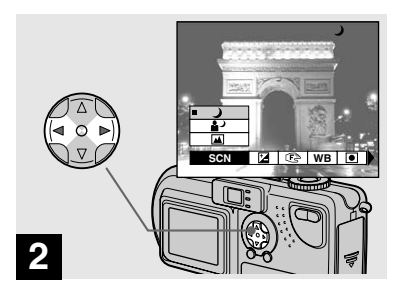

**→ Sélectionnez [SCN] à l'aide de** b**/**B **sur la touche de commande.**

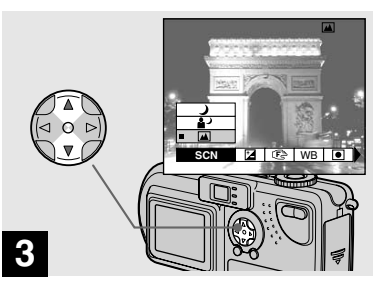

**→ Sélectionnez le mode désiré à l'aide de** v**/**V **sur la touche de commande.**

Le mode est réglé en fonction de votre choix.

Une fois le réglage terminé, appuyez sur MENU. Le menu disparaît de l'écran.

### **Pour annuler Scene Selection**

Placez le sÈlecteur de mode sur une option autre que SCN.

• Les réglages effectués à ce stade sont enregistrés, même en cas de mise hors tension de l'appareil.

### **Obturateur lent NR**

En mode Crépuscule ou Crépuscule portrait, lorsque la vitesse d'obturation inférieure ou égale à 1/2 seconde est sélectionnée, "NR" apparaît devant l'indication de la vitesse d'obturation, et l'appareil photo passe automatiquement en mode d'obturation lente NR

Le mode d'obturation lente NR supprime les parasites des images enregistrées pour les rendre nettes. Pour éliminer les effets de vibration, il est recommandé d'utiliser un trépied.

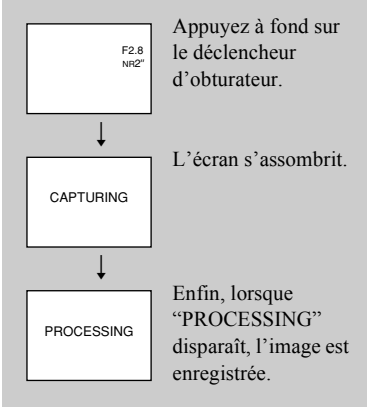

### *Visualisation d'images sur l'écran LCD de l'appareil photo*

**Index**

#### **Single (affichage d'une seule image)**

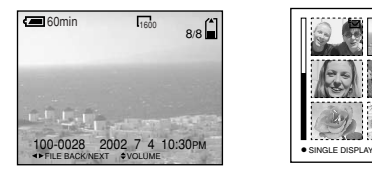

**(affichage de neuf images)**

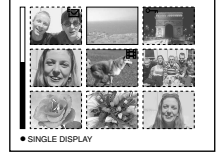

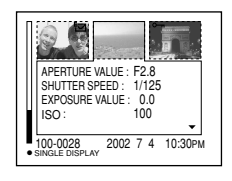

**(affichage de trois images)**

Vous pouvez visualiser les images prises avec cet appareil photo quasi instantanément sur l'écran LCD. Cet appareil propose les trois mÈthodes de visualisation d'images suivantes.

### **Single (affichage d'une seule image)**

Vous pouvez visualiser une seule image à la fois, qui occupe la totalité de l'écran.

### **Index (affichage de neuf images)**

Neuf images sont affichées simultanément dans des cases séparées sur l'écran.

### **Index (affichage de trois images)**

Trois images sont affichées simultanément dans des cases séparées sur l'écran. Diverses informations sur l'image sont également affichées.

**•** Pour les images animÈes, reportez-vous en page 70.

**Index**

• Pour plus d'informations sur les divers symboles affichés, reportez-vous en page 100.

### *Visualisation d'images individuelles*

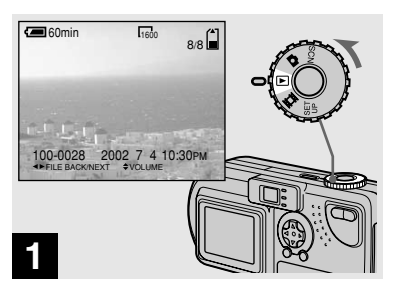

, **Placez le sélecteur de mode**  sur **▶, puis mettez l'appareil sous tension.**

La dernière image prise est affichée.

### *Affichage de l'index (neuf ou trois images)*

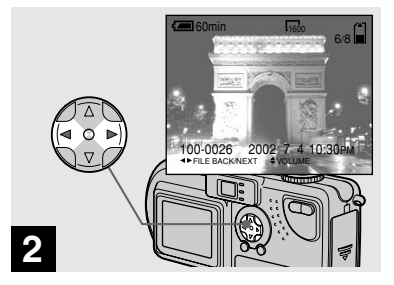

- **→ Sélectionnez une image fixe à l'aide de** b**/**B **sur la touche de commande.**
- $\blacktriangleleft$  : Affiche l'image précédente.
- $\blacktriangleright$ : Affiche l'image suivante.

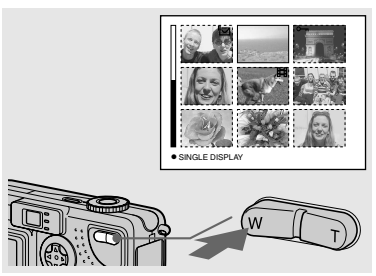

**→ Appuyez une fois sur le bouton de zoom W.**

L'écran Index (neuf images) est affichÈ.

### **Pour afficher l'écran d'index précédent (suivant)**

Appuyez sur  $\triangle$ /**V**/ $\triangle$  sur la touche de commande pour déplacer le cadre jaune vers le haut/bas/la gauche/droite.

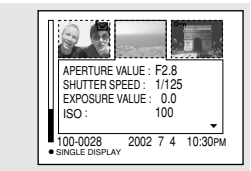

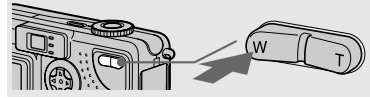

- **→ Rappuyez sur le bouton de zoom W.**
- L'écran Index (trois images) est affichÈ.

Lorsque vous appuyez sur **∆/**▼ sur la touche de commande, les informations restantes sur l'image sont affichées.

### **Pour afficher l'écran d'index précédent (suivant)**

Appuyez sur  $\blacktriangleleft/\blacktriangleright$  sur la touche de commande.

### **Pour revenir à l'affichage d'une seule image**

Appuyez plusieurs fois sur le bouton de zoom T ou appuyez sur  $\bullet$  au centre de la touche de commande.

### *Visualisation d'images sur un écran de téléviseur*

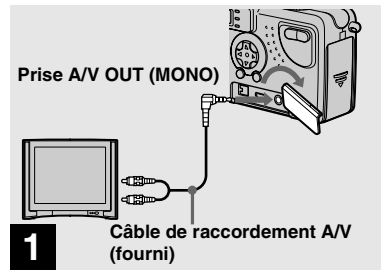

, **A l'aide du câble de raccordement A/V, connectez la prise A/V OUT (MONO) de l'appareil photo aux prises d'entrée audio/vidéo du téléviseur.**

Si le téléviseur comporte des prises d'entrée de type stéréo, branchez la prise audio (noire) du câble de raccordement A/V sur la prise Lch.

• Ne connectez le câble de raccordement A/V à l'appareil photo et au téléviseur qu'après avoir vérifié qu'ils sont hors tension.

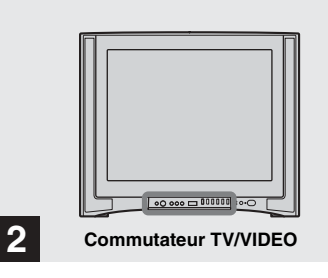

- **→ Mettez le téléviseur sous tension et placez son commutateur TV/VIDEO sur "Video".**
- Le nom et l'emplacement de ce commutateur peuvent varier selon le modèle de votre téléviseur.

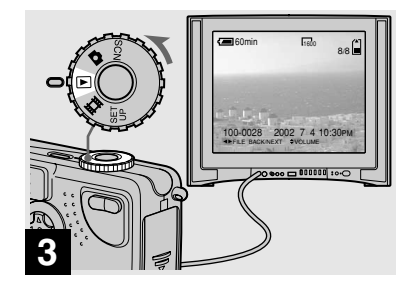

, **Placez le sélecteur de mode**  sur **▶, puis mettez l'appareil sous tension.**

Appuyez sur  $\blacktriangleleft/\blacktriangleright$  sur la touche de commande pour sÈlectionner une image.

• Lors de l'utilisation de cette fonction, il peut s'avérer nécessaire de changer le signal de sortie vidéo afin de l'adapter à celui de votre téléviseur (page 93).

### **Visualisation des images lues sur un téléviseur**

Si vous souhaitez visualiser l'image lue sur un téléviseur, celui-ci doit être pourvu d'une prise d'entrée vidéo et d'un câble de raccordement vidéo

Le système couleur du téléviseur doit être identique à celui de l'appareil photo numérique. Consultez la liste suivante :

### **Système NTSC**

Bahamas, Bolivie, Canada, Amérique centrale, Chili, Colombie, Equateur, Jamaïque, Japon, Corée, Mexique, Pérou, Surinam, Taiwan, Philippines, Etats-Unis, Venezuela, etc.

### **Système PAL**

Australie, Autriche, Belgique, Chine, République tchèque, Danemark, Finlande, Allemagne, Pays-Bas, Hong Kong, Italie, Koweït, Malaisie, Nouvelle-Zélande, Norvège, Portugal, Singapour, Slovaquie, Espagne, Suède, Suisse, Thaïlande, Royaume-Uni, etc.

**Système PAL-M Brésil** 

**Système PAL-N**  Argentine, Paraguay, Uruguay

### **Système SECAM**

Bulgarie, France, Guyane, Hongrie, Iran, Irak, Monaco, Pologne, Russie, Ukraine, etc.

## *Suppression d'images*

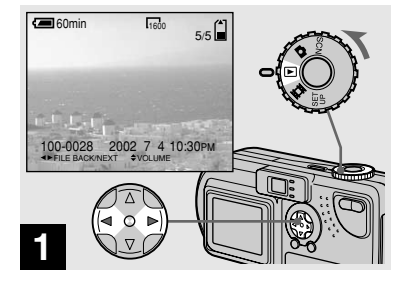

, **Placez le sélecteur de mode**  sur **►**, puis mettez l'appareil **sous tension.**

**Sélectionnez une image à supprimer à l'aide de**  $\blacktriangleleft$ **/** $\blacktriangleright$  **sur la touche de commande.**

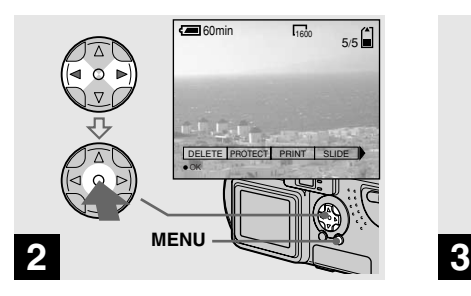

, **Appuyez sur MENU. Sélectionnez [DELETE] à l'aide de** b**/**B **sur la touche de commande, puis appuyez sur**   $\bullet$  au centre.

L'image n'est pas encore supprimée à ce stade.

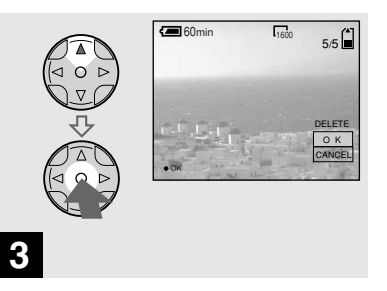

**→ Sélectionnez [OK] à l'aide de A sur la touche de commande, puis appuyez sur ● au centre.** 

"MEMORY STICK ACCESS" apparaît sur l'écran. Lorsque ce message disparaît, l'image a été supprimée.

### **Pour annuler la suppression**

Sélectionnez [CANCEL] à l'aide de ▼ sur la touche de commande, puis appuyez sur  $\bullet$  au centre.

### *Suppression sur l'écran d'index (neuf images)*

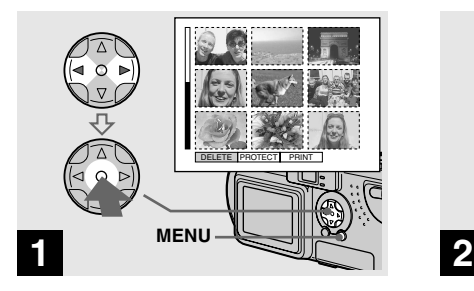

, **Lorsqu'un écran d'index (neuf images) (page 31) est affiché, appuyez sur MENU. Sélectionnez [DELETE] à l'aide de** b**/**B **sur la touche de commande, puis appuyez sur**  au centre.

.

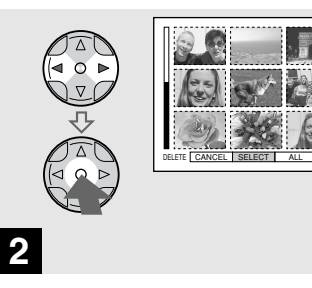

**→ Sélectionnez [SELECT] à l'aide de** b**/**B **sur la touche de commande, puis appuyez sur au centre.** 

### **Pour supprimer toutes les images**

Sélectionnez [ALL] à l'aide de **∢/** $\triangleright$  sur la touche de commande, puis appuyez sur  $\bullet$ au centre. SÈlectionnez ensuite [OK], puis appuyez sur  $\bullet$  au centre. Pour annuler la suppression, sÈlectionnez [EXIT], puis appuyez sur  $\bullet$  au centre.

**3**

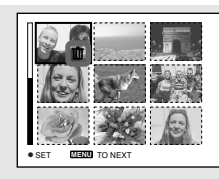

**→ Sélectionnez l'image à** supprimer à l'aide de  $\triangle$ /**V/ sur la touche de commande, puis appuyez sur ● au centre.** 

Le repère  $\overline{III}$  est apposé sur l'image sélectionnée. L'image n'est pas encore supprimée à ce stade. Identifiez les images  $\dot{a}$  supprimer par  $\mathbf{I}$ .

• Pour annuler la sélection, rappuyez sur  $\bullet$  au centre.

### *Suppression sur un écran d'index (neuf images) (suite)*

### *Suppression sur l'écran d'index (trois images)*

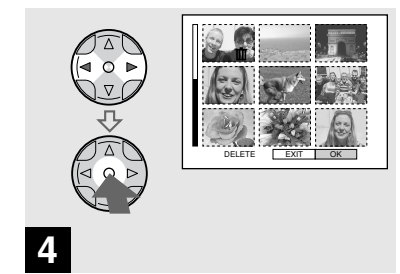

, **Appuyez sur MENU. Sélectionnez [OK] à l'aide de** b**/**B **sur la touche de commande, puis appuyez sur**   $\bullet$  au centre.

Lorsque "MEMORY STICK ACCESS" disparaît, les images ont été supprimées.

### **Pour annuler la suppression**

Sélectionnez [EXIT] à l'aide de  $\triangleleft$  sur la touche de commande, puis appuyez sur  $\bullet$ au centre.

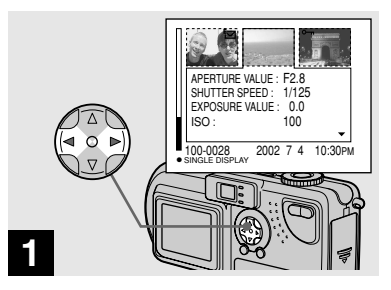

**→ Lorsqu'un écran d'index (trois images) (page 31) est affiché, sélectionnez l'image à supprimer au centre à l'aide de**  b**/**B **sur la touche de commande.**

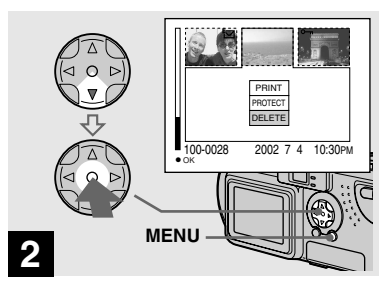

, **Appuyez sur MENU. Sélectionnez [DELETE] à l'aide de** V **sur la touche de commande, puis appuyez sur**   $\bullet$  au centre.

L'image n'est pas encore supprimée à ce stade.
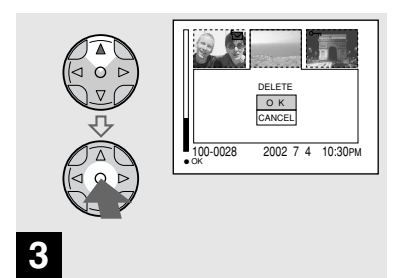

Sélectionnez [OK] à l'aide de A sur la touche de commande, puis appuyez sur  $\bullet$  au centre.

Lorsque "MEMORY STICK ACCESS" disparaît, l'image a été supprimée.

## Pour annuler la suppression

Sélectionnez [CANCEL] à l'aide de ▼ sur la touche de commande, puis appuyez sur  $\bullet$  au centre.

# **Formatage d'un "Memory Stick"**

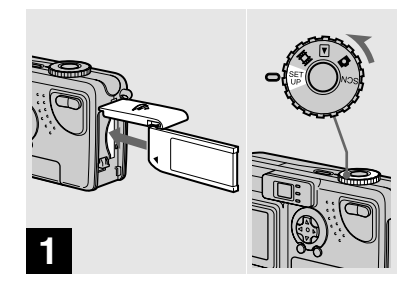

→ Insérez le "Memory Stick" à formater dans l'appareil photo. Placez le sélecteur de mode sur SET UP, puis mettez l'appareil sous tension.

- · Le terme "formatage" signifie préparer un "Memory Stick" pour l'enregistrement d'images ; ce processus est également appelé "initialisation". Le "Memory Stick" fourni avec cet appareil photo et ceux disponibles dans le commerce sont déjà formatés et peuvent être utilisés immédiatement.
- Lors du formatage d'un "Memory Stick". sachez que toutes les images contenues dans le "Memory Stick" sont définitivement supprimées.

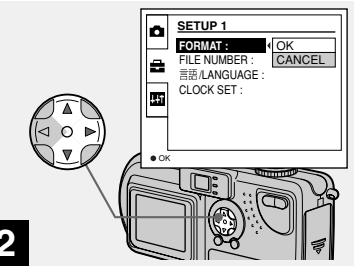

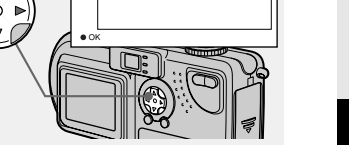

→ Sélectionnez A (SETUP 1) à l'aide de A/V sur la touche de commande.

Sélectionnez [FORMAT] à l'aide de ►, puis appuyez

 $sur \triangleright$ .

Sélectionnez [OK] à l'aide de A/V, puis appuyez sur ● au centre.

## Pour annuler le formatage

Sélectionnez [CANCEL] à l'aide de ▼ sur la touche de commande, puis appuyez sur

au centre.

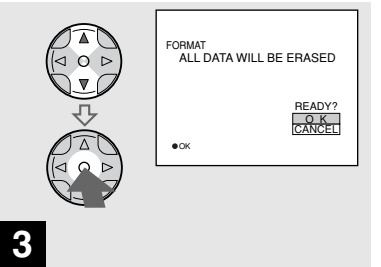

Sélectionnez [OK] à l'aide de A/▼ sur la touche de commande, puis appuyez sur au centre.

Le message "FORMATTING" apparaît. Lorsque ce message disparaît, le formatage est terminé

# *Copie d'images fixes sur l'ordinateur*

Pour copier les images prises avec l'appareil photo, respectez la procédure ci-dessous.

## **Etapes nécessaires en fonction de votre système d'exploitation**

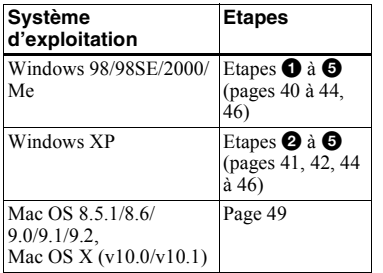

- L'étape  $\bullet$  sera peut-être superflue en fonction de votre système d'exploitation.
- Après l'installation du pilote USB, l'étape  $\bigcirc$ est superflue.

## **Environnement informatique recommandé**

#### **Environnement Windows recommandé**

Système d'exploitation :

Microsoft Windows 98, Windows 98SE, Windows 2000 Professionnel, Windows Millennium Edition, Windows XP Edition Familiale ou Windows XP Professionnel

Un système d'exploitation installé en usine (non mis à jour) est nécessaire pour un bon fonctionnement. Nous ne pouvons garantir le bon fonctionnement pour les systèmes d'exploitation non mentionnés ci-dessus. Processeur :

> MMX Pentium 200 MHz ou plus rapide

Affichage :

RÈsolution de 800×600 points ou supérieure, High Color (couleur 16 bits, 65 000 couleurs) ou plus Connecteur USB :

Fourni en standard

#### **Environnement Macintosh recommandé**

- Système d'exploitation : Mac OS 8.5.1, 8.6, 9.0, 9.1, 9.2 ou Mac OS X (v10.0/v10.1) Un système d'exploitation installé en usine est nécessaire pour un bon fonctionnement. Pour les modèles suivants, mettez à jour votre système d'exploitation vers Mac OS 9.0 ou 9.1.
	- $-$  iMac avec Mac OS 8.6 installé en usine et un lecteur de  $CD$ - $ROM \land$ chargement par fente.
	- $=$  iBook ou Power Mac G4 avec Mac OS 8.6 installé en usine

Affichage :

RÈsolution de 800×600 points ou supérieure, mode 32 000 couleurs ou plus

Connecteur USB :

Fourni en standard

- Si vous connectez plusieurs périphériques USB simultanément à l'ordinateur, il se peut que certains d'entre eux, comme l'appareil photo, ne fonctionnent pas selon le type de périphérique USB.
- Le bon fonctionnement n'est pas garanti lors de l'utilisation d'un concentrateur USB.
- Le bon fonctionnement n'est pas garanti pour tous les environnements recommandés cidessus.

## **Mode USB**

Il existe 2 modes pour la connexion USB : [NORMAL] et [PTP]. Le mode par défaut est [NORMAL]. Cette section décrit la connexion USB en mode [NORMAL].

## **Communication avec l'ordinateur (pour les utilisateurs de Windows uniquement)**

Si vous quittez le mode veille sur l'ordinateur, il se peut que la communication entre l'appareil photo et l'ordinateur ne soit pas rétablie simultanÈment.

## **En l'absence de connecteur USB sur l'ordinateur**

En l'absence de connecteur USB ou d'emplacement pour "Memory Stick", vous pouvez copier des images à l'aide d'un pÈriphÈrique supplÈmentaire. Visitez le site Web de Sony pour plus d'informations. http://www.sony.net/

# *Installation du pilote USB* **1988 12000**

**2**

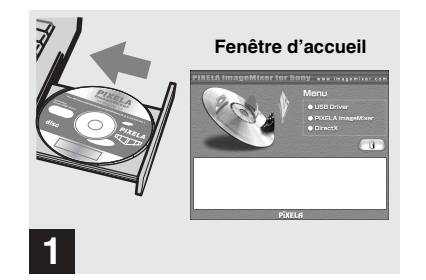

**→ Mettez l'ordinateur sous tension et insérez le CD-ROM fourni dans le lecteur de CD-ROM.**

**Ne raccordez pas encore l'appareil photo à l'ordinateur.**

La fenêtre d'accueil apparaît. Si ce n'est pas le cas, double-cliquez sur  $\Box$  (My Computer)  $\rightarrow$  (ImageMixer) dans l'ordre.

- Cette section décrit l'établissement d'une connexion USB sous Windows Me comme exemple. Les opérations nécessaires peuvent varier d'un système d'exploitation à l'autre.
- **Fermez toutes les applications avant l'installation du pilote.**
- **•** Sous Windows 2000, connectez-vous en tant quíadministrateur.
- Réglez la résolution de l'affichage sur 800×600 points ou supérieure et High Color (couleur 16 bits, 65 000 couleurs) ou plus. Si vous la réglez à une valeur inférieure à  $800\times600$  points et 256 couleurs, la fenêtre d'installation n'apparaît pas.

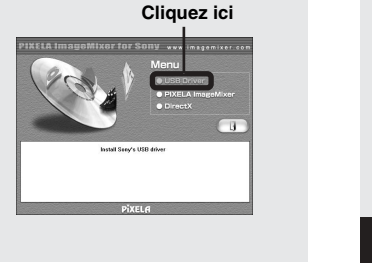

## **→ Cliquez sur [USB Driver] dans la fenêtre d'accueil.**

La fenêtre "InstallShield wizard" apparaît.

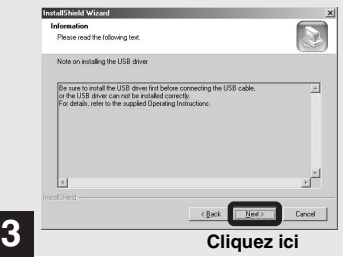

## **→ Cliquez sur [Next]. Lorsque la fenêtre "Information" apparaît, cliquez sur [Next].**

L'installation du pilote USB commence. Une fenêtre vous avertit de la fin de l'installation. Ejectez le CD-ROM.

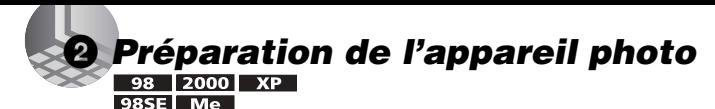

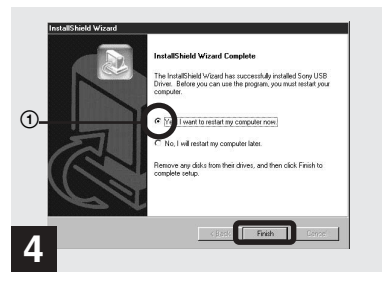

 $\rightarrow$  **Cliquez sur [Yes, I want to restart my computer now], puis sur [Finish].**

L'ordinateur redémarre. Vous pouvez ensuite Ètablir la connexion USB.

- Vous pouvez utiliser le logiciel "PIXELA" ImageMixer for Sony" pour copier des images sur l'ordinateur. Pour installer ce logiciel, cliquez sur [PIXELA ImageMixer] dans la fenêtre d'accueil, puis respectez les instructions affichées dans chaque fenêtre.
- Veillez à installer DirectX lors de l'utilisation du logiciel "PIXELA ImageMixer for Sony". Cliquez sur [DirectX] et respectez les instructions affichées dans chaque fenêtre. L'ordinateur redémarre une fois l'installation terminée

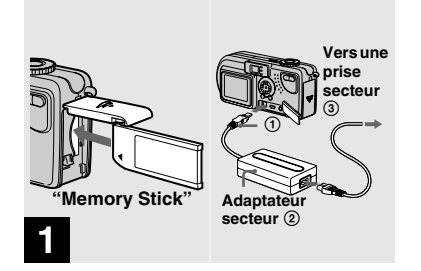

- , **Insérez le "Memory Stick" contenant les images à copier dans l'appareil photo. Connectez l'appareil photo et l'adaptateur secteur, et branchez ce dernier dans une prise secteur.**
- Pour plus d'informations sur l'adaptateur secteur, reportez-vous en page 13.
- Pour plus d'informations sur le "Memory Stick", reportez-vous en page 17.

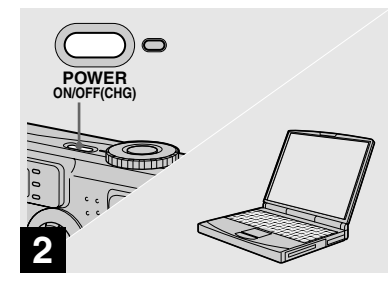

**→ Mettez l'ordinateur et l'appareil photo sous tension.**

#### 3 *Raccordement de l'appareil photo à l'ordinateur*   $XP$

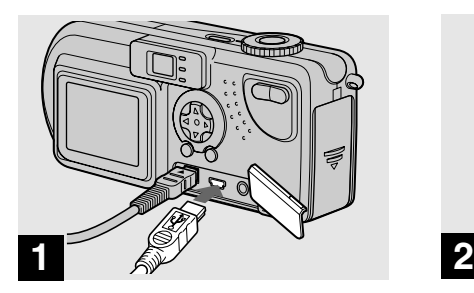

**→ Connectez le câble USB fourni à l'appareil photo. Branchez ensuite l'autre extrémité du câble USB à l'ordinateur.**

- En cas d'utilisation d'un ordinateur de bureau, branchez le câble USB au connecteur USB du panneau arrière.
- Sous Windows XP, l'assistant de copie s'affiche automatiquement sur le bureau. Passez en page 44.

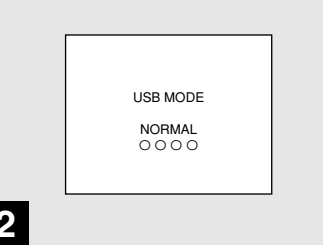

"USB MODE NORMAL" apparaît sur l'écran LCD de l'appareil photo. Lors de la première connexion USB, l'ordinateur exÈcute automatiquement le programme de reconnaissance de l'appareil photo. Patientez quelques instants.

• Si "USB MODE NORMAL" n'apparaît pas, assurez-vous que [USB CONNECT] est réglé sur [NORMAL] dans les réglages SET UP (page 93).

# **Copie d'images <b>198** 2000 ( XP pages 44 à 46)

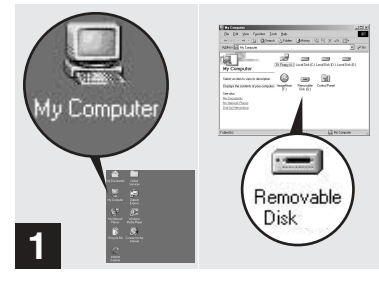

## **→ Double-cliquez sur [My Computer], puis sur [Removable Disk].**

Le contenu du "Memory Stick" inséré dans l'appareil photo s'affiche.

- Cette section décrit un exemple de copie d'images dans le dossier "My Documents".
- Si l'icône "Removable Disk" n'apparaît pas, reportez-vous en page suivante.
- Vous pouvez utiliser le logiciel "PIXELA ImageMixer for Sony" pour copier des images sur l'ordinateur. Pour plus d'informations, consultez l'aide du logiciel.

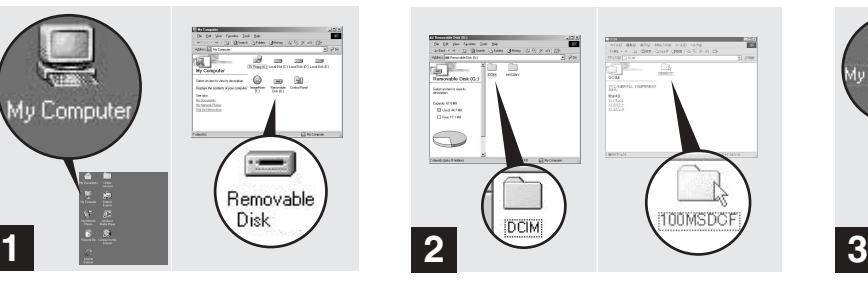

 $→$  **Double-cliquez sur [DCIM], puis sur [100MSDCF].**

Le dossier "100MSDCF" s'ouvre.

- Le dossier "100MSDCF" contient les fichiers des images prises à l'aide de l'appareil photo.
- **•** Le nom des dossiers varie en fonction du type d'images qu'ils contiennent (page 47).

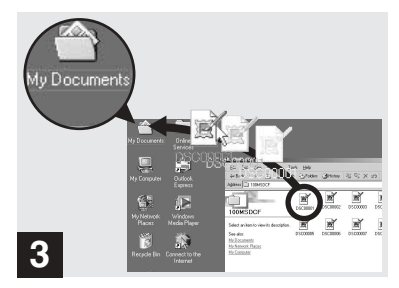

## , **Glissez-déplacez les fichiers d'images dans le dossier "My Documents".**

Les fichiers d'images sont copiés dans le dossier "My Documents".

**•** Si vous tentez de copier une image dans un dossier contenant une image de même nom, un message de confirmation de l'écrasement apparaît. Pour remplacer l'image existante par la nouvelle, cliquez sur [Yes]. Pour ne pas Ècraser líimage existante, cliquez sur [No], puis renommez le fichier.

## **Si l'icône "Removable Disk" n'est pas affichée**

- **1** Cliquez avec le bouton droit sur [My Computer], puis sur [Properties]. La fenêtre "System Properties" apparaît.
- **2** Indiquez si d'autres périphériques sont déjà installés.

1 Cliquez sur [Device Manager].

- $(2)$  Confirmez l'existence de  $[$ <sup>2</sup> Sony DSC] ou [<sup>9</sup>] Sony Handycam] avec l'indication  $\hat{\mathcal{U}}$ dans  $\lceil \hat{v} \rceil$  Other Devices].
- **3** Si vous trouvez l'un des pÈriphÈriques ci-dessus, respectez la procédure ci-dessous pour le supprimer.

1 Cliquez sur [ Sony DSC] ou [<sup>2</sup>] Sony Handycam].

2 Cliquez sur [Delete]. La fenêtre "Device deletion confirmation" apparaît.

3 Cliquez sur [OK].

Le périphérique est supprimé.

Réinstallez le pilote USB à l'aide du CD-ROM fourni (page 40).

# 4 *Copie d'images*

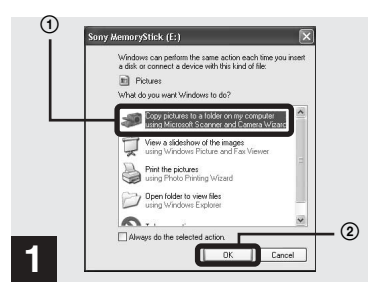

**→ Cliquez sur [Copy pictures to a folder on my computer using Microsoft Scanner and Camera Wizard] dans la fenêtre, puis sur [OK].**

La fenêtre "Scanner and Camera Wizard" apparaît.

**•** Lors de la procÈdure en page 42, líassistant de copie apparaît sur le bureau de l'ordinateur.

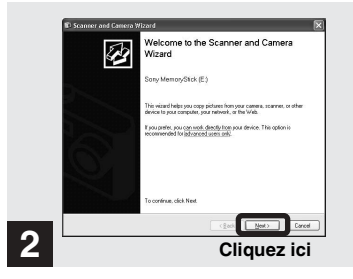

## **→ Cliquez sur [Next].**

Les images stockées dans le "Memory Stick" apparaissent.

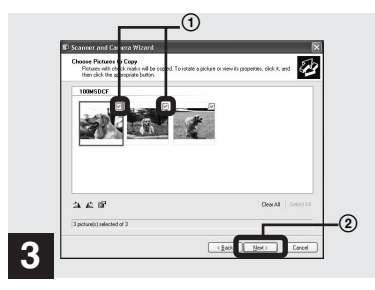

 $\rightarrow$  **Cliquez sur Ø pour désélectionner les images à ne pas copier sur l'ordinateur, puis cliquez sur [Next].**

La fenêtre "Picture Name and Destination" apparaît.

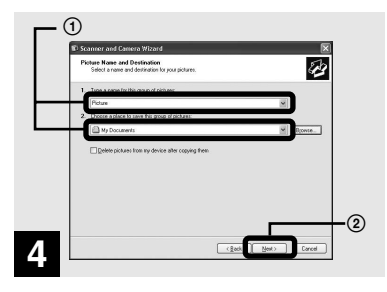

**→ Spécifiez le nom des fichiers d'images à copier et la destination de copie, puis cliquez sur [Next].**

La copie des images commence. Une fois la copie terminée, la fenêtre "Other Options" apparaît.

• Dans cet exemple, le dossier "My Documents" est utilisÈ comme destination de copie pour explication.

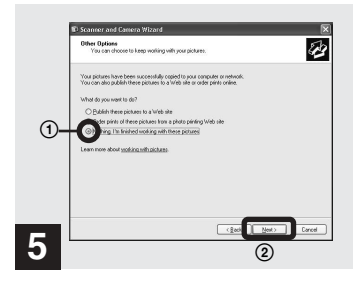

 $→$  **Cliquez sur [Nothing. I'm finished working with these pictures], puis sur [Next].**

La fenêtre "Completing the Scanner and Camera Wizard" apparaît.

#### 4 *Copie d'images (suite)*

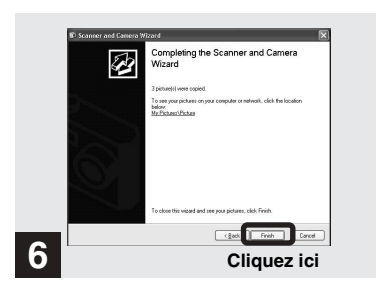

## **→ Cliquez sur [Finish].**

La fenêtre de l'assistant se ferme.

• Pour poursuivre la copie d'autres images, débranchez le câble USB une fois, puis rebranchez-le. Respectez ensuite la procédure à partir de l'étape 1.

5 *Visualisation des images sur l'ordinateur*

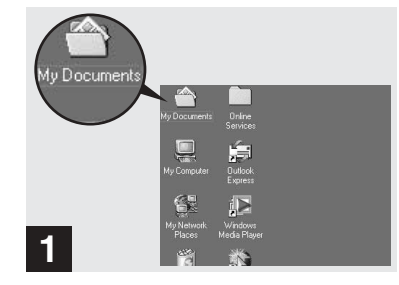

**→ Double-cliquez sur [My Documents] sur le bureau.**

Le dossier "My Documents" s'ouvre.

- Cette section décrit la procédure de copie d'images dans le dossier "My Documents" aux pages 43 et 44.
- Sous Windows XP, cliquez sur [Start] $\rightarrow$ [My Documents] dans cet ordre.
- Vous pouvez utiliser le logiciel "PIXELA ImageMixer for Sony" pour visualiser des images sur l'ordinateur. Pour plus d'informations, consultez l'aide du logiciel.

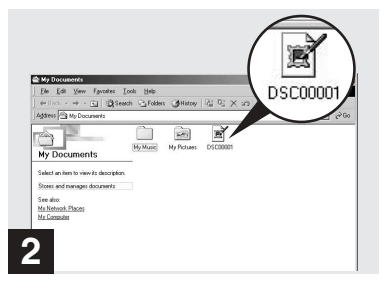

## **→ Double-cliquez sur le fichier d'images désiré.**

Le fichier d'images s'ouvre.

## **Retrait du câble USB de l'ordinateur ou du "Memory Stick" de l'appareil photo pendant une connexion USB**

#### **Pour les utilisateurs de Windows 2000, Me ou XP**

- **1** Double-cliquez sur  $\leq$  dans la barre des tâches.
- **2** Cliquez sur (Sony DSC), puis sur [Stop].
- **3** Confirmez le périphérique dans la fenêtre affichée, puis cliquez sur  $[OK]$ .
- **4** Cliquez sur [OK]. Cette étape est superflue pour les utilisateurs de Windows XP.
- **5** Débranchez le câble USB ou retirez le "Memory Stick".

## **Pour les utilisateurs de Windows 98 ou 98SE**

N'effectuez que l'étape 5 ci-dessus.

## *Destinations de stockage et noms des fichiers d'images*

Les fichiers d'images enregistrés avec l'appareil photo sont regroupés dans des dossiers dans le "Memory Stick" en fonction des modes d'enregistrement.

#### **Exemple : en cas d'affichage de dossiers sous Windows Me**

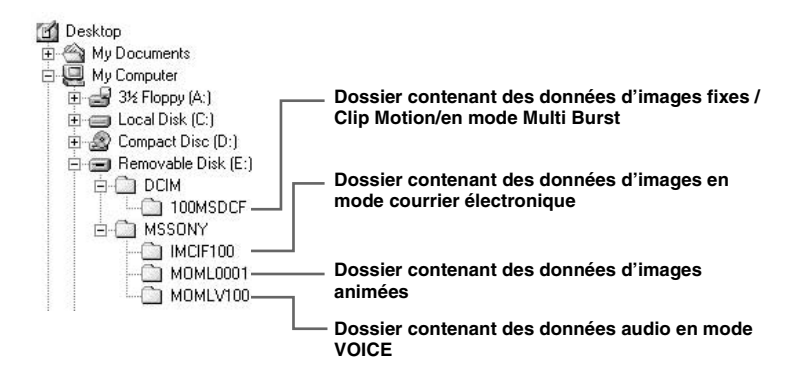

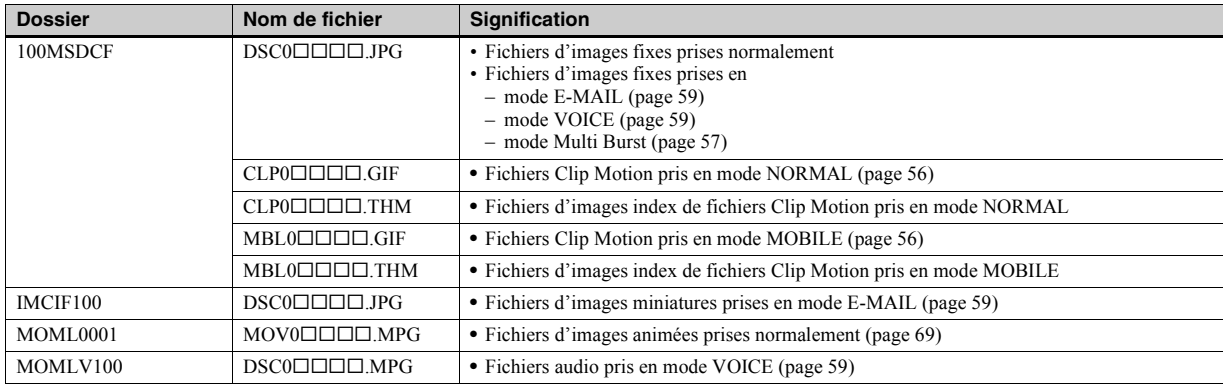

#### **Remarque sur le tableau**

• Signification des noms de fichier :

ssss reprÈsente un nombre de 0001 ‡ 9999.

- $\cdot$  La partie numérique des fichiers suivants est identique.
	- Fichier d'images miniatures prises en mode E-MAIL et son fichier d'images correspondant
	- Fichier audio enregistré en mode VOICE et son fichier d'images correspondant
	- Fichier d'images prises avec Clip Motion et son fichier d'images index correspondant

# *Pour les utilisateurs de Macintosh*

Respectez la procédure ci-dessous, en fonction de votre système d'exploitation.

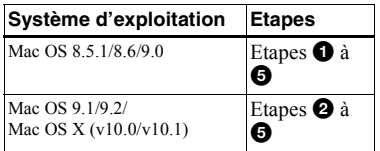

• Réglez la résolution de l'affichage sur 800×600 points ou supérieure et en mode 32 000 couleurs ou plus.

# 1 **Installation du pilote USB**

### **(Pour les utilisateurs de Mac OS 8.5.1, 8.6 ou 9.0 uniquement)**

- **1** Mettez l'ordinateur sous tension et insÈrez le CD-ROM fourni dans le lecteur de CD-ROM. La fenêtre "PIXELA ImageMixer" apparaît.
- **2** Double-cliquez sur (Setup Menu).
- **3** Cliquez sur  $\Box$  (USB Driver). La fenêtre "USB Driver" apparaît.
- 4 Double-cliquez sur l'icône du disque dur contenant le système d'exploitation pour ouvrir la fenêtre.
- **5** Glissez-déplacez les deux fichiers suivants de la fenêtre ouverte à l'étape 3 sur l'icône System Folder dans la fenêtre ouverte à l'étape 4.
	- Sony USB Driver
- ï Sony USB Shim
- **6** Lorsque le message de confirmation s'affiche, cliquez sur [OK].
- **7** Redémarrez l'ordinateur

## 2 **Préparation de l'appareil photo**

Pour plus d'informations, reportez-vous en page 41.

## 3 **Raccordement de l'appareil photo à l'ordinateur**

Pour plus d'informations, reportez-vous en page 42.

#### **Retrait du câble USB de l'ordinateur ou du "Memory Stick" de l'appareil photo pendant une connexion USB**

Glissez-déplacez l'icône du "Memory Stick" sur l'icône "Trash", puis retirez le câble USB ou le "Memory Stick".

\* Sous Mac OS X, retirez le câble USB, etc. après avoir mis l'ordinateur hors tension.

# 4 **Copie d'images**

**1** Double-cliquez sur la nouvelle icône reconnue sur le bureau.

Le contenu du "Memory Stick" inséré dans l'appareil photo s'affiche.

- **2** Double-cliquez sur [DCIM].
- **3** Double-cliquez sur [100MSDCF].
- 4 Glissez-déplacez les fichiers d'images sur l'icône du disque dur. Les fichiers d'images sont copiés sur le disque dur.

## 5 **Visualisation des images sur l'ordinateur**

- **1** Double-cliquez sur l'icône du disque dur.
- **2** Double-cliquez sur le fichier d'images désiré dans le dossier contenant les fichiers copiés.

Le fichier d'images s'ouvre.

• Vous pouvez utiliser le logiciel "PIXELA ImageMixer for Sony" pour copier et visualiser des images sur l'ordinateur. Pour installer le logiciel, insérez le CD-ROM fourni dans le lecteur de CD-ROM, puis cliquez sur l'icône du programme d'installation pour sélectionner la langue désirée sous "PIXELA ImageMixer" dans la fenêtre d'accueil et respectez les instructions affichées dans chaque fenêtre. Pour plus d'informations, consultez l'aide du logiciel.

# *Configuration et utilisation de l'appareil photo*

Cette section décrit les menus les plus fréquemment utilisés et l'écran SET UP.

#### **Touche de commande**

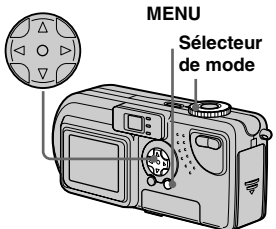

## *Modification des réglages de menu*

# **Appuyez sur MENU.**

Le menu apparaît.

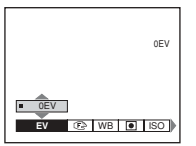

## **2** Sélectionnez le réglage à **modifier à l'aide de ◀/▶ sur la touche de commande.**

Les lettres et symboles de l'élément sélectionné apparaissent en jaune.

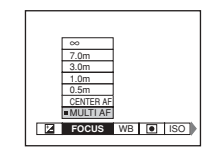

## c **Sélectionnez le réglage désiré à l'aide de** v**/**V **sur la touche de commande.**

Le cadre du réglage sélectionné apparaît en jaune et le réglage est effectuÈ.

## **Pour désactiver l'affichage du menu**

Appuyez sur MENU.

## *Modification d'options dans l'écran SET UP*

## a **Placez le sélecteur de mode sur SET UP.**

L'écran SET UP apparaît.

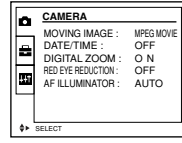

## **2** Sélectionnez le réglage à **modifier à l'aide de**  $\triangle$ **/** $\nabla$ **/** $\triangle$ **/** $\triangleright$ **sur la touche de commande.**

Le cadre de l'élément sélectionné apparaît en jaune.

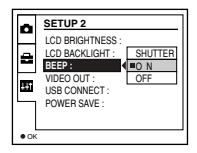

**δ** Appuyez sur ● au centre sur la **touche de commande pour valider le réglage.**

## **Pour désactiver l'affichage de l'écran SET UP**

Placez le sÈlecteur de mode sur une option autre que SET UP.

# *Choix d'une méthode de mise au point*

**Sélecteur de mode : /SCN/**

## **AF multipoint**

Le cadre du télémètre AF s'élargit.

## **AF central**

Le cadre du télémètre AF ne se trouve qu'au centre de l'image.

**F1** Placez le sélecteur de mode **sur <b>d**. SCN ou **ill**.

## **2** Appuyez sur MENU.

Le menu apparaît.

## **R** Sélectionnez  $\text{P}$  (FOCUS) à **l'aide de** b**/**B**, puis sélectionnez [MULTI AF] ou [CENTER AF] à l'aide de ▲/▼.**

La mise au point est réglée automatiquement. La couleur du cadre du télémètre AF passe du blanc au vert.

## **AF multipoint**

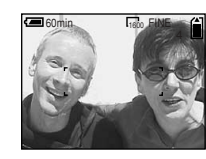

## **AF central**

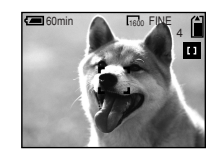

- Lors de la prise de vues animées (image animée MPEG) et si vous choisissez le mode AF multipoint, la distance par rapport au centre de l'écran est estimée comme une moyenne, dès lors AF fonctionne, même en cas de légères vibrations. Le mode AF central n'effectuant la mise au point automatique que sur le centre de l'image, il est pratique pour effectuer une mise au point précise.
- Lors de l'utilisation du zoom numérique ou de l'illuminateur AF, le mouvement AF prioritaire est fourni aux sujets dans le centre du cadre ou à proximité de ce dernier. Dans ce cas, le télémètre AF ne s'affiche pas.

## *Prise de vues à l'aide du verrouillage AF en mode AF central*

Même si la mise au point est difficile en mode AF central, dans la mesure où le sujet est décentré dans le cadre, vous pouvez utiliser le verrouillage AF pour effectuer la mise au point. Par exemple, lors de la photographie de deux sujets humains distants, l'appareil photo effectuera peutêtre la mise au point sur l'arrière-plan visible dans l'espace entre les deux personnes. Dans ce cas, utilisez le verrouillage AF pour une mise au point correcte des sujets.

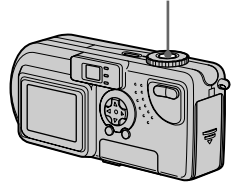

• Lors de l'utilisation du verrouillage AF, vous pouvez capturer une image avec la mise au point correcte, même si le sujet se trouve au bord du cadre.

## **a** Composez l'image de manière **à centrer le sujet dans le télémètre AF, puis appuyez sur le déclencheur d'obturateur à**

#### **mi-course.**

La mise au point pour le sujet visé est d'abord effectuée. Lorsque l'indicateur de verrouillage AE/AF cesse de clignoter et reste allumé, et qu'un bip retentit, la mise au point est terminée.

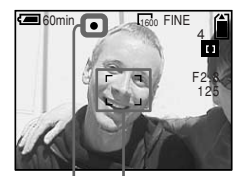

**Télémètre AF**

**Indicateur de verrouillage AE/AF**

## **Z** Revenez à l'image entièrement **composée et appuyez à fond sur le déclencheur d'obturateur.**

L'obturateur émet un clic, l'image est enregistrée avec la mise au point correcte pour les sujets humains.

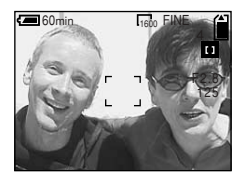

**•** Vous pouvez procÈder au rÈglage du verrouillage AF avant d'appuyer à fond sur le dÈclencheur díobturateur. **Déclencheur d'obturateur**

# *Réglage de la distance par rapport au sujet*

# **– Préréglage de la mise au point**

## **Sélecteur de mode : /SCN/**

Lors de la photographie d'une image en utilisant une distance par rapport au sujet préréglée ou d'un sujet à travers un filet ou une vitre, il est difficile d'obtenir la mise au point correcte en mode de mise au point automatique. C'est dans ces circonstances que la fonction de préréglage de la mise au point s'avère utile.

#### **Touche de commande**

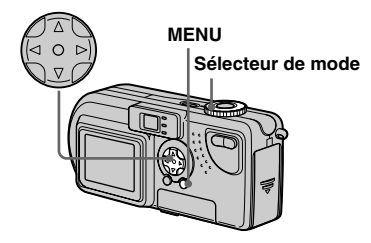

## **F1** Placez le sélecteur de mode **sur <b>C**. SCN ou ill.

## **2** Appuyez sur MENU.

Le menu apparaît.

## **8** Sélectionnez  $\mathbb{R}$  (FOCUS) **à l'aide de** b**/**B**, puis sélectionnez la distance par rapport au sujet à l'aide de**  v**/**V**.**

Les réglages de distance suivants sont disponibles :

0,5m, 1,0m, 3,0m, 7,0m, ∞ (distance illimitée)

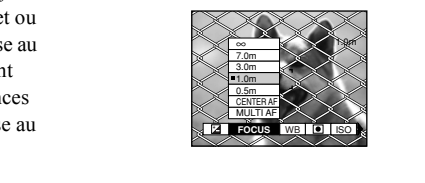

## **Pour revenir en mode de mise au point automatique**

Rappuyez sur MENU, sélectionnez  $\mathbb{R}^3$ (FOCUS), puis [MULTI AF] ou [CENTER AF].

- **•** Les informations relatives au point focal peuvent ne pas indiquer la distance exacte.
- Si vous pointez l'objectif vers le haut ou le bas. la marge d'erreur augmente.

# *Réglage de l'exposition*

# **– Réglage EV**

## **Sélecteur de mode : /SCN/**

Cette fonction permet de modifier l'exposition automatique en fonction de vos choix. Il est possible de régler la valeur dans une plage de  $+2,0EV$  à  $-2,0EV$ , par incréments de 1/3EV.

## **El Placez le sélecteur de mode sur <b>n**, SCN ou  $||$ .

## **2** Appuyez sur MENU.

Le menu apparaît.

## c **Sélectionnez (EV) à l'aide de**  b**/**B**.**

La valeur du réglage de l'exposition est affichée

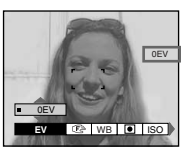

## d **Sélectionnez la valeur du réglage de l'exposition désirée.**

Sélectionnez la valeur du réglage de l'exposition à l'aide de **△/**▼. Procédez à la modification tout en confirmant la luminosité de l'arrièreplan du sujet sur l'écran LCD.

## **Pour revenir en mode de réglage automatique**

Choisissez 0EV comme valeur de réglage de l'exposition.

**•** Il se peut que le rÈglage ne fonctionne pas si le sujet est très lumineux ou très sombre ou en cas d'utilisation du flash.

## **Techniques photographiques**

En mode de prise de vue normal, l'appareil photo effectue automatiquement les réglages d'exposition. Vérifiez l'image à prendre : si elle ressemble à celle ci-dessous, vous devez effectuer des rÈglages manuels. Si vous photographiez une personne rétroéclairée ou une scène enneigée, effectuez les réglages dans le sens + ; si vous photographiez un sujet sombre qui remplit l'écran, effectuer les réglages dans le sens - devrait donner d'excellents résultats.

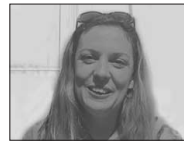

**Exposition inappropriée** → Réglez dans le sens +

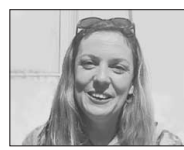

**Exposition appropriée**

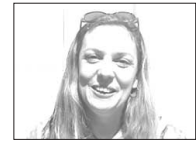

**Surexposition** → Réglez dans le sens –

# *Mesure spot*

## **Sélecteur de mode : /SCN/**

En présence de rétroéclairage ou si l'arrière-plan du sujet présente un fort contraste, vous pouvez régler la mise au point pour l'adapter au mieux à votre sujet. Vous pouvez viser un point particulier et mesurer la lumière pour régler la mise au point pour ce point.

#### **Touche de commande**

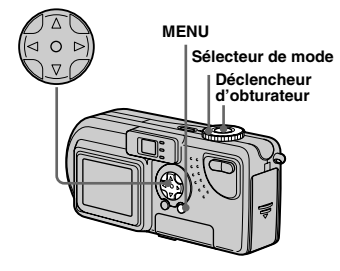

**El Placez le sélecteur de mode**  $\mathbf{S}$ **sur**  $\mathbf{\Omega}$ , SCN ou  $\mathbb{H}$ .

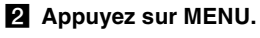

Le menu apparaît.

## S Sélectionnez is (SPOT METER) à l'aide de ∢/▶, puis [ON] à l'aide de A/V.

Le point de visée pour la mesure spot s'affiche

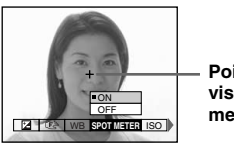

Point de visée pour la mesure spot

4 Dirigez le point de visée pour la mesure spot vers le point à photographier, puis prenez l'image.

## Pour annuler la mesure spot

A l'étape **8**, sélectionnez [OFF]. Le point de visée pour la mesure spot disparaît et le mode de mesure de la lumière normal est rétabli.

# Réglage des tons

## - Balance des blancs Sélecteur de mode : CI/SCN/

Lors de la prise de vue à l'aide des fonctions automatiques, la balance des blancs est réglée automatiquement en fonction de l'état du sujet, et la balance des couleurs globale est réglée en conséquence. Pour fixer les conditions de prise de vue ou lors de la photographie dans des conditions de luminosité particulières, vous pouvez sélectionner les réglages manuellement.

## **AUTO (aucun affichage)**

La balance des blancs est réglée automatiquement.

## $\frac{1}{2}$  (Jour)

Option utilisée pour la photographie en extérieur, la nuit, sous des néons, pour des feux d'artifice, des levers ou des couchers de soleil.

## A. (Nuageux)

Option utilisée pour la photographie dans des conditions nuageuses.

## ∰ (Fluorescent)

Option utilisée lors de la photographie sous un éclairage fluorescent.

## $\frac{1}{2}$ : (Incandescent)

- Option utilisée pour la photographie, par exemple, lors d'une fête où les conditions de luminosité changent souvent.
- · Option utilisée dans un studio ou sous un éclairage vidéo.
- Option utilisée lors de la photographie sous un éclairage au sodium ou au mercure.
- El Placez le sélecteur de mode sur **C**, SCN ou ill.

## 2 Appuyez sur MENU. Le menu apparaît.

**8** Sélectionnez [WB] (WHITE BAL) à l'aide de  $\blacktriangleleft/\blacktriangleright$ , puis choisissez le réglage désiré à l'aide de  $\triangle/\nabla$ .

## Pour rétablir les réglages automatiques

A l'étape 8, sélectionnez [AUTO].

- · Sous un éclairage fluorescent vacillant, même si vous choisissez  $\leftrightarrow$ , la couleur générale de l'image peut paraître différente de la couleur réelle
- · Lorsque le flash est déclenché, le réglage manuel est annulé et l'image prise en mode "AUTO"

#### **Techniques photographiques**

La couleur d'un suiet sera capturée en fonction des conditions de luminosité. En plein soleil estival, tout semblera bleuâtre ; sous l'éclairage d'une ampoule, par exemple. les objets blancs paraîtront rougeâtres. L'œil humain possède une excellente capacité d'adaptation. Même en cas de changement des conditions de luminosité, l'œil peut s'adapter et reconnaître la couleur correcte quasi instantanément. Les appareils photos numériques sont toutefois considérablement influencés par la lumière. Normalement, cet appareil effectue le réglage automatiquement, mais si vous remarquez que la couleur de la totalité de l'image ne semble pas tout à fait naturelle lors de la lecture sur l'écran LCD, il est recommandé de régler la balance des blancs.

# **Prise de plusieurs vues**

## - Clip Motion

## Sélecteur de mode : LI

Vous pouvez prendre plusieurs images fixes consécutivement (animation GIF). En raison de la taille de fichier réduite, ces images peuvent être utilisées sur une page d'accueil ou jointes à un message électronique.

• Les niveaux de couleur des images Clip Motion sont limités à 256. Il s'agit là d'une caractéristique de l'enregistrement au format GIF. Pour cette raison, la qualité de certaines images peut être altérée.

## **NORMAL (160×120)**

Le nombre maximum d'images qu'il est possible de prendre en mode Clip Motion est de 10. Ce nombre est idéal pour une utilisation sur une page d'accueil.

## **MOBILE (120×108)**

Le nombre maximum d'images qu'il est possible de prendre en mode Clip Motion est de 2 pour ce mode.

- Le mode MOBILE comportant des limites de taille de fichier strictes, la qualité d'image diminue en conséquence.
- Pour le nombre d'images enregistrables en mode Clip Motion, reportez-vous en page 87.

## Avant toute opération

Réglez [MOVING IMAGE] sur [CLIP MOTION] dans les réglages SET UP (pages 50, 92).

#### Touche de commande

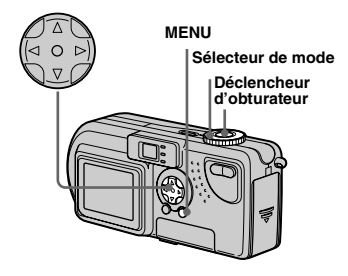

- Fl Placez le sélecteur de mode sur 記記
- 2 Appuyez sur MENU.

Le menu apparaît.

S Sélectionnez ille (IMAGE SIZE) à l'aide de  $\blacktriangleleft/\blacktriangleright$ , puis choisissez le mode désiré à l'aide de  $\triangle/\blacktriangledown$ .

## **4** Prenez une image.

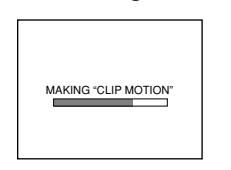

## **5** Prenez l'image suivante.

Appuyez une fois sur le déclencheur d'obturateur pour prendre l'image suivante, puis répétez cette opération jusqu'à la prise du nombre d'images désiré.

## **6** Appuyez sur  $\bullet$  au centre.

Toutes les images sont enregistrées dans le "Memory Stick".

## **Pour supprimer des images en cours de photographie**

- **1** A l'étape 4 ou 5, appuyez sur  $\blacktriangleleft$  ( $\textcircled{9}$ ). Les images prises sont lues dans l'ordre et la lecture s'arrête une fois la dernière image atteinte.
- **2** Appuyez sur MENU, sÈlectionnez [DELETE LAST] ou [DELETE ALL], puis appuyez sur  $\bullet$  au centre.
- **3** Sélectionnez [OK], puis appuyez sur  $\bullet$ au centre. Si vous avez choisi [DELETE LAST] à l'étape **2**, répétez les étapes **1** à **3** pour supprimer les images dans l'ordre, à partir de la dernière.
- Si vous n'effectuez pas l'étape **6**, l'image n'est pas enregistrée dans le "Memory Stick". A ce stade, l'image est enregistrée temporairement dans l'appareil photo.
- En mode Clip Motion, l'heure et la date ne sont pas enregistrés.
- Lors de la visualisation d'images Clip Motion à l'aide de l'écran d'index, il se peut qu'elles apparaissent différemment par rapport à l'image enregistrée.
- Les fichiers GIF réalisés sur d'autres appareils photos sont susceptibles de ne pas s'afficher correctement sur cet appareil.

# *Prise de vues en mode Multi Burst*

## **– Multi Burst**

## **Sélecteur de mode :**

Appuyer une fois sur le déclencheur d'obturateur enregistre 16 images consÈcutivement. Ce mode est pratique pour contrôler votre forme sportive, par exemple. Il est possible de régler l'intervalle entre les images à l'aide du menu.

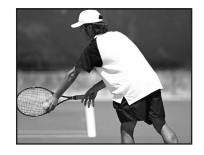

#### **Avant toute opération**

RÈglez [MOVING IMAGE] sur [MULTI BURST] dans les rÈglages SET UP (pages 50, 92).

#### **Touche de commande**

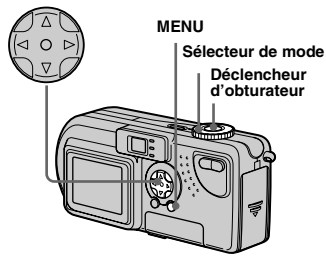

- **Fi** Placez le sélecteur de mode **sur .**
- **2** Appuyez sur MENU.

Le menu apparaît.

## **6** Sélectionnez il (INTERVAL) à **l'aide de** b**/**B**, puis choisissez l'intervalle désiré à l'aide de**  v**/**V**.**

Les intervalles disponibles sont les suivants : NTSC : 1/7,5 s, 1/15 s, 1/30 s PAL :  $1/6, 3$  s,  $1/12, 5$  s,  $1/25$  s

(Pour plus d'informations sur NTSC/ PAL, reportez-vous en page 91.)

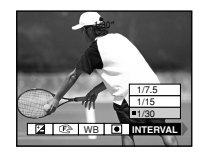

## **4** Appuyez sur le déclencheur **d'obturateur.**

16 images sont enregistrées comme une seule image (taille d'image : 1280×960).

## **Pour supprimer des images**

Dans ce mode, il est impossible de supprimer certaines images. Lors de la suppression d'images, les 16 sont supprimées simultanément.

- **1** Placez le sélecteur de mode sur  $\blacktriangleright$ .
- **2** Appuyez sur MENU, sÈlectionnez [DELETE], puis appuyez sur  $\bullet$  au centre.
- **3** Sélectionnez [OK], puis appuyez sur  $\bullet$ au centre. Toutes les images sont supprimées.
- Lors de la lecture d'images enregistrées en mode Multi Burst, les 16 images seront lues dans l'ordre, avec un intervalle fixe entre elles.
- **•** Lors de la lecture des images sur un ordinateur, les 16 images prises seront toutes affichées simultanément comme une seule image.
- Lors de la lecture d'images Multi Burst sur un appareil photo non ÈquipÈ de cette fonction, les 16 seront toutes affichées simultanément. comme une seule image, comme sur un ordinateur.
- Pour le nombre d'images enregistrables, reportez-vous en page 87.
- Il est impossible d'utiliser le flash.
- Il est impossible d'insérer la date et l'heure.

# *Prise de vues fixes pour courrier électronique*

## **– E-MAIL**

## Sélecteur de mode : **DI**/SCN

Vous pouvez prendre des images et les enregistrer dans un fichier de taille suffisamment réduite pour le joindre à un message électronique. L'image en mode normal sélectionnée à l'aide de l'option **il** (IMAGE SIZE) (page 18) est également enregistrée.

**F1** Placez le sélecteur de mode sur **d** ou SCN.

## **2** Appuyez sur MENU.

Le menu apparaît.

- c **Sélectionnez [MODE] (REC MODE) à l'aide de** b**/**B**, puis**  [E-MAIL] à l'aide de **△/V**.
- d **Prenez la photo.**

### **Pour revenir en mode normal**

A l'étape **3**, sélectionnez [NORMAL].

• Pour savoir comment joindre des images à un message électronique, consultez l'aide du logiciel de messagerie utilisÈ.

# *Prise de vues fixes avec des fichiers audio*

**– VOICE**

## Sélecteur de mode : **O**I/SCN

Vous pouvez prendre des vues fixes avec des fichiers audio.

- **El Placez le sélecteur de mode** sur **d** ou SCN.
- **2** Appuyez sur MENU. Le menu apparaît.
- **& Sélectionnez [MODE] (REC MODE) à l'aide de** b**/**B**, puis [VOICE] à l'aide de** v**/**V**.**
- d **Prenez la photo.**

**Si vous appuyez sur le déclencheur d'obturateur puis le**  relâchez, le son est enregistré pendant cinq secondes. **Si vous maintenez enfoncé le déclencheur d'obturateur,** le son est enregistré jusqu'à ce que vous relâchiez le déclencheur d'obturateur pendant 40 secondes maximum.

## **Pour revenir en mode normal**

A l'étape **3**, sélectionnez [NORMAL].

• Pour visualiser les images enregistrées en mode VOICE, respectez la même procédure que celle décrite à la section "Visualisation d'images animées sur l'écran LCD" (page 70).

# *Ajout d'effets spéciaux*

## **– Effet d'image**

## Sélecteur de mode : **/sCN/**

Vous pouvez ajouter des effets spéciaux pour faire ressortir le contraste de vos images.

**SOLARIZE B&W**

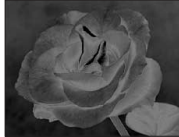

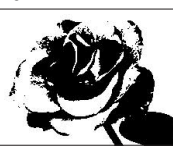

Comme une illustration avec des portions claires et foncées bien délimitées

En noir et blanc

#### **SEPIA NEG.ART**

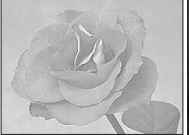

Coloration similaire à Similaire à une une vieille photographie

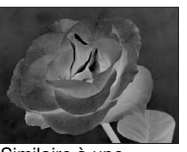

image négative

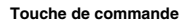

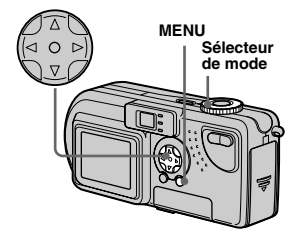

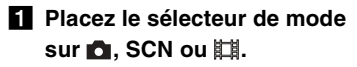

**2** Appuyez sur MENU.

Le menu apparaît.

c **Sélectionnez [PFX] (P.EFFECT) à l'aide de** b**/**B**, puis choisissez le mode désiré à**  l'aide de  $\triangle$ /**V**.

## **Pour annuler un effet d'image**

A l'étape **3**, sélectionnez [OFF].

# *Agrandissement d'une partie d'une image fixe*

## **Sélecteur de mode :**

Vous pouvez agrandir une image jusqu'à cinq fois sa taille originale. Vous pouvez Ègalement enregistrer líimage agrandie dans un nouveau fichier.

#### **Touche de commande**

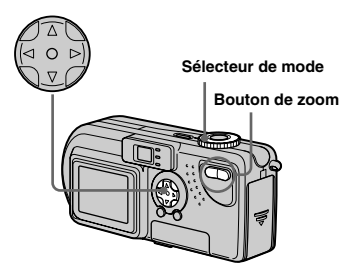

## *Agrandissement d'une image*

- *Zoom de lecture*
- **F1** Placez le sélecteur de mode  $\mathbf{S}$ **ur**  $\boxed{\blacktriangleright}$ .
- **2** Affichez l'image à agrandir.
- c **Appuyez sur le bouton de zoom T pour agrandir l'image.**
- **4. Appuyez plusieurs fois sur** v**/**V**/**b**/**B **pour sélectionner la portion de l'image à agrandir.**

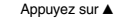

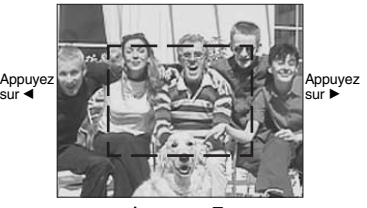

Appuyez sur ▼

- $\blacktriangle$  : Pour afficher une portion du haut de l'image
- $\nabla$  : Pour afficher une portion du bas de l'image
- b : Pour afficher une portion de la gauche de l'image
- $\blacktriangleright$  : Pour afficher une portion de la droite de l'image

**a** Appuyez plusieurs fois sur le **bouton de zoom T pour agrandir la portion de l'image sélectionnée à l'étape** 4**.**

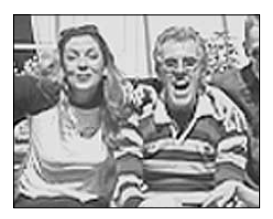

## **Pour annuler l'agrandissement**

Appuyez sur  $\bullet$  au centre.

- **•** Vous ne pouvez pas utiliser le zoom de lecture avec des images animées (images animées MPEG) ou des images enregistrées en mode Clip Motion/Multi Burst.
- **•** Si vous appuyez sur le bouton de zoom Wpendant la visualisation d'images non agrandies, l'écran d'index s'affiche (page 31).
- Il est possible d'agrandir les images affichées en mode Quick Review (page 21) à l'aide de la procédure décrite aux étapes  $\overline{3}$  à  $\overline{5}$ .

## **Enregistrement d'une image** agrandie - Cadrage

- El Après la visualisation d'une image à l'aide du zoom de lecture, appuyez sur MENU.
- Sélectionnez [TRIMMING] à l'aide de ▶, puis appuyez sur au centre.
- S Sélectionnez la taille d'image à l'aide de ▲/▼, puis appuyez sur au centre.

L'image est enregistrée et l'image à l'écran reprend sa taille initiale.

- L'image cadrée est enregistrée sous la forme d'un nouveau fichier et l'image originale conservée
- La qualité de l'image cadrée peut être légèrement altérée.
- Vous ne pouvez pas cadrer une image à l'aide de la taille d'image 3:2.

# **Lecture d'images successives**

## - Diaporama

## Sélecteur de mode : F

Vous pouvez lire successivement des images enregistrées. Cette fonction peut être utile pour vérifier vos images ou effectuer une présentation.

#### Touche de commande

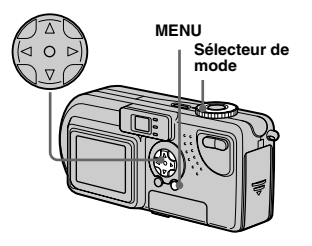

- Fl Placez le sélecteur de mode  $sur \rightarrow$ .
- 2 Appuyez sur MENU.

Le menu apparaît.

## S Sélectionnez [SLIDE] à l'aide de ◀/▶, puis appuyez sur ● au centre.

Sélectionnez un intervalle parmi les suivants

#### Réglages INTERVAL

 $3 \text{ sec}/5 \text{ sec}/10 \text{ sec}/30 \text{ sec}/1 \text{ min}$ 

#### **REPEAT**

- ON : Lit les images de manière répétée.
- **OFF**: Lit une fois les images et s'arrête

## 4 Sélectionnez [START] à l'aide de A/V/4/►, puis appuvez sur au centre.

Le diaporama commence.

## Pour annuler le diaporama

A l'étape 8, sélectionnez [CANCEL].

## Pour interrompre la lecture du diaporama

Appuyez sur ● au centre, sélectionnez [EXIT] à l'aide de  $\blacktriangleright$ , puis appuyez sur  $\blacklozenge$ au centre

## **Pour afficher l'image suivante/ précédente**

Appuyez sur  $\blacktriangleright$  (suivant) ou sur  $\blacktriangleleft$ (précédent).

• Les réglages d'intervalle ne constituent que des indications. Les intervalles réels varient en fonction de facteurs tels que la taille de l'image.

# *Rotation d'images fixes*

## **Sélecteur de mode :**

Vous pouvez faire pivoter et afficher horizontalement les images prises avec l'appareil en position verticale.

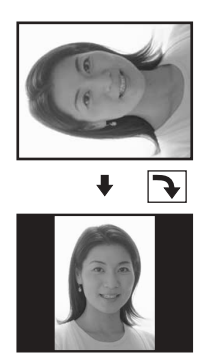

- **El Placez le sélecteur de mode** sur **►** et affichez l'image à **faire pivoter.**
- **2** Appuyez sur MENU. Le menu apparaît.
- **R** Sélectionnez [ROTATE] à l'aide **de ◀/▶, puis appuyez sur ● au centre.**
- $\blacksquare$  Sélectionnez  $\mathcal{L}$  → à l'aide de v**/**V **et faites pivoter l'image à l'aide de** b**/**B**.**
- e **Sélectionnez [OK] à l'aide de ∆/▼**, puis appuyez sur ● au **centre.**

## **Pour annuler la rotation**

A l'étape 4, sélectionnez [CANCEL].

- **•** Il est impossible de faire pivoter les images protégées, animées (images animées MPEG) ou enregistrées en mode Clip Motion/Multi Burst.
- **•** Il est possible que les photos prises avec d'autres appareils ne pivotent pas correctement sur cet appareil.
- **•** Lors de líaffichage des images sur un ordinateur, il est possible que le logiciel de visualisation utilisÈ ne traite pas correctement les informations de rotation.

# *Protection des images*

## **– Protection**

## **Sélecteur de mode :**

Pour empêcher l'effacement accidentel d'une image importante, vous pouvez la protéger.

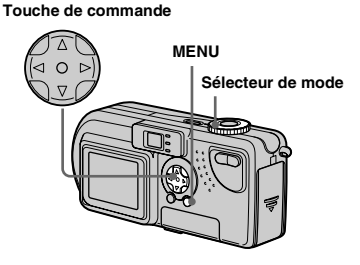

## *Pour l'écran unique*

- a **Placez le sélecteur de mode**   $\mathbf{sur} \triangleright$ .
- b **Affichez l'image à protéger à l'aide de** b**/**B**.**
- **8** Appuyez sur MENU.

Le menu apparaît.

d **Sélectionnez [PROTECT] à l'aide de** b**/**B**, puis appuyez sur ● au centre.** 

> L'image affichée est désormais protégée et une marque  $\sim$ (protection) s'affiche à l'écran.

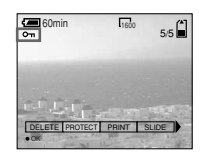

## **Pour annuler la protection**

A l'étape 4, rappuyez sur  $\bullet$  au centre. La marque  $\sim$  disparaît.

## *Pour l'écran d'index (neuf images)*

- **F1** Placez le sélecteur de mode sur **►** et appuyez une fois sur **le bouton de zoom W pour afficher l'écran d'index (neuf images).**
- **2** Appuyez sur MENU. Le menu apparaît.
- c **Sélectionnez [PROTECT] à l'aide de** b**/**B**, puis appuyez sur ● au centre.**
- d **Sélectionnez [SELECT] à l'aide de ◀/▶, puis appuyez sur ● au centre.**
- **El** Sélectionnez l'image à **protéger à l'aide de ▲/▼/◀/▶, puis appuyez sur ● au centre.** Un repère  $\sim$  (protection) est apposé sur l'image sélectionnée.

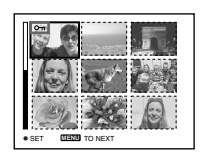

- **6** Pour protéger d'autres images, **répétez l'étape** 5**.**
- **Z** Appuyez sur MENU.

Le menu apparaît.

**S** Sélectionnez [OK] à l'aide de  $\blacktriangleright$ **, puis appuyez sur**  $\blacktriangleright$  **au centre.**

L'image sélectionnée est protégée.

## **Pour annuler la protection**

Sélectionnez [CANCEL] à l'étape 4 ou  $[EXIT]$  à l'étape  $8$ .

## **Pour annuler la protection**

A l'étape 5, utilisez **∆/▼/◀/**▶ pour sÈlectionner une image dont vous souhaitez annuler la protection, et appuyez sur  $\bullet$  au centre. Répétez cette opération pour toutes les images dont vous souhaitez annuler la protection. Ensuite, appuyez sur MENU, sélectionnez [OK] et appuyez sur  $\bullet$  au centre.

## **Pour protéger toutes les images**

A l'étape 4, sélectionnez [ALL], puis appuyez sur  $\bullet$  au centre. Sélectionnez ensuite [ON], puis appuyez sur  $\bullet$  au centre.

## **Pour annuler toutes les protections**

A l'étape 4, sélectionnez [ALL], puis appuyez sur  $\bullet$  au centre. Sélectionnez ensuite [OFF], puis appuyez sur  $\bullet$  au centre.

## *Pour l'écran d'index (trois images)*

- **F1** Placez le sélecteur de mode **sur , enfoncez deux fois le bouton de zoom W pour afficher l'écran d'index (trois images).**
- **2** Déplacez l'image à protéger au **centre à l'aide de**  $\blacktriangleleft$ **/** $\blacktriangleright$ **.**

## **8** Appuyez sur MENU.

Le menu apparaît.

## d **Sélectionnez [PROTECT] à**  l'aide de **∆/▼**, puis appuyez sur

## $\bullet$  au centre.

L'image centrale est protégée et un repère  $\sim$  (protection) y est apposé.

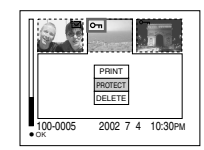

e **Pour protéger d'autres images, déplacez-les au centre à l'aide de** b**/**B **et répétez l'étape** 4**.**

## **Pour supprimer la protection**

A l'étape 4, sélectionnez l'image dont vous souhaitez supprimer la protection et appuyez sur  $\bullet$  au centre. Pour supprimer la protection de toutes les images, répétez cette procédure pour chacune d'elles.

# *Modification de la taille d'image*

## **– Redimensionnement**

## **Sélecteur de mode :**

Vous pouvez modifier la taille des images et les enregistrer sous la forme de nouveaux fichiers.

Vous pouvez redimensionner vos images comme suit.

1600×1200, 1280×960, 640×480 Après le redimensionnement, l'image originale est conservée.

#### **Touche de commande**

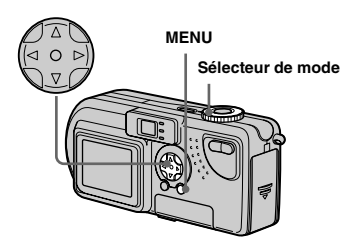

**Fi** Placez le sélecteur de mode  $sur \triangleright$ .

## **2** Sélectionnez l'image dont **vous souhaitez modifier la taille à l'aide de** b**/**B**.**

# **8** Appuyez sur MENU.

Le menu apparaît.

- d **Sélectionnez [RESIZE] à l'aide de ◀/▶, puis appuyez sur ● au centre.**
- **同** Sélectionnez la nouvelle taille **à l'aide de** v**/**V**, puis appuyez**  sur  $\bullet$ au centre.

L'image redimensionnée est enregistrée comme fichier le plus rÈcent.

## **Pour annuler le redimensionnement**

A l'étape 5, sélectionnez [CANCEL].

- **•** Il est impossible de redimensionner les images protégées, animées (images animées MPEG) ou enregistrées en mode Clip Motion/Multi Burst.
- **•** Lorsque des images sont agrandies, leur qualitÈ est altérée.
- **•** Il est impossible de redimensionner des images 3:2.
- **•** Si vous tentez de le faire, des bandes noires apparaissent en haut et en bas de l'image.

# *Sélection d'images à imprimer*

## **– Repère d'impression**

## **Sélecteur de mode :**

Vous pouvez spécifier certaines images à imprimer.

Cette fonction est pratique pour imprimer des images dans des laboratoires respectant les spécifications DPOF (Digital Print Order Format).

- Il est impossible d'apposer des repères d'impression sur des images animées (images animées MPEG) ou des images enregistrées en mode Clip Motion.
- En mode E-MAIL, le repère d'impression est apposé sur l'image de taille normale enregistrée simultanÈment.
- Vous pouvez apposer un repère d'impression sur les images enregistrées en mode Multi Burst ; toutes les images seront imprimées sur une feuille divisée en 16 cases.

## *Pour l'écran unique*

- **El Placez le sélecteur de mode**  $\mathbf{S}$ **ur**  $\boxed{\blacktriangleright}$ .
- b **Affichez l'image à imprimer à l'aide de** b**/**B**.**
- **8** Appuyez sur MENU.

Le menu apparaît.

## d **Sélectionnez [PRINT] à l'aide de ◀/▶, puis appuyez sur ● au centre.**

Un repère  $\mathbb{B}$  (impression) est apposé sur cette image.

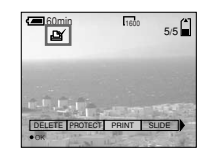

## **Pour supprimer le repère d'impression**

A l'étape  $\overline{4}$ , rappuyez sur  $\bullet$  au centre. Le repère  $\mathbf{\mathfrak{g}}$  disparaît.

## *Pour l'écran d'index (neuf images)*

- **F1** Placez le sélecteur de mode sur **►** et appuyez une fois sur **le bouton de zoom W pour afficher l'écran d'index (neuf images).**
- **2** Appuyez sur MENU. Le menu apparaît.
- c **Sélectionnez [PRINT] à l'aide de ◀/▶, puis appuyez sur ● au centre.**
- d **Sélectionnez [SELECT] à l'aide de ◀/▶, puis appuyez sur ● au centre.**
	- **•** Vous ne pouvez pas sÈlectionner [ALL].
- **E** Sélectionnez les images à **imprimer à l'aide de**  $\triangle$ **/** $\nabla$ **/** $\triangle$ **/** $\triangleright$ **, puis appuyez sur ● au centre.** Un repère  $\mathbb{B}'$  (impression) est apposé sur l'image sélectionnée.

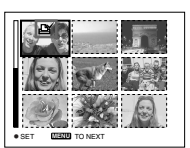

**6** Pour imprimer d'autres **images, répétez l'étape** 5 **pour chacune d'elles.**

g **Appuyez sur MENU.**

Le menu apparaît.

**B** Sélectionnez [OK] à l'aide de ▶, puis appuyez sur ● au **centre.**

La définition du repère  $\mathbb{B}$  est terminÈe.

## **Pour supprimer un repère impression**

A l'étape  $\overline{5}$ , sélectionnez une image à l'aide de  $\triangle$ / $\nabla$ / $\triangleleft$ / $\triangleright$ , puis appuyez sur  $\odot$  au centre.

## **Pour supprimer tous les repères d'impression apposés sur toutes les images**

A l'étape 4, sélectionnez [ALL], puis appuyez sur  $\bullet$  au centre. Sélectionnez ensuite [OFF], puis appuyez sur  $\bullet$  au centre.

## **Pour annuler le repère d'impression**

A l'étape 4, sélectionnez [CANCEL] ou  $[EXIT]$  à l'étape  $8$ .

## *Pour l'écran d'index (trois images)*

- **F1** Placez le sélecteur de mode sur ►, enfoncez deux fois le **bouton de zoom W pour afficher l'écran d'index (trois images).**
- **2** Déplacez l'image à imprimer au centre à l'aide de ◀/▶.
- **8** Appuyez sur MENU.

Le menu apparaît.

d **Sélectionnez [PRINT] à l'aide de ▲/▼, puis appuyez sur ● au centre.**

Un repère  $\mathbf{B}$  (impression) est apposé sur l'image centrale.

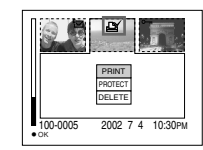

**a** Pour imprimer d'autres **images, déplacez-les au centre à l'aide de** b**/**B **et répétez l'étape** 4**.**

## **Pour supprimer un repère d'impression**

A l'étape  $\overline{4}$ , rappuyez sur  $\bullet$  au centre. Le repère  $\mathbf{\mathbb{E}}$  disparaît.

# Prise de vues animées

## Sélecteur de mode : L'il

Vous pouvez prendre des vues animées (images animées MPEG).

## Avant toute opération

Réglez [MOVING IMAGE] sur [MPEG MOVIE] dans les réglages SET UP (pages 50, 92).

#### Touche de commande

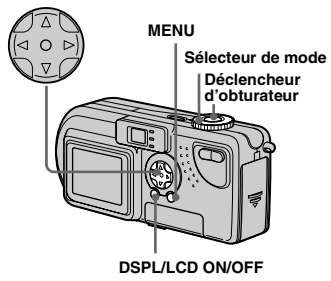

El Placez le sélecteur de mode sur it il

## 2 Appuyez sur MENU.

Le menu apparaît.

## S Sélectionnez il (IMAGE SIZE) à l'aide de  $\blacktriangleleft$ / $\blacktriangleright$  et choisissez le mode désiré à l'aide de A/V.

Vous pouvez choisir 320 (HQX),  $320 \times 240$  ou  $160 \times 112$ 

Reportez-vous en page 87 pour connaître la durée d'enregistrement autorisée pour chaque taille d'écran.

## 4. Appuyez à fond sur le déclencheur d'obturateur.

"RECORDING" s'affiche à l'écran et l'appareil commence à enregistrer l'image.

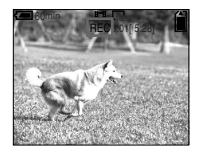

- · Lorsque la capacité du "Memory Stick" est épuisée, l'enregistrement s'arrête.
- · Pour plus d'informations sur la durée d'enregistrement des images animées, reportez-vous en page 87
- 5 Appuyez de nouveau à fond Sur le déclencheur d'obturateur pour arrêter l'enregistrement.

## Indicateurs apparaissant à l'écran pendant la prise de vues animées

Ces indicateurs ne sont pas enregistrés. A chaque pression sur DSPL/LCD ON/ OFF, l'état de l'écran LCD change comme suit : Indicateurs OFF  $\rightarrow$  LCD OFF  $\rightarrow$ Indicateurs ON. Reportez-vous en page 99 pour une description détaillée des options indiquées.

## Pour prendre des vues rapprochées (Macro)

Placez le sélecteur de mode sur **El** et respectez la procédure en page 22.

## Pour prendre des vues avec un retardateur

Placez le sélecteur de mode sur respectez la procédure en page 23.

- Vous ne pouvez pas utiliser de flash.
- · Il est impossible d'inscrire la date et l'heure sur l'image.
- Vous ne pouvez pas utiliser le zoom pendant la prise de vues animées.

# *Visualisation d'images animées sur l'écran LCD*

## **Sélecteur de mode :**

Vous pouvez visualiser des images animées sur l'écran LCD de l'appareil photo et entendre les sons émis par le haut-parleur de l'appareil photo.

#### **Touche de commande**

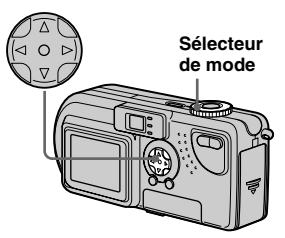

- **El Placez le sélecteur de mode**  $\mathbf{S}$ **ur**  $\mathbf{F}$ .
- $\overline{2}$  Sélectionnez les images **animées désirées à l'aide de**  b**/**B**.**

Les images animées sont affichées à une taille inférieure à celle des images fixes.

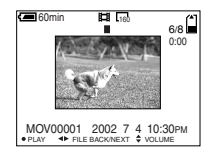

## **R** Appuyez sur  $\bullet$  au centre.

Les images animées et le son sont reproduits.

 $\blacktriangleright$  (lecture) apparaît sur l'écran LCD pendant la lecture d'images animées.

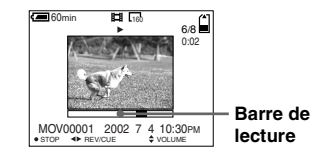

## **Pour interrompre la lecture**

Appuyez sur  $\bullet$  au centre.

## **Pour régler le volume** Appuyez sur  $\triangle$ / $\nabla$ .

## **Pour le retour en arrière/avance rapide**

Appuyez sur  $\blacktriangleleft/\blacktriangleright$  pendant la lecture d'images animées. Pour revenir au mode de lecture normale, appuyez sur  $\bullet$  au centre.

## **Images animées de haute qualité**

Des images animées de taille "320 (HQX)" apparaissent en mode plein écran.

## **Indicateurs apparaissant à l'écran pendant la visualisation d'images animées**

A chaque pression sur DSPL/LCD ON/OFF, l'état de l'écran LCD change comme suit : Indicateurs OFF  $\rightarrow$  LCD OFF  $\rightarrow$ Indicateurs ON. Reportez-vous en page 100 pour une description détaillée des options indiquées.

**•** La procÈdure de visualisation des images animées sur un téléviseur est identique à celle d'images fixes (page 32).

# **Suppression d'images** animées

Sélecteur de mode : F

#### Touche de commande

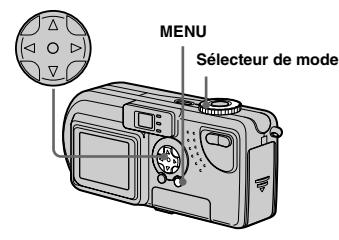

## Pour l'écran unique

- El Placez le sélecteur de mode  $sur \boxed{\blacktriangleright}$ .
- 2 Sélectionnez l'image animée à supprimer à l'aide de  $\P$ .
- **8** Appuyez sur MENU. Le menu apparaît.
- 4 Sélectionnez [DELETE] à l'aide de ◀/▶. puis appuvez sur ● au centre.

Toutefois, l'image animée n'est pas encore supprimée.

# S Sélectionnez [OK] à l'aide de ▲, puis appuyez sur ● au

centre.

"MEMORY STICK ACCESS" apparaît à l'écran. Lorsque ce message disparaît, l'image animée a été supprimée.

## Pour annuler la suppression

A l'étape 5, sélectionnez [CANCEL].

## Pour l'écran d'index (neuf *images)*

- Flacez le sélecteur de mode sur ► et enfoncez deux fois le bouton de zoom W pour afficher un écran d'index (neuf images).
- 2 Appuyez sur MENU. Le menu apparaît.
- S Sélectionnez [DELETE] à l'aide de ∢/▶, puis appuyez sur ● au centre.
- 4 Sélectionnez [SELECT] à l'aide de ◀/▶, puis appuyez sur ● au centre.
- S Sélectionnez les images animées à supprimer à l'aide de A/V/4/►, puis appuvez sur au centre.

Un repère  $\overline{III}$  est apposé sur l'image animée sélectionnée

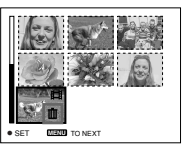

Toutefois, l'image animée n'est pas encore supprimée.

**6** Répétez l'étape **6** de la procédure pour supprimer d'autres images animées.

## **Appuyez sur MENU.**

Le menu apparaît.

## S Sélectionnez [OK] à l'aide de √/►, puis appuyez sur ● au centre.

Lorsque le message "MEMORY STICK ACCESS" disparaît, les images animées sont supprimées.

## Pour annuler la suppression

A l'étape 8, sélectionnez [EXIT].

## Pour supprimer toutes les images

A l'étape 4, sélectionnez [ALL], puis appuyez sur ● au centre. Pour annuler la suppression, sélectionnez [CANCEL] à l'aide de  $\blacktriangleleft/\blacktriangleright$ , puis appuyez sur  $\blacktriangleright$  au centre.

## Pour l'écran d'index (trois *images)*

- Flacez le sélecteur de mode sur ► et enfoncez deux fois le bouton de zoom W pour afficher l'écran d'index (trois images).
- 2 Déplacez l'image animée à supprimer au centre à l'aide de  $\blacktriangleleft$
- **8** Appuyez sur MENU. Le menu apparaît.
- 4 Sélectionnez [DELETE] à l'aide de V, puis appuyez sur ● au centre.

Toutefois, l'image animée n'est pas encore supprimée.

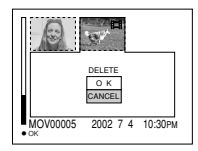

## S Sélectionnez [OK] à l'aide de ▲, puis appuyez sur ● au centre.

Lorsque le message "MEMORY STICK ACCESS" disparaît, l'image animée a été supprimée.

## Pour annuler la suppression

A l'étape 5, sélectionnez [CANCEL].
# *Modification d'images animées*

## **Sélecteur de mode :**

Vous pouvez couper des images animées ou en supprimer des parties superflues. Ce mode est recommandé lorsque la capacité du "Memory Stick" est insuffisante ou lorsque vous annexez des images animées à vos messages Èlectroniques.

# **Numéros de fichier attribués lors de la coupure d'images animées**

Les fichiers enregistrés après la coupure d'images animées sont considérés comme les derniers fichiers et se voient attribuer de nouveaux numéros. Les fichiers originaux sont supprimés et les numéros qui leur ont ÈtÈ attribuÈs sont considÈrÈs comme manquants.

<Exemple> Coupure d'un fichier numéroté

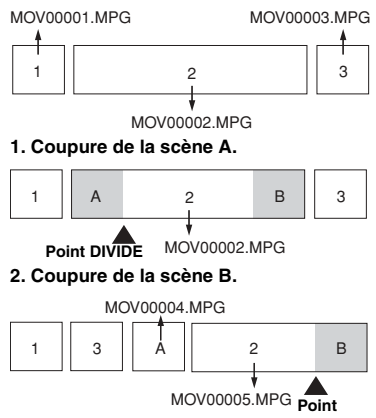

**DIVIDE** 

**3. Suppression éventuelle des scènes A et B.**

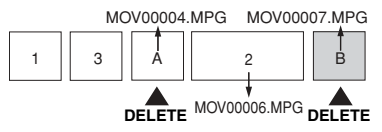

**4. Seules les scènes désirées sont conservées.**

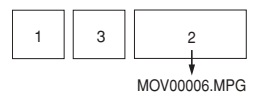

# MOV00002.MPG *Coupure d'images animées*

**Touche de commande**

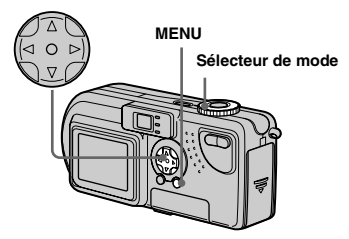

- **F1** Placez le sélecteur de mode  $\mathsf{sur} \triangleright$ .
- b **Sélectionnez l'image animée à couper à l'aide de** b**/**B**.**
- **R** Appuyez sur MENU.

Le menu apparaît.

d **Sélectionnez [DIVIDE] à l'aide de ▶, puis appuyez sur ● au centre. Sélectionnez ensuite [OK] à l'aide de ▲, puis** appuyez sur ● au centre.

> La lecture des images animées démarre

# **B** Sélection d'un point de

#### **coupure**

Appuyez sur  $\bullet$  au centre au point de coupure désiré.

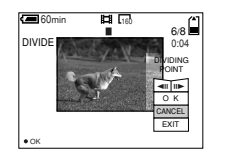

Pour régler le point de coupure, utilisez  $\left[\frac{\text{d}}{\text{d}}\right]$  (avance/retour en arrière) et définissez le point de coupure à l'aide de  $\blacktriangleleft$ / $\blacktriangleright$ . Pour modifier le point de coupure, sélectionnez [CANCEL]. La lecture des images animées redémarre.

- f **Une fois un point de coupure défini, sélectionnez [OK] à**  l'aide de **▲/▼** et appuyez sur ● **au centre.**
- g **Sélectionnez [OK] à l'aide de ▲**, puis appuyez sur ● au **centre.**

L'image animée est coupée.

# **Pour annuler la coupure**

A l'étape 5, sélectionnez [EXIT]. L'image animée réapparaît à l'écran.

- **•** Vous ne pouvez pas couper les fichiers suivants.
	- **–** Fichiers Clip Motion
	- **–** Fichiers Multi Burst
	- **–** Fichiers díimages fixes
	- Fichiers trop courts pour être coupés
- **–** Fichiers díimages animÈes MPEG protÈgÈs
- Vous ne pouvez pas restaurer les fichiers après leur coupure.
- **•** Le fichier original est supprimÈ lors de sa coupure.

# *Suppression de portions superflues d'images animées*

- **f** Coupez une portion superflue **d'une image animée (cf. page précédente).**
- **2** Affichez la portion de l'image **animée à supprimer.**
- **8** Appuyez sur MENU. Le menu apparaît.
- d **Sélectionnez [DELETE] à l'aide de ◀/▶, puis appuyez sur ● au centre.**
- e **Sélectionnez [OK] à l'aide de ▲**, puis appuyez sur ● au **centre.**

L'image animée affichée à l'écran est supprimée.

# *Copie d'images animées sur votre ordinateur*

Pour copier les images animées prises sur votre ordinateur, respectez la procédure ci-dessous.

#### **Avant toute opération**

Préparez l'appareil photo et votre ordinateur conformÈment aux procÈdures décrites aux pages 40 à 42.

# *Pour les utilisateurs de Windows 98, 98SE, 2000, Me*

**a** Double-cliquez sur **(My Computer), puis sur (Removable Disk).**

> Le contenu du "Memory Stick" inséré dans l'appareil photo s'affiche.

- Cette section décrit un exemple de copie d'images animées dans le dossier "My Documents".
- **2** Double-cliquez sur **(MSSONY), puis sur (MOML0001).**

Le dossier "MOML0001" s'ouvre.

## c **Glissez-déplacez les fichiers d'images animées dans le dossier "My Documents".**

Les fichiers d'images animées sont copiés dans le dossier "My Documents".

# *Pour les utilisateurs de Windows XP*

Pour plus d'informations, reportez-vous aux pages 44 à 46.

**a** Cliquez sur [Copy pictures to a **folder on my computer using Microsoft Scanner and Camera Wizard], puis sur [OK].**

La fenêtre "Scanner and Camera Wizard" apparaît.

# **2** Cliquez sur [Next].

Les images stockées dans le "Memory Stick" apparaissent.

**8** Cliquez sur **pour désélectionner les images à ne pas copier sur l'ordinateur, puis cliquez sur [Next].**

La fenêtre "Picture Name and Destination" apparaît.

 $\blacksquare$  Spécifiez le nom des fichiers **d'images à copier et la destination de copie, puis cliquez sur [Next].**

> La copie des images commence. Une fois la copie terminée, la fenêtre "Other Options" apparaît.

• Dans cet exemple, le dossier "My Documents" est utilisé comme destination de copie pour explication.

**75-FR** *Images animées*

# **E** Cliquez sur [Nothing. I'm **finished working with these pictures], puis sur [Next].**

La fenêtre "Completing the Scanner and Camera Wizard" apparaît.

# **6** Cliquez sur [Finish].

Líassistant se ferme.

• Pour poursuivre la copie d'autres images, débranchez le câble USB, puis rebranchez-le. Respectez ensuite la procédure à partir de l'étape 1.

# *Pour les utilisateurs de Macintosh*

- **1** Double-cliquez sur la nouvelle icône reconnue sur le bureau. Le contenu du "Memory Stick" inséré dans l'appareil photo s'affiche.
- **2** Double-cliquez sur [MSSONY].
- **3** Double-cliquez sur [MOML0001].
- 4 Glissez-déplacez les fichiers d'images animées sur l'icône du disque dur. Les fichiers d'images animées sont copiés sur le disque dur.

## **Pour copier les fichiers d'images animées à l'aide de "ImageMixer"**

Vous pouvez utiliser le logiciel "PIXELA" ImageMixer for Sony" pour copier des images sur l'ordinateur. Pour plus d'informations, consultez l'aide du logiciel.

# *Dépannage*

Si vous rencontrez des problèmes avec l'appareil photo, procédez comme suit.

- **1** Consultez les pages 77 à 84. Si l'écran **indique "C:**□□:□□", la fonction **d'auto-diagnostic est activée. Reportez-vous en page 86.**
- **2** Appuyez sur RESET (page 9) situé à l'intérieur du couvercle du logement de la batterie/"Memory Stick", puis remettez l'appareil photo sous tension. (Cette opération efface les réglages de date/heure, etc.)

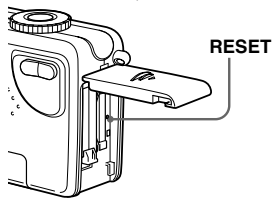

**3** Contactez votre revendeur Sony ou le centre local de service après-vente Sony agréé.

## **Batterie et alimentation**

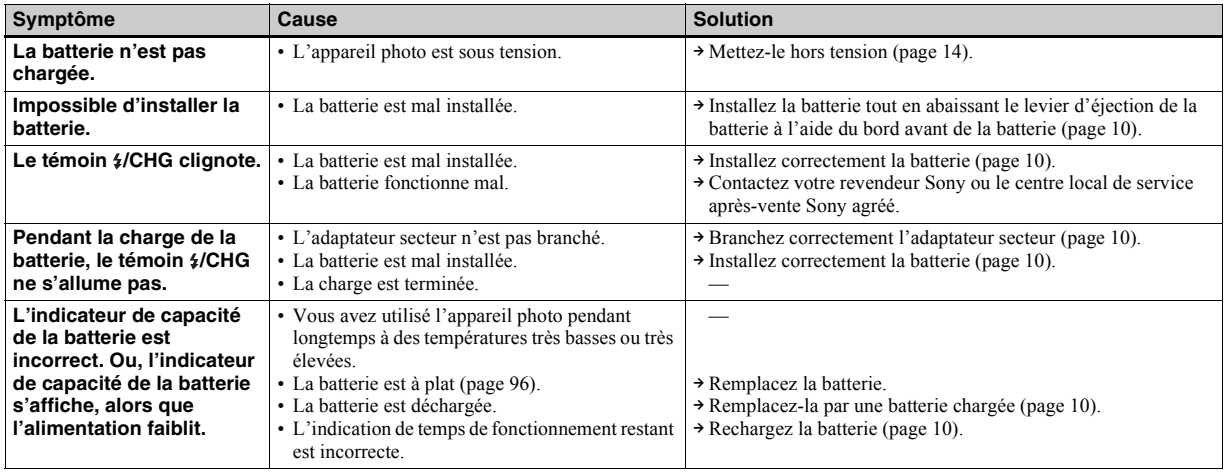

# **Batterie et alimentation (suite)**

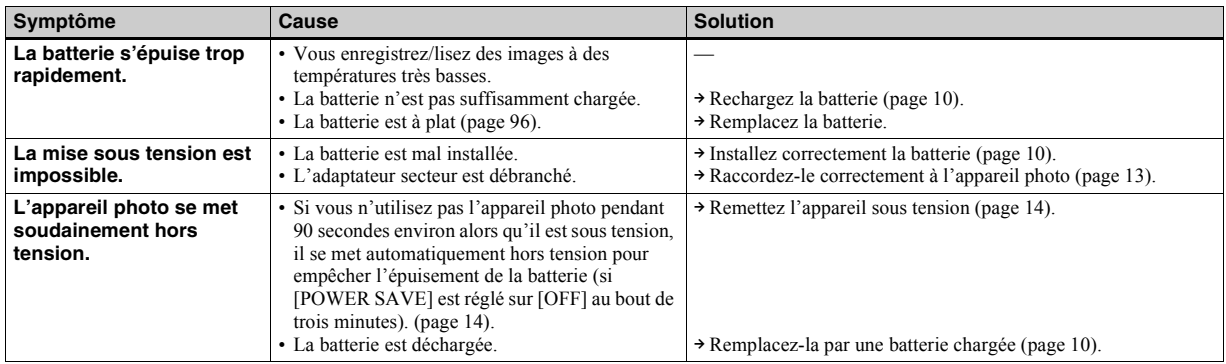

# **Prise de vues fixes / animées**

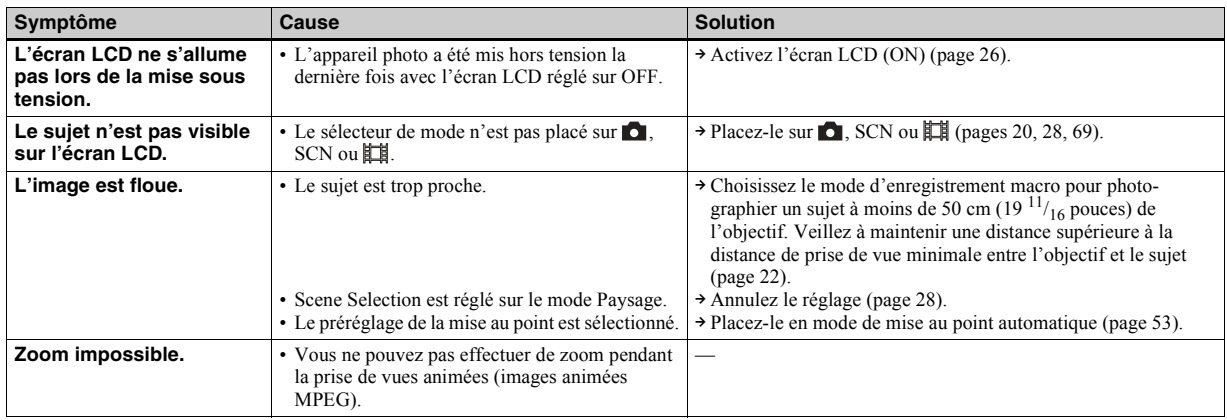

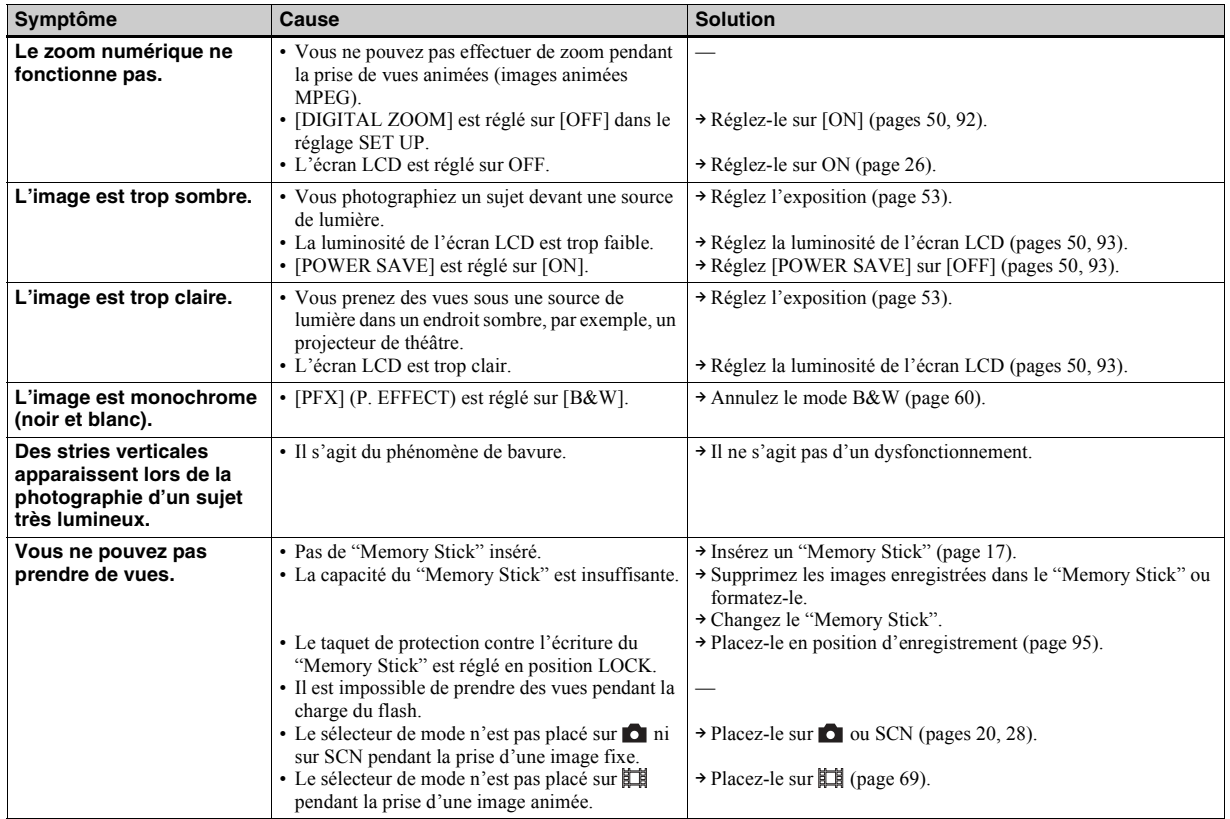

# **Prise de vues fixes / animées (suite)**

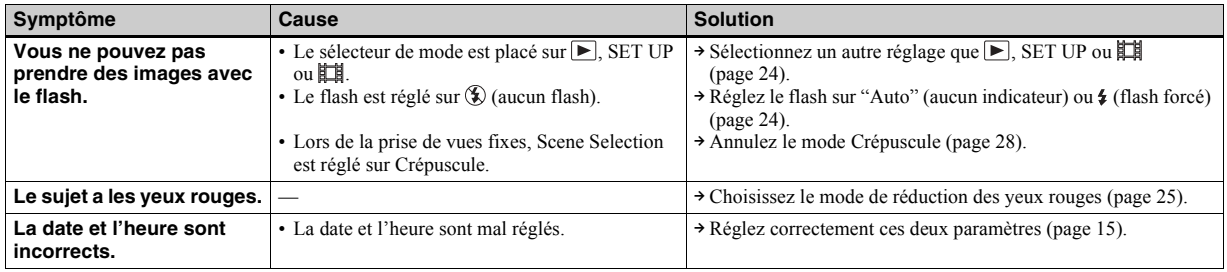

# **Visualisation d'images**

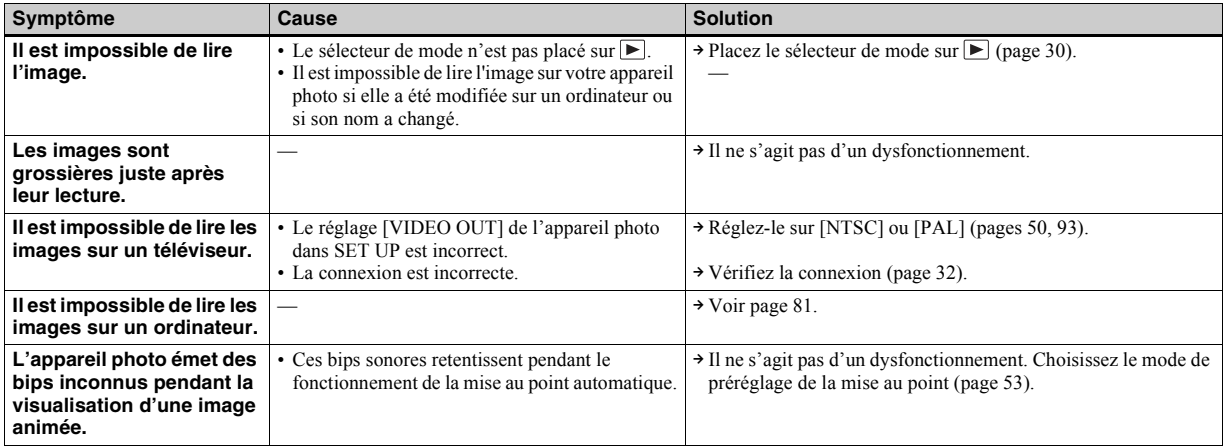

# **Modification/suppression d'une image**

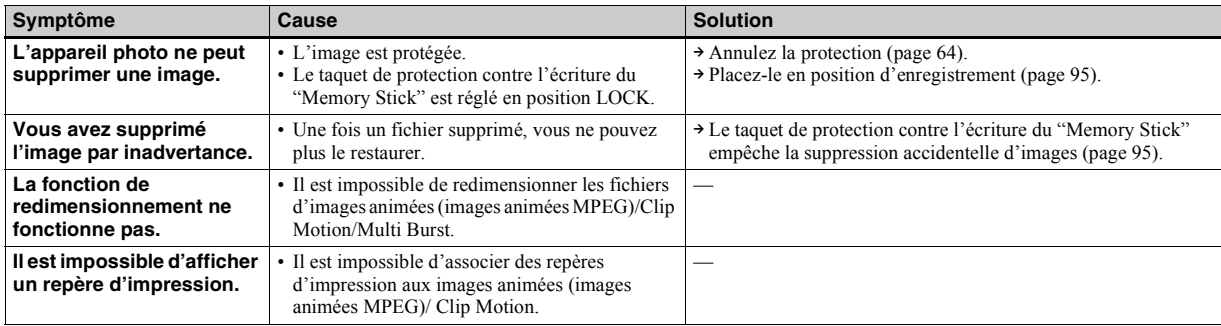

# **Ordinateurs**

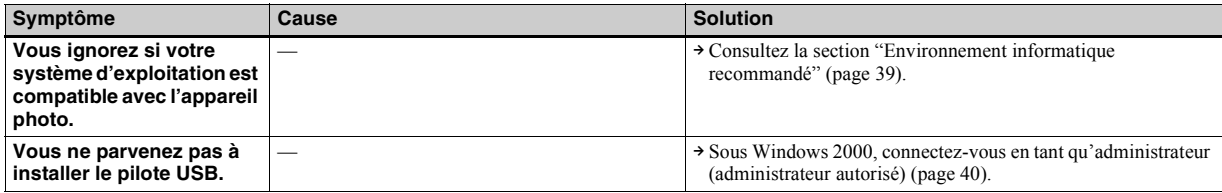

# **Ordinateurs (suite)**

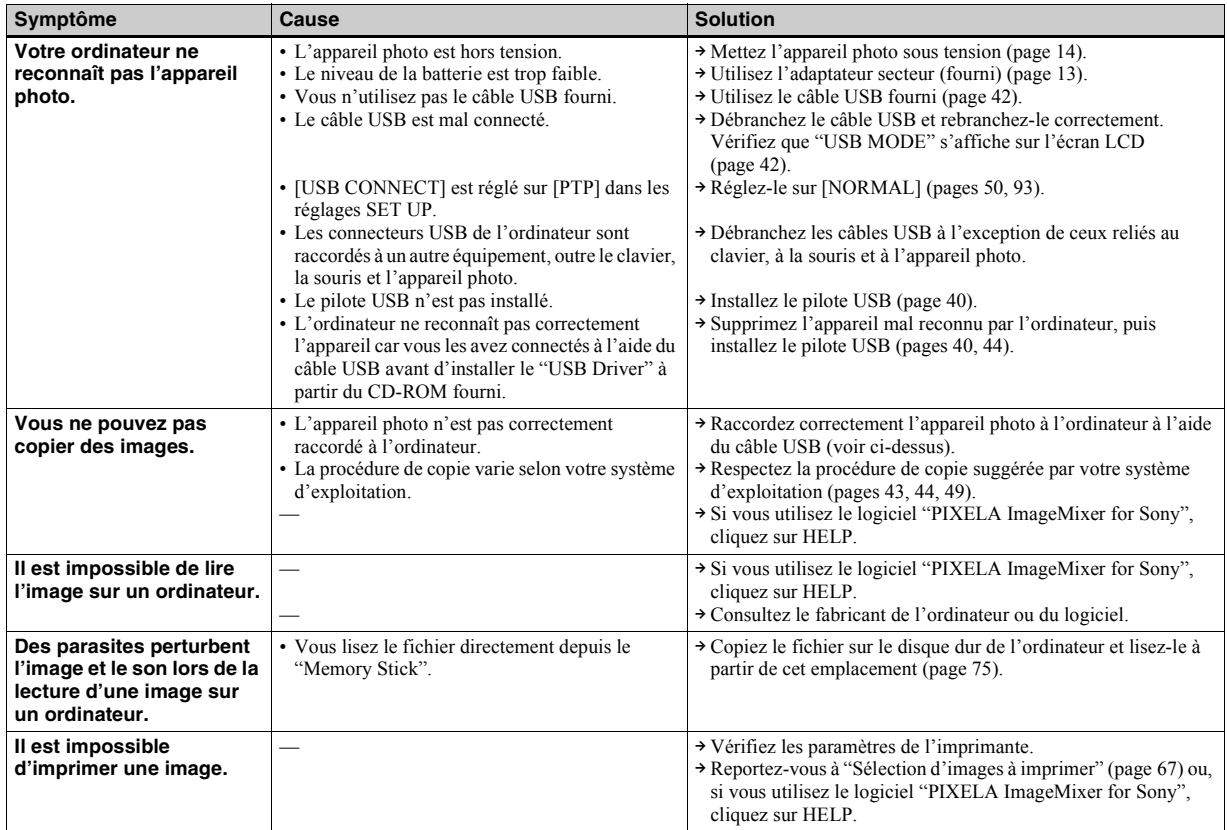

# **"Memory Stick"**

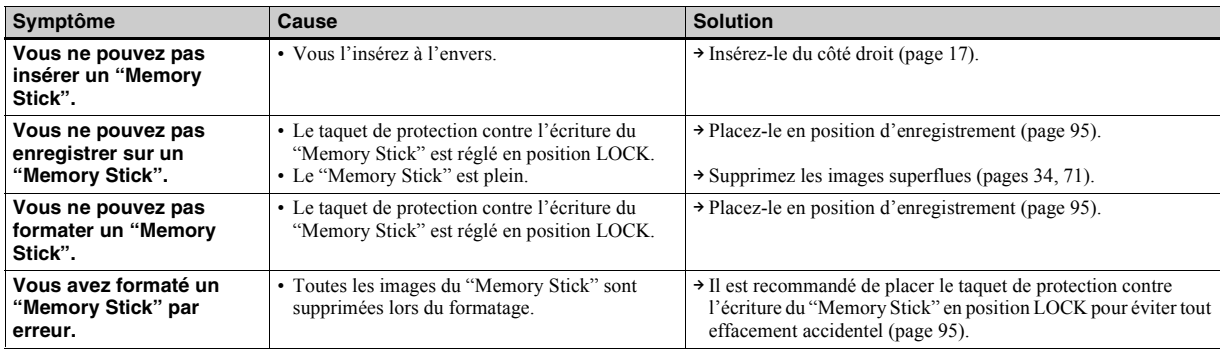

# **Divers**

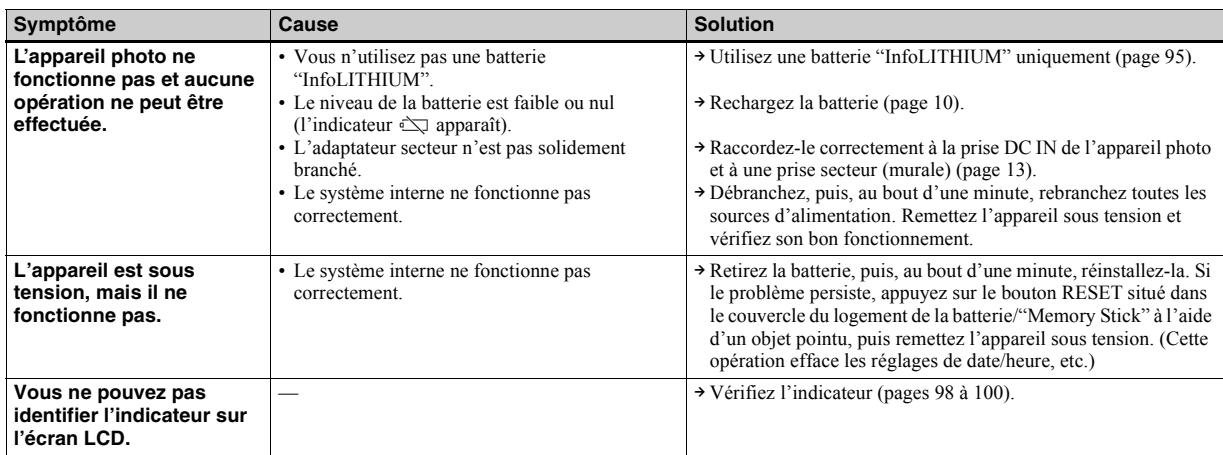

# **Divers (suite)**

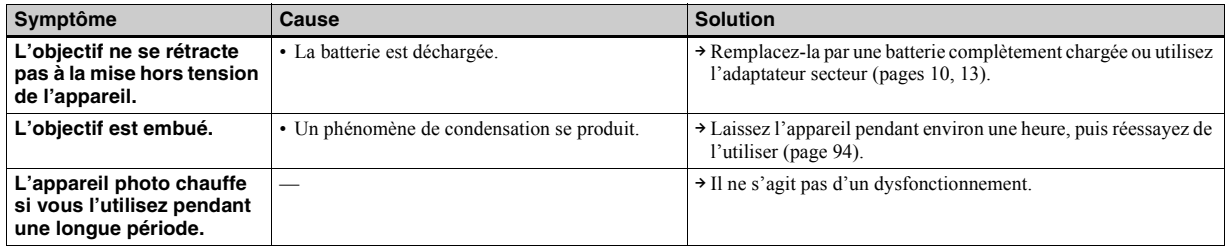

# *Avertissements et messages*

Les messages suivants apparaissent sur l'écran LCD.

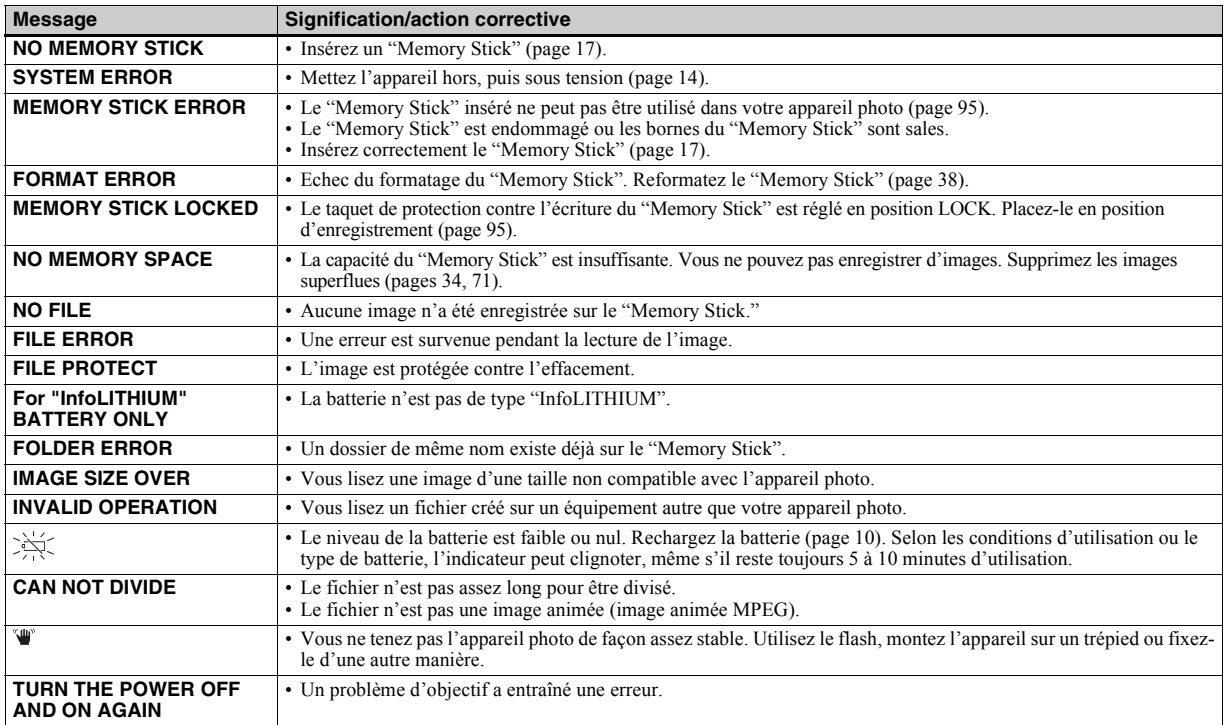

# *Affichage d'autodiagnostic*

Votre appareil photo est doté d'un affichage d'auto-diagnostic. Cette fonction affiche l'état de l'appareil photo sur l'écran LCD à l'aide d'une combinaison constituée d'une lettre et de quatre chiffres. Dans ce cas, consultez le tableau des codes suivant et prenez les mesures qui s'imposent. Les deux derniers chiffres (indiqués par  $\square \square$ ) varient en fonction de l'état de l'appareil.

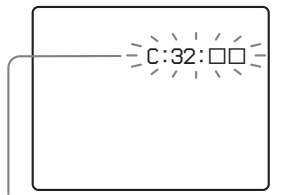

**Affichage d'auto-diagnostic**

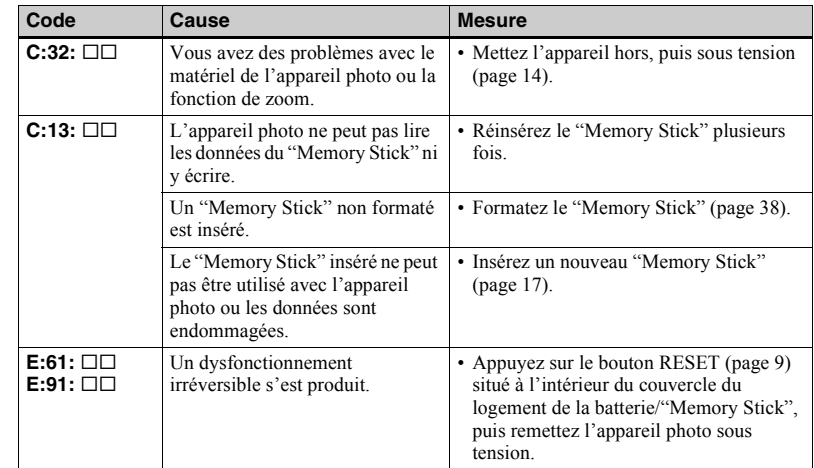

Si le dysfonctionnement persiste après l'application de plusieurs mesures, contactez votre revendeur Sony ou le centre local de service après-vente Sony agréé et communiquez-lui le code à 5 chiffres. Exemple : E:61:10

# *Nombre d'images enregistrables/durée de prise de vue*

Le nombre d'images enregistrables et la durée de prise de vue varient selon la capacité du "Memory Stick", la taille et la qualité d'image. Consultez les tableaux suivants lors du choix d'un "Memory Stick".

- Le nombre d'images est indiqué dans l'ordre FINE (STANDARD).
- Le nombre d'images enregistrables et la durée de prise de vue peuvent varier selon les conditions de prise de vue.
- Pour connaître la durée d'enregistrement et le nombre d'images enregistrables normaux, reportez-vous en page 19.

#### **E-mail**

(Unités : images)

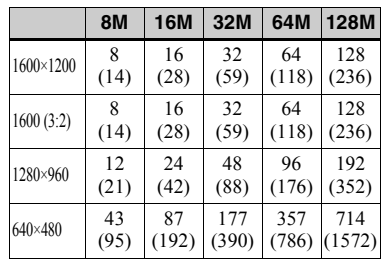

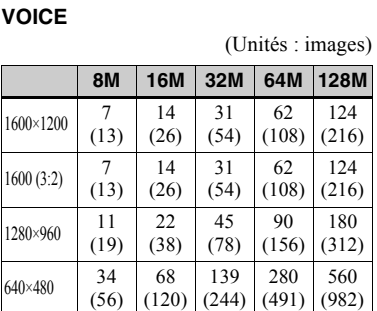

## **Clip Motion**

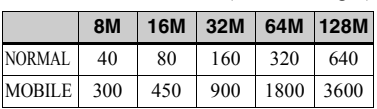

(Unités : images)

NORMAL : 10 images sont prises

MOBILE : 2 images sont prises

## **Images animées MPEG**

(Unités : secondes)

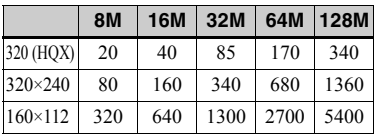

## **Multi Burst**

(Unités : images)

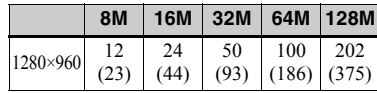

# *Options*

Les options modifiables varient en fonction de la position du sélecteur de mode. L'écran LCD n'affiche que les options disponibles selon la position actuelle du sélecteur de mode. Les réglages par défaut sont indiqués  $par.$ 

# Lorsque le sélecteur de mode est placé sur **ou SCN**

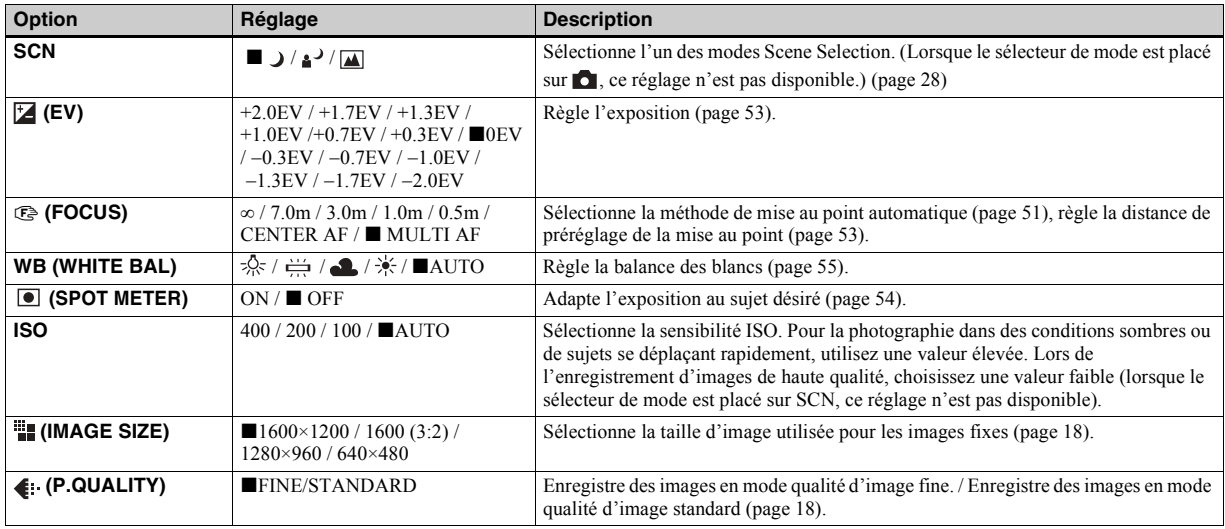

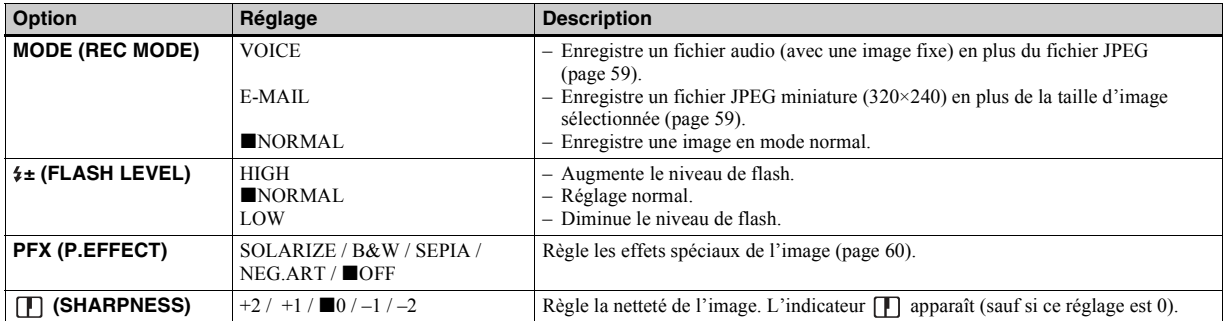

# Lorsque le sélecteur de mode est placé sur **[#]** (lorsque [MOVING IMAGE] est réglé sur [MPEG MOVIE] **dans les réglages SET UP)**

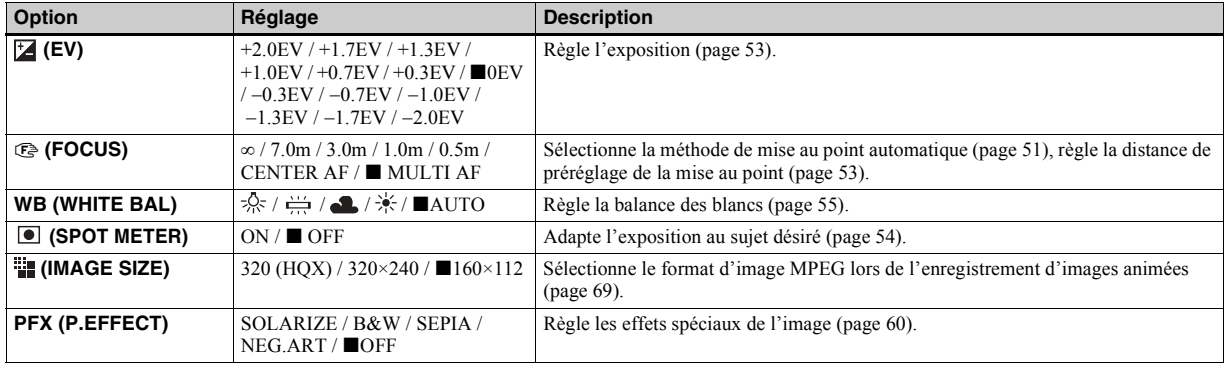

# Lorsque le sélecteur de mode est placé sur **til (lorsque [MOVING IMAGE] est réglé sur [CLIP MOTION]** dans **les réglages SET UP)**

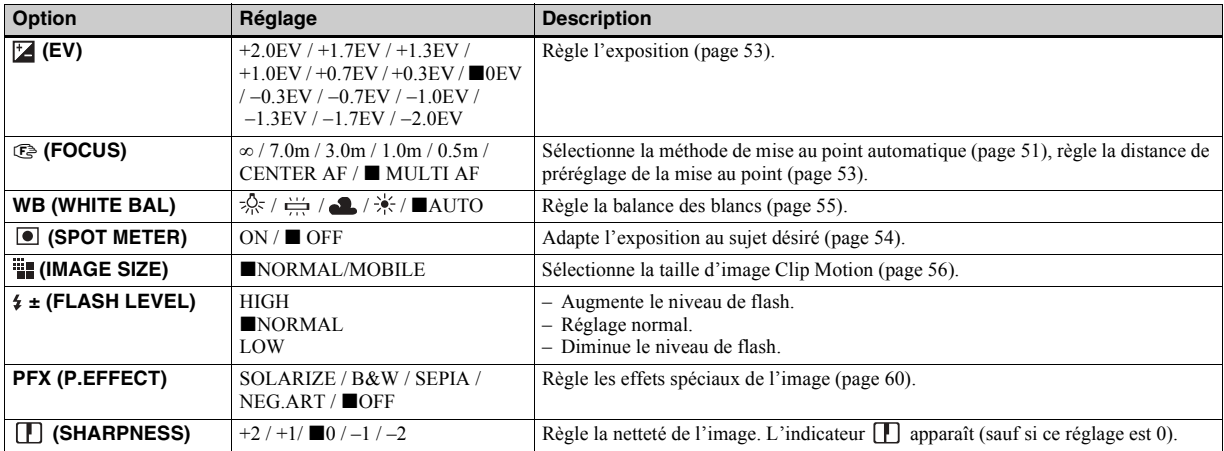

Lorsque le sélecteur de mode est placé sur **[Hetal]** (lorsque [MOVING IMAGE] est réglé sur [MULTI BURST] dans **les réglages SET UP)**

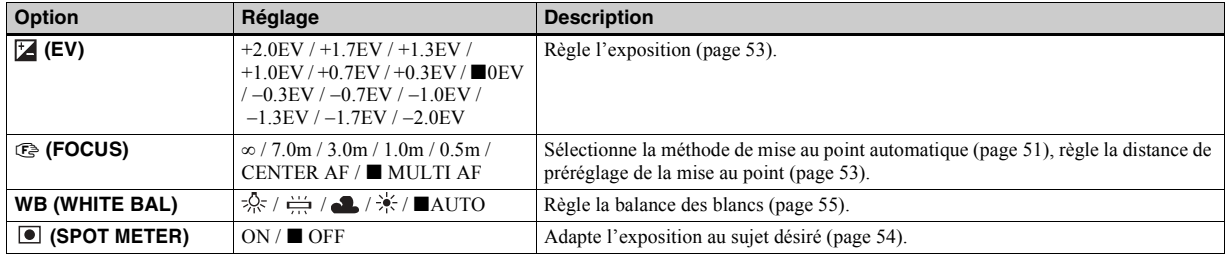

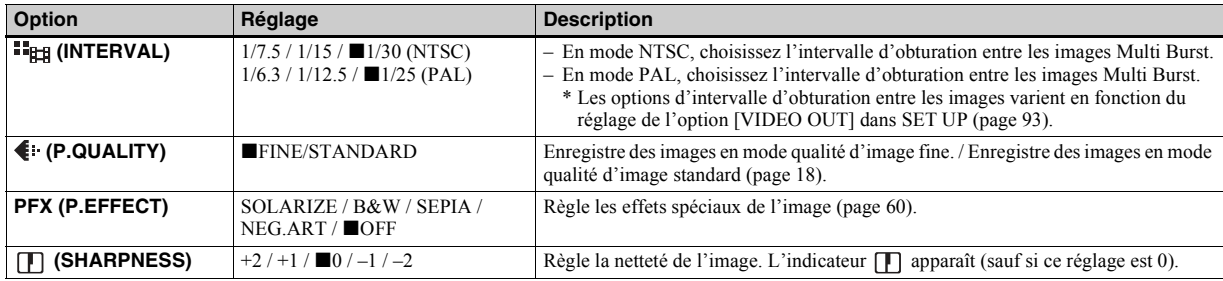

# **Lorsque le sélecteur de mode est placé sur**

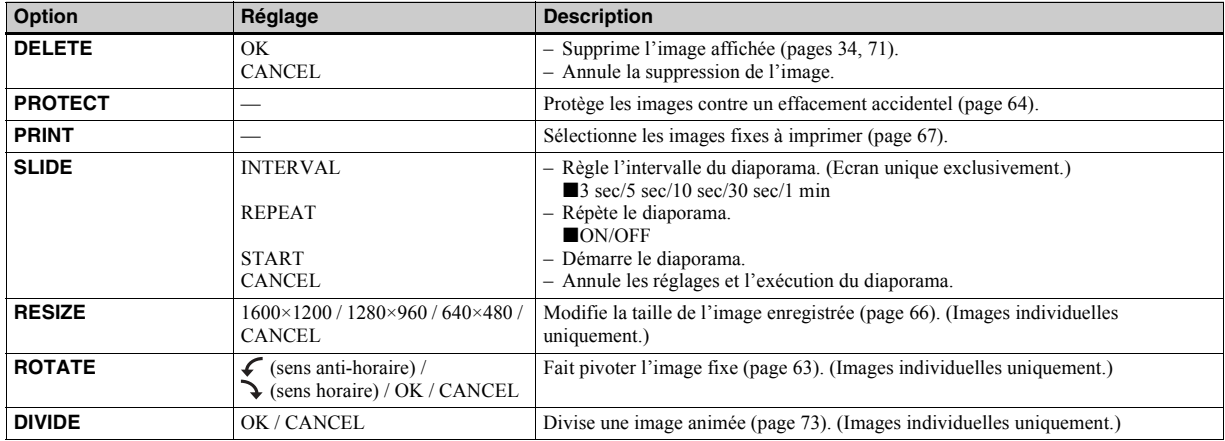

# *Options SET UP*

Placez le sÈlecteur de mode sur SET UP. L'écran SET UP apparaît. Les réglages par défaut sont indiqués par  $\blacksquare$ . Lors de la prise de vues animées ou d'images enregistrées en mode Clip Motion/Multi Burst, il est impossible d'insérer la date et l'heure dans l'image. En outre, la date et l'heure ne s'affichent pas pendant la prise de vue. La date et l'heure sont affichées lors de la lecture de l'image.

# **CAMERA**

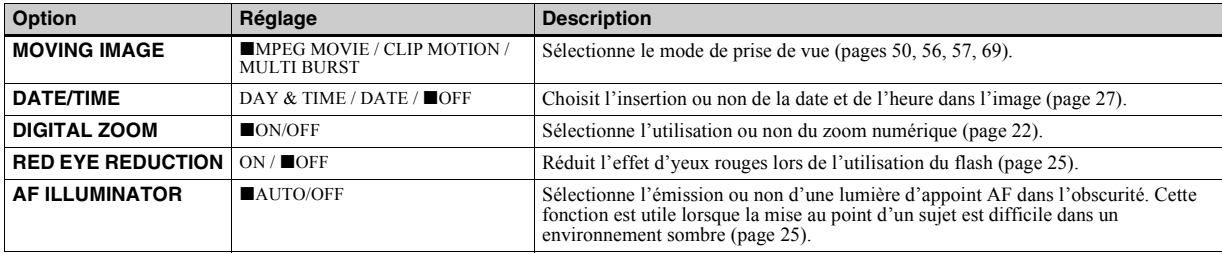

## **A**SETUP<sub>1</sub>

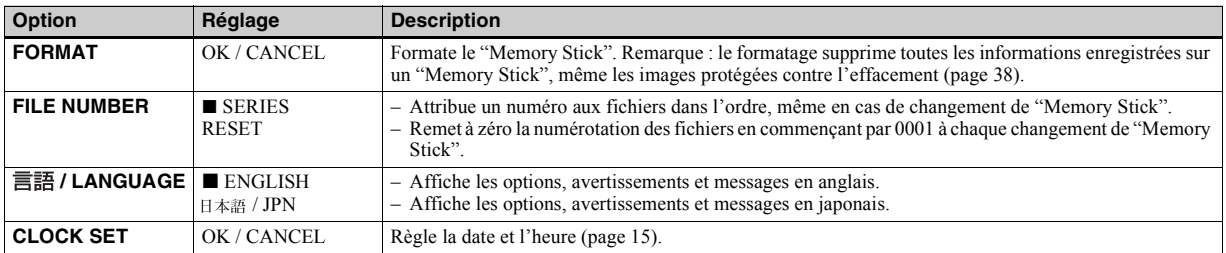

# **SETUP 2**

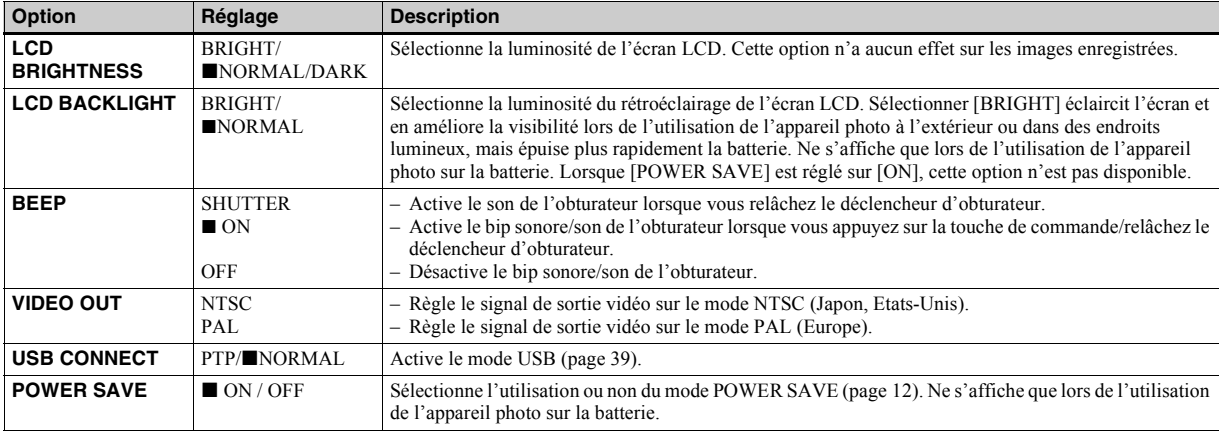

# *Précautions*

## **Nettoyage Nettoyage de l'écran LCD**

Nettoyez la surface de l'écran LCD à l'aide d'un kit de nettoyage pour écrans LCD (non fourni) pour éliminer les traces de doigts, la poussière, etc.

## **Nettoyage de l'objectif**

Essuyez l'objectif à l'aide d'un chiffon doux pour éliminer les traces de doigts, la poussière, etc.

#### **Nettoyage de la fiche DC**

Nettoyez la fiche DC de l'adaptateur secteur à l'aide d'un morceau d'ouate sec. Níutilisez pas la fiche sale, faute de quoi la batterie ne sera peut-être pas correctement chargée.

#### **Nettoyage de la surface de l'appareil photo**

Nettoyez la surface de l'appareil photo à l'aide d'un chiffon doux légèrement humidifié à l'eau, puis essuyez-la à l'aide d'un chiffon sec. N'utilisez aucun type de solvant, tel que diluant, alcool ou benzène, dans la mesure où ces produits peuvent endommager le fini ou le boîtier.

## **Remarque sur la température de fonctionnement**

Cet appareil photo est conçu pour être utilisé dans une plage de température de 0 à 40 °C (32 à 104 °F). La prise de vue dans

des conditions très froides ou chaudes hors de cette plage de température n'est pas recommandée

## **Condensation d'humidité**

Si l'appareil photo passe directement d'un endroit froid à un endroit chaud, ou est placé dans une pièce très humide, une condensation d'humidité peut se former à l'intérieur ou à l'extérieur de l'appareil. La condensation d'humidité peut engendrer un dysfonctionnement de l'appareil photo.

#### **La condensation d'humidité se produit facilement dans les cas suivants :**

- L'appareil photo passe d'un endroit froid, comme une piste de ski, à une pièce bien chauffée
- L'appareil photo passe d'un local avec air conditionné ou un habitacle de voiture à un environnement extérieur chaud, etc.

#### **Prévention de la condensation d'humidité**

Lors du changement d'endroit de l'appareil photo (chaud/froid), placez-le dans un sac en plastique hermétique et laissez-le dans le nouvel endroit pendant une heure environ. Retirez le sac en plastique une fois l'appareil photo adapté à la nouvelle température.

#### **En présence de condensation d'humidité**

Mettez l'appareil photo hors tension et patientez environ une heure pour que

l'humidité s'évapore. Notez que si vous tentez de prendre des photos en présence d'humidité dans l'objectif, vous ne pourrez pas obtenir une image nette.

# **Pile bouton interne rechargeable**

Cet appareil photo contient une pile bouton rechargeable permettant de conserver la date et l'heure ainsi que d'autres réglages, que l'alimentation soit coupée ou non. Ce type de pile demeure chargé tant que vous utilisez l'appareil photo. Toutefois, si vous n'utilisez l'appareil photo que pendant de brèves périodes, la batterie se décharge progressivement, et si vous ne l'utilisez pas du tout pendant un mois, elle se décharge complètement. Dans ce cas, veillez à charger cette pile bouton rechargeable avant d'utiliser l'appareil photo. Remarque : même si cette pile bouton rechargeable n'est pas chargée, vous pouvez toujours utiliser l'appareil photo aussi longtemps que vous n'enregistrez pas la date et l'heure.

## **Charge de la batterie**

Branchez l'appareil photo à une prise secteur à l'aide de l'adaptateur secteur ou installez une batterie chargée, et laissez l'appareil photo pendant minimum 24 heures avec le bouton POWER réglé sur OFF.

# *"Memory Stick"*

"Le "Memory Stick" est un nouveau support d'enregistrement compact, portable et multifonctions présentant une capacité de données supérieure à celle d'une disquette. Il existe deux types de "Memory Stick" : le "Memory Stick" ordinaire et le "MagicGate Memory Stick" équipé de la technologie de protection du copyright MagicGate. Ces deux types de "Memory Stick" sont utilisables avec cet appareil photo.

Toutefois, votre appareil photo ne prenant pas en charge les normes MagicGate, les données enregistrées avec cet appareil ne sont pas soumises à la protection du copyright MagicGate**\***.

**\*** MagicGate est une technologie de protection du copyright utilisant la méthode de cryptage.

• Il est impossible d'enregistrer ou de supprimer des images lorsque le taquet de protection contre l'écriture est positionné sur LOCK. La position ou la forme du taquet de protection contre l'écriture dépend du type de "Memory Stick" utilisé.

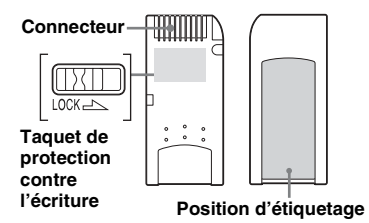

- Ne retirez pas le "Memory Stick" pendant la lecture ou l'écriture de données.
- Des données peuvent être endommagées dans un endroit soumis aux effets de l'électricité statique ou au bruit.
- N'apposez aucun autre matériel que l'étiquette fournie à la position prévue à cet effet.
- **•** Lors du transport ou du rangement du "Memory Stick", placez-le dans l'étui fourni.
- Ne touchez pas les bornes d'un "Memory" Stick" avec les mains ou un objet métallique.
- **•** Ne heurtez pas, ne pliez pas ou ne laissez pas tomber le "Memory Stick".
- **•** Ne dÈsassemblez pas et ne modifiez pas le "Memory Stick".
- N'exposez pas le "Memory Stick" à l'eau.

# *Batterie "InfoLITHIUM"*   $\binom{7}{1}$  InfoLITHIUM  $\binom{7}{1}$

## **Définition de la batterie "InfoLITHIUM"**

La batterie "InfoLITHIUM" ion-lithium comporte des fonctions pour la communication d'informations relatives aux conditions de fonctionnement de l'appareil photo.

La batterie "InfoLITHILIM" calcule la consommation d'énergie en fonction des conditions de fonctionnement de l'appareil photo et affiche le temps de fonctionnement restant en minutes.

# **Charge de la batterie**

- Il est recommandé de charger la batterie à une tempÈrature ambiante comprise entre 10 °C et 30 °C (50 °F et 86 °F). Si vous chargez la batterie hors de cette plage de températures, vous ne pourrez peut-être pas procéder à une charge optimale de la batterie.
- Il est recommandé de charger complètement la batterie.

## **Utilisation optimale de la batterie**

- $\cdot$  Les performances et la durée de vie de la batterie diminuent dans des endroits à basse température. Pour prolonger la durée de vie de la batterie, il est recommandé de la placer dans une poche près du corps pour la réchauffer et de l'insérer dans l'appareil photo juste avant la prise de vue.
- · Si vous utilisez l'écran LCD ou prenez de nombreuses photos à l'aide du zoom, la batterie s'épuise plus vite.
- Nous recommandons d'avoir à portée de main une batterie de rechange pour deux ou trois fois la durée de prise de vue escomptée et d'effectuer des essais avant d'utiliser véritablement l'appareil photo.
- N'exposez pas la batterie à l'eau. Elle n'est pas étanche.

## **Indicateur de capacité de la batterie**

Si l'alimentation est coupée alors que l'indicateur de capacité de la batterie affiche une puissance suffisante pour fonctionner, rechargez complètement la batterie après l'avoir épuisée pour que l'affichage de l'indicateur de capacité de la batterie soit correct. Notez toutefois que l'indication de capacité de la batterie correcte n'est parfois pas rétablie en cas d'utilisation fréquente de la batterie, d'utilisation à haute température pendant de longues périodes ou en cas d'inutilisation de l'appareil avec la batterie complètement chargée.

## **Entreposage de la batterie**

- · Si la batterie n'est pas utilisée pendant une longue pÈriode, respectez la procÈdure suivante une fois par an pour en prÈserver le bon fonctionnement.
	- 1. Chargez complètement la batterie.
	- 2. Déchargez-la sur l'appareil photo.
	- 3. Retirez la batterie de l'appareil photo et rangez-la dans un endroit frais et sec.
- Pour décharger la batterie sur l'appareil photo, laissez le bouton POWER sur ìONî en mode lecture de diaporama (page 62) jusqu'à la mise hors tension.

## **Autonomie de la batterie**

- L'autonomie de la batterie est limitée. La capacité de la batterie diminue progressivement à mesure de son utilisation au fil du temps. Lorsque le temps de fonctionnement de la batterie semble être considérablement raccourci. il est probable que la batterie soit en fin de vie.
- ï Líautonomie de la batterie varie en fonction de l'environnement et des conditions d'entreposage et de fonctionnement et diffère pour chaque type de batterie.

# *Spécifications*

#### **Système**

Système d'image CCD couleur 6,64 mm (type 1/1,27) Filtre couleurs primaires Nombre total de pixels de l'appareil photo Environ 2 110 000 pixels Objectif Objectif à zoom  $3 \times$ <br>f=6-18,0 mm  $\left(\frac{1}{4} - \frac{23}{32}\right)$  pouces)  $(equivalent en 35 mm : 39 a 117 mm)$  $(1^{17}/_{32}-4^{19}/_{32}$  pouces))  $F2.8–5.6$ 

## **Appareil photo**

Nombre de pixels réels de l'appareil photo Environ 1 980 000 pixels Contrôle de l'exposition Automatique, Scene Selection (3 modes) Balance des blancs Automatique, Jour, Nuageux, Fluorescent, Incandescent Format de fichier Images fixes : Conformité DCF (Exif ver. 2.2, conformité JPEG GIF pour Clip Motion) CompatibilitÈ DPOF Images animées : Conformité MPEG1 (monaural) Audio avec image fixe : ConformitÈ MPEG1 (monaural) Support d'enregistrement "Memory Stick" Flash Distance recommandée  $0.5$  à  $3.8$  m  $(1.6$  à  $12.5$  pieds) (W)  $0.5$  à 2,4 m  $(1.6$  à 7,9 pieds) (T) (lorsque la sensibilité ISO est réglée sur Auto)

**96-FR**

#### **Connecteurs de sortie**

Prise A/V OUT (MONO) Miniprise Vidéo : 1 Vp-p, 75  $\Omega$ , asymétrique, sync négative Audio : 327 mV (à une charge de 47 kΩ ) ImpÈdance de sortie 2,2 kΩ Prise USB mini-B

## **Ecran LCD**

Panneau LCD utilisé TFT 3,8 cm (type 1,5) Nombre total de points 123 200 (560×220) points

## **Alimentation (en général)**

Batterie utilisée NP-FC10 Alimentation 3,6 V Consommation Èlectrique (pendant la prise de vue) 1,7 W Plage de tempÈratures de fonctionnement  $0^{\circ}$  à +40 °C (32 ° à +104 °F) Plage de tempÈratures de stockage  $-20$  ° à +60 °C ( $-4$  ° à +140 °F) Dimensions  $114 \times 51,5 \times 35,6$  mm  $(4^{1/2} \times 2 \times 1^{13})$ <sub>22</sub> pouces) (L/H/P, sans éléments en saillie) Poids 206 g (7 oz) (batterie NP-FC10 "Memory Stick" et dragonne inclus) Microphone Microphone à condensateur d'électrets Haut-parleur Haut-parleur dynamique

## **AC-LS1A Adaptateur secteur**

Alimentation  $100 - 240$  V CA,  $50/60$  Hz

Tension de sortie nominale 4,2 V CC, 1,5 A

Plage de tempÈratures de fonctionnement  $0^{\circ}$  à +40 °C (32 ° à +104 °F)

Plage de tempÈratures de stockage  $-20$  ° à +60 °C ( $-4$  ° à +140 °F)

Dimensions  $10.5 \times 36 \times 56$  mm  $(4^{1}/_4 \times 1^{7}/_{16} \times$  $2^{1}/_4$  pouces) (L/H/P, sans éléments en saillie)

Poids Env.  $180 \text{ g} (6 \text{ oz})$ adaptateur uniquement)

## **Batterie NP-FC10**

Batterie utilisée Batterie ion-lithium Tension maximale 4,2 V CC

Tension nominale 3,6 V CC Capacité 2.4 Wh (675 mAh)

## **Accessoires**

- $\cdot$  Câble de raccordement A/V (1)
- Batterie NP-FC10 (1)
- Adaptateur secteur AC-LS1A (1)
- Cordon d'alimentation (1)
- $\cdot$  Câble USB (1)
- Dragonne  $(1)$
- $\cdot$  "Memory Stick" (16 Mo) (1)
- CD-ROM (Pilote USB : SPVD-008) (1)
- Mode d'emploi (1)

Le modèle et les spécifications sont susceptibles d'être modifiés sans préavis.

# *Ecran LCD*

## **Prise de vues fixes**

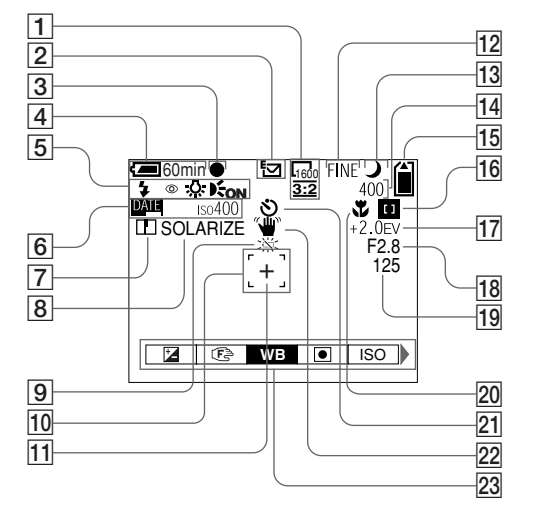

- A **Indicateur de la taille d'image**  (18, 19)
- B **Indicateur du mode d'enregistrement** (56–59)
- $\boxed{3}$  Indicateur de verrouillage AE/AF (20, 52)
- D **Indicateur de capacité de la batterie** (11)
- E **Mode flash** (24)**/réduction des yeux rouges** (25)**/indicateur de la balance des blancs** (55)**/ indicateur de l'illuminateur AF**  (25, 92)
- **6** Indicateur date/heure (27) **Sensibilité ISO** (88)
- G **Indicateur de netteté** (89, 90, 91)
- H **Indicateur d'effet d'image** (60)
- $\boxed{9}$  Avertissement niveau de la **batterie faible** (11)
- J **Télémètre AF** (51)
- **11 Point de visée pour la mesure spot** (55)
- L **Indicateur de la qualité d'image**  (18, 19)
- **13** Indicateur Scene Selection (28)
- N **Indicateur des images restantes**  (19)

**Affichage d'auto-diagnostic** (86)

- O **Indicateur de capacité du "Memory Stick"** (19)
- **16** Indicateur AF central **1** (51) **valeur de préréglage de la mise au point** (53)
- Q **Indicateur de réglage EV** (53)
- R **Indicateur de la valeur du diaphragme**
- S **Indicateur de la vitesse d'obturation**
- **ZO Macro**  $\mathbf{L}$  (22)
- U **Indicateur de retardateur** (23)
- V **Indicateur d'avertissement de vibration** (85)
- W **Menu/menu-guide** (50)
- **•** Appuyer sur le bouton MENU active/dÈsactive le menu/menu guide.

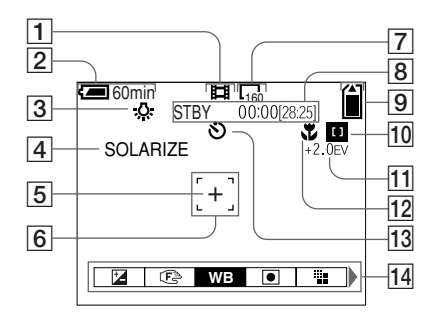

- A **Indicateur du mode d'enregistrement** (69)
- B **Indicateur de capacité de la batterie** (11)
- C **Indicateur de la balance des blancs** (55)
- D **Indicateur d'effet d'image** (60)
- E **Point de visée pour la mesure spot** (55)
- **6** Télémètre AF (51)
- G **Indicateur de la taille d'image**  (69)
- **8** Indicateur du temps **d'enregistrement restant (temps d'enregistrement maximum)** (12)**/ Affichage d'auto-diagnostic** (86)
- **9** Indicateur de capacité du **"Memory Stick"** (19)
- **10** Indicateur AF central **D** (51)**/ valeur de préréglage de la mise au point** (53)
- **11** Indicateur de réglage EV (53)
- $\boxed{12}$  **Macro**  $\sqrt{2}$  (22)
- M **Indicateur de retardateur** (23)
- N **Menu/menu-guide** (50)
- **•** Appuyer sur le bouton MENU active/dÈsactive le menu/menu guide.

Les numéros de page entre parenthèses indiquent l'emplacement d'informations importantes supplémentaires.

## **Lecture d'images fixes**

## **Lecture d'images animées**

11/12 60min <sup>640</sup> **FILE BACK/NEXT + VOLUME** x1.3 5 6 7 8  $\overline{9}$  $\overline{1}$  $\overline{2}$ 3 4 100 0019 2002 7 4 9:30 AM 9 DELETE PROTECT PRINT SLIDE

- A **Indicateur du mode d'enregistrement** (59)
- B **Indicateur de volume** (59)**/ indicateur de protection** (64)**/ indicateur de repère d'impression** (67)
- C **Indicateur de zoom** (61)
- $\boxed{4}$  **Nom de fichier**(48)
- E **Nombre d'images enregistrées dans le "Memory Stick"** (19)
- $\boxed{6}$  **Indicateur de capacité du "Memory Stick"** (19)
- G **Numéro de l'image** (19)
- **8** Indicateur de la taille d'image (18, 19)
- **9** Indicateur date/heure **d'enregistrement** (27)**/menu/ menu-guide** (50)

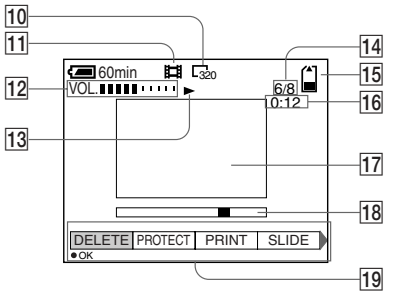

- **10** Indicateur de la taille d'image (70)
- **11** Indicateur du mode **d'enregistrement** (70)
- L **Indicateur de volume** (70)
- **13** Indicateur de lecture (70)
- N **Numéro de l'image/nombre d'images enregistrées dans le "Memory Stick"** (70)
- O **Indicateur de capacité du "Memory Stick"** (70)
- **16** Compteur (70)
- Q **Ecran de lecture** (70)
- **R Barre de lecture (70)**
- **19 Menu/menu-quide** (50)

Les numéros de page entre parenthèses indiquent l'emplacement d'informations importantes supplémentaires.

# *Index*

## **A**

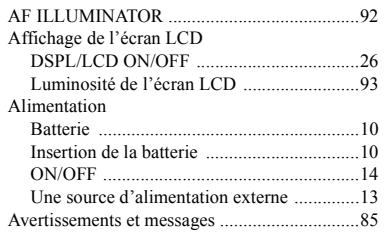

## **B**

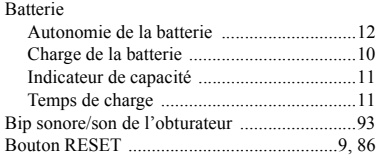

## **C**

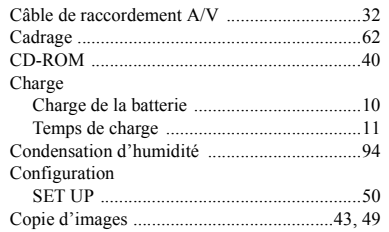

## **D**

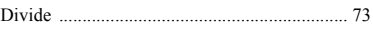

#### **E**

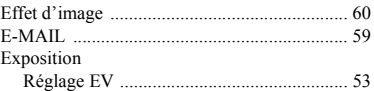

## **F**

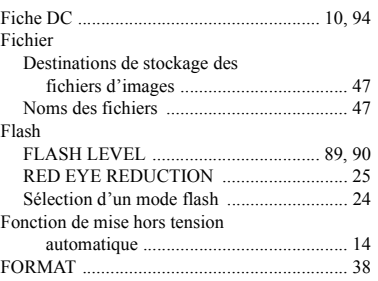

# **G**

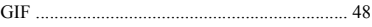

#### **I**

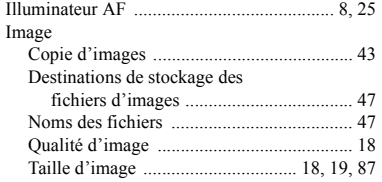

#### Images animées Copie d'images animées sur votre ordinateur ...................................... 75 Coupure díimages animÈes ......................... 73 Prise continue .............................................. 12 Prise de vues animÈes ................................. 69 Suppression díimages animÈes ................... 71 Visualisation ............................................... 70 Index ................................................................ 30 Installation Pilote USB .................................................. 40 ISO ................................................................... 88

# **J**

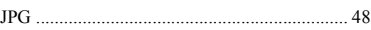

## **L**

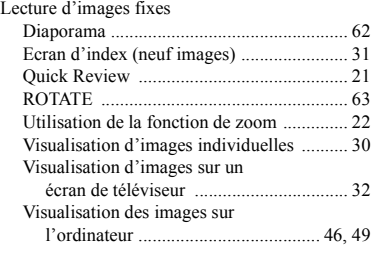

#### **M**

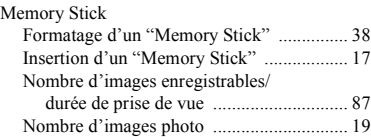

# Informations complémentaires **101-FR** *Informations complémentaires*

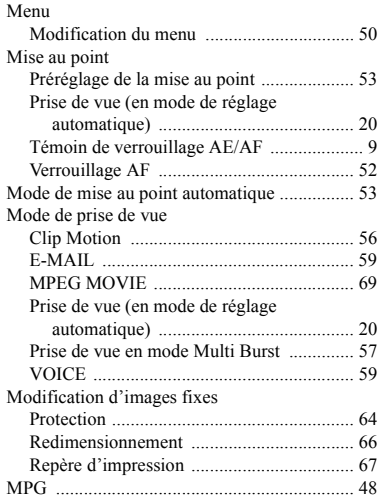

# **N**

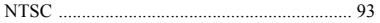

# **O**

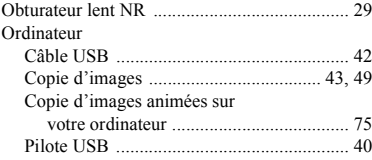

## **P**

**102-FR** PAL .................................................................. 93

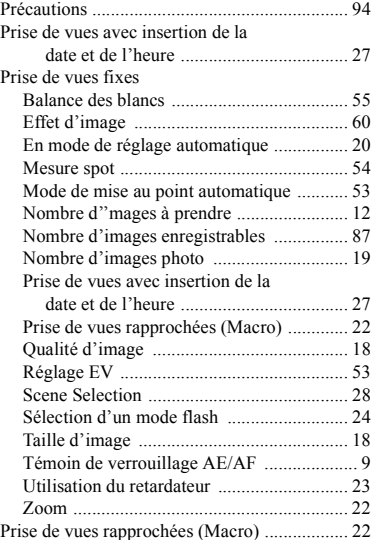

# **R**

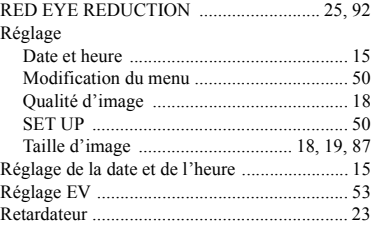

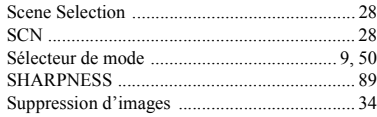

## **T**

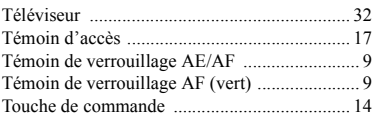

# **U**

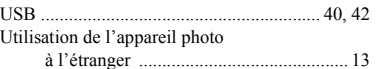

## **V**

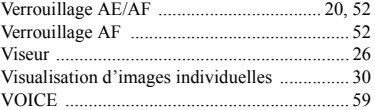

#### **Z**

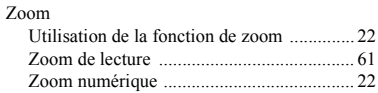

**S**

## **Deutsch**

## **WARNUNG**

**Um Feuer- oder Berührungsgefahr zu verhüten, setzen Sie das Gerät weder Regen noch Feuchtigkeit aus.**

**Um einen elektrischen Schlag zu vermeiden, unterlassen Sie das Öffnen des Gehäuses. Überlassen Sie Wartungsarbeiten grundsätzlich nur qualifiziertem Fachpersonal.**

## **Achtung für Kunden in Europa**

Dieses Produkt wurde geprüft und erfüllt die Auflagen der EMV-Richtlinie für den Gebrauch von Verbindungskabeln, die kürzer als 3 m sind.

Die elektromagnetischen Felder bei den speziellen Frequenzen können Bild und Ton dieser Digitalkamera beeinflussen.

#### **Hinweis**

Wenn es auf Grund von statischer Elektrizität oder elektromagnetischer Einstrahlung zu einer Unterbrechung der Datenübertragung (oder einem Fehler) kommt, muss das Programm neu gestartet oder das USB-Kabel einmal abgetrennt und wieder angeschlossen werden.

# **Für Kunden in Deutschland**

Richtlinie: EMV-Richtlinie 89/336/ EWG, 92/31/EWG Dieses Gerät entspricht bei Verwendung in folgenden Umgebungen den EMV-Bestimmungen:

- **•** Wohngegenden
- **•** Gewerbegebieten
- **•** Leichtindustriegebieten

(Dieses Gerät entspricht den EMV-Standardbestimmungen EN55022 Klasse B.)

Entsorgungshinweis: Bitte werfen Sie nur entladene Batterien in die Sammelboxen beim Handel oder den Kommunen. Entladen sind Batterien in der Regel dann, wenn das Gerät abschaltet und "Batterie leer" signalisiert oder nach längerer Gebrauchsdauer der Batterien "nicht mehr einwandfrei funktioniert". Um sicherzugehen, kleben Sie die Batteriepole z.B. mit einem Klebestreifen ab oder geben Sie die Batterien einzeln in einen Plastikbeutel.